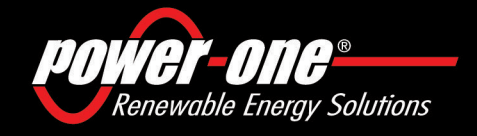

*www.power-one.com*

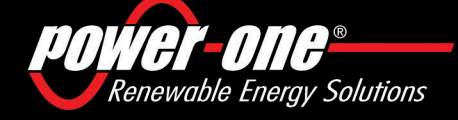

# AURORA

# **Photovoltaic Inverters**

#### **Aurora® Aurora® Aurora® Power Service Germany 0800-2200211 Aurora® Aurora® Aurora® Aurora® Power Service Australia +61 2 9735 3111 Aurora® Aurora® Aurora® Power Service Malaysia +603-8025 9963**

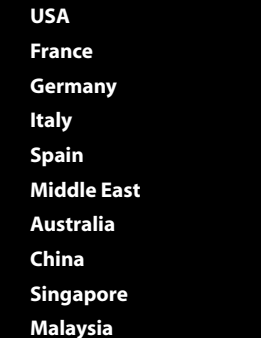

 **Power Service USA 877-261-1374 Power Service France 00 800 00 28 76 72 Power Service Italy 00 800 00 28 76 72 Power Service Spain 00 800 00 28 76 72 Power Service Middle East 00 800 00 28 76 72 Power Service China +86 755 2988 5888 Power Service Singapore +65 6896 3363**

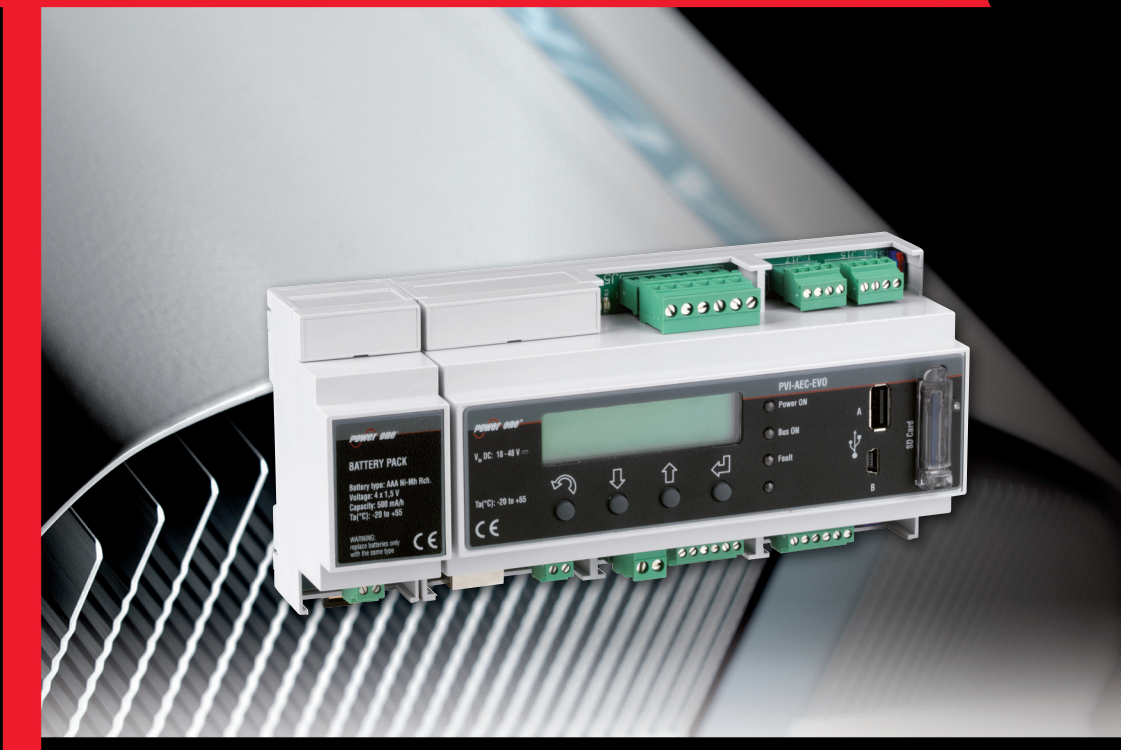

# **QUICK INSTALLATION GUIDE**

 **Model: PVI-AEC-EVO PVI-AEC-EVO-LIGHT**

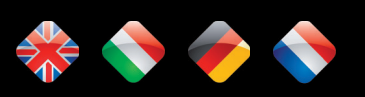

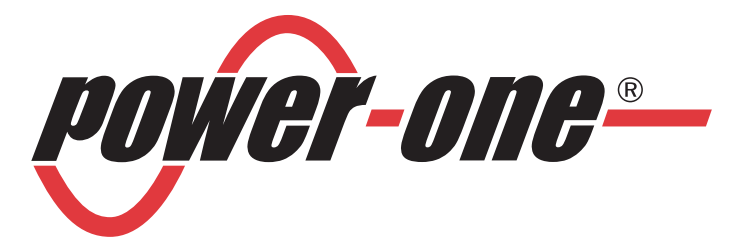

# **PVI-AEC-EVO PVI-AEC-EVO LIGHT Monitoring System**

#### **QUICK INSTALLATION GUIDE - USER MANUAL -**

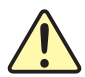

#### **SAVE THESE DOCUMENT IN A SAFE PLACE!**

#### **IMPORTANT SAFETY INSTRUCTION!**

*This manual contains important safety instruction that must be followed during the installation and start-up of the device. It's recommended to give special attention to the installation instruction in order to reduce the risks pf electric shock and prevent damage to the device.*

*Note: This document contains proprietary information of Power-One, Inc. The contents of this document or any part thereof should not be reproduced or disclosed to any third party whitout Power-One's express written consent.*

*Note: Any changes / modification not approved by the responsible party could void the user authority to operate the equipment.*

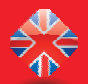

#### **PVI-AEC-EVO / PVI-AEC-EVO LIGHT QUICK INSTALLATION GUIDE**

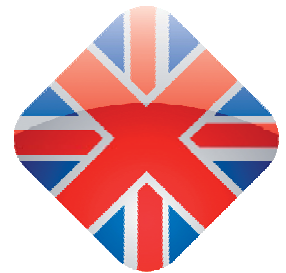

# **CONTENTS**

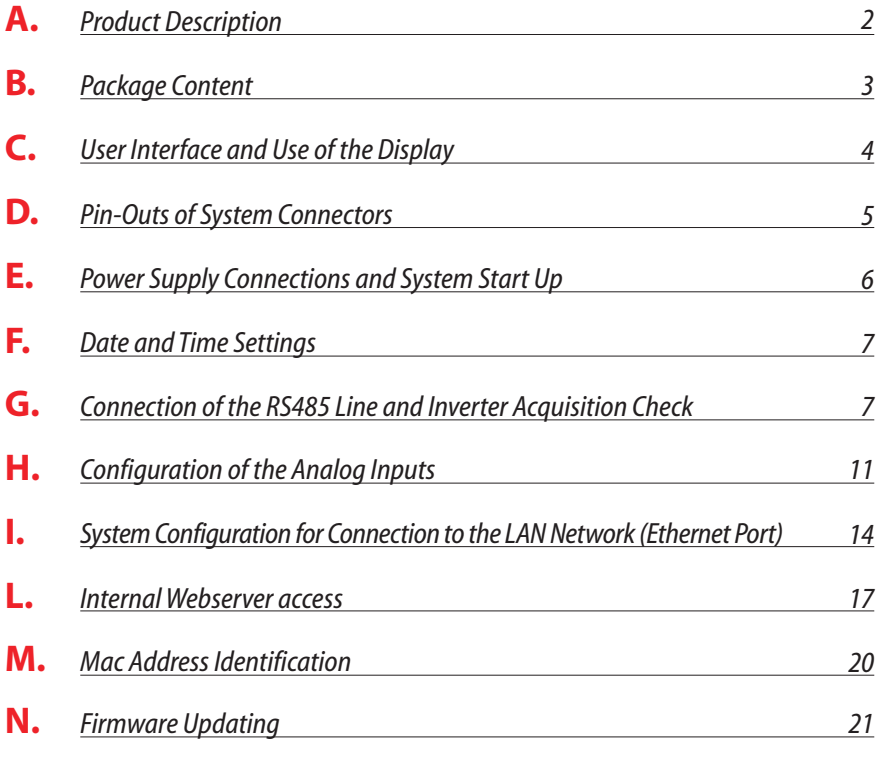

#### *Appendices*

- *1) Sensor Connection Diagrams*
- 
- *2) RS485 Cable Features 3) Display flow-charts*
- *4) Compliance Requirements*

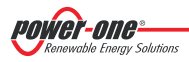

# **A. Product Description**

The PVI-AEC-EVO is a monitoring and checking system for photovoltaic systems made with Power-One Aurora products. In the following pages we will make reference to the"system"meaning both versions of the product.Whereas the characteristics of product are different the model will be specified .

The product allows to acquire parameters from the inverter and string-comb (in accordance with the design of the central inverter monitoring system) through the RS485 line with the Power-One proprietary protocol.

The system is equipped with two equivalent RS485 ports and each of them allows a maximum of 62 string inverters or 62 55kW conversion modules (centralized modular inverters) to be acquired; It is also possible to use the communication port RS485/1 (Ref. Par. D) to acquire parameters from "ISKRAMECO MT831" power meters equipped with Modbus communication interface.

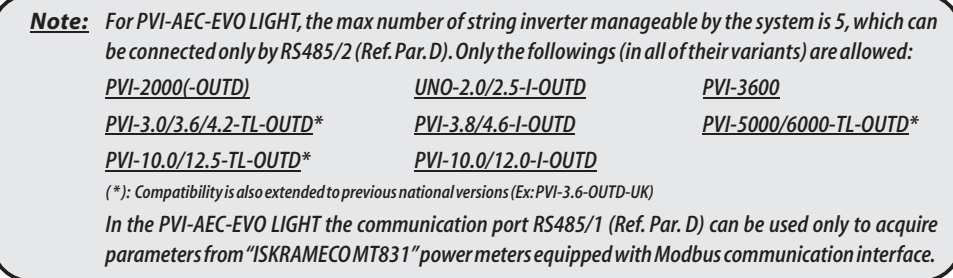

The system is equipped with three analog inputs for the connection of sensors for the measurement of environmental parameters: Power-One offers in its catalogue a complete range of radiation sensor,cell and ambient temperature,speed and wind direction .

The system also has six digital inputs for acquiring state signals (for example auxiliary contacts of power switches) which are associated with state alarm conditions.

With respect to the user interface, the system is equipped with a 2x16 character display and four keys as well as an integrated webserver with html pages which are accessible through LAN connection.

The initial system configuration (check that the inverter parameters are acquired, analog inputs configuration, LAN network parameters configuration) can be carried out completely through the display and keys; for displaying the detailed parameters of the inverters and/or of the string-combs,as well as for the advanced configurations it is necessary to access the pages of the integrated web server.

The PVI-AEC-EVO works in conjunction with the service web portal Aurora Vision: by registering for this service you will be able to carry out monitoring and remote management of systems associated with your account.

The web portal AuroraVision is available on the website: *www.Auroravision.net*

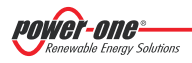

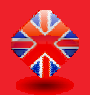

#### **B. Package content**

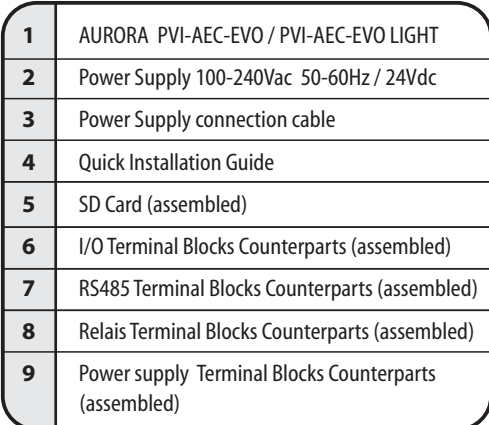

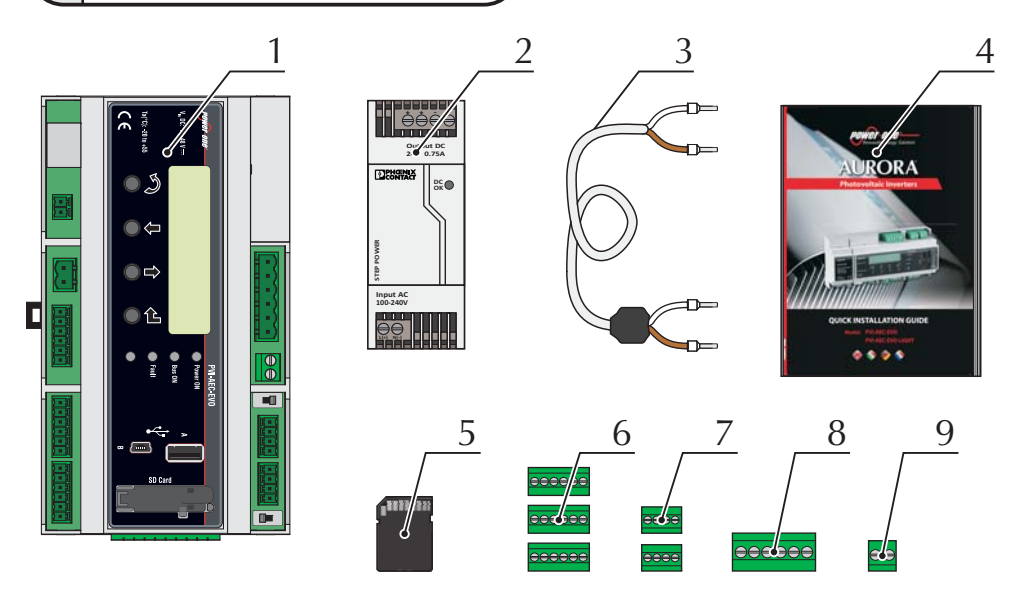

*Note: Check the package content corresponds to the above list. Please check the box and each single item inside has no defect.In case claims to the shipping company and communicates quickly to the assistant technical service or to the Customer service of Power-One.*

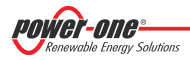

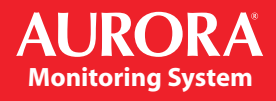

# **C. User interface and use of the display**

The system features a 2x16 character display,four buttons for navigating menus,and three LEDs to indicate device status.

Using the display and the buttons on the front panel it is possible to perform the initial configuration of the system (check of parameter acquisition from inverter,analog input configuration,and configuration of LAN network parameters).

For displaying the detailed parameters of the inverters and/or of the string-combs, as well as for the advanced configurations it is necessary to access the internal web server following the procedure described in paragraph"L".

A list of functions accessible from the display is shown in the table in Appendix 3.

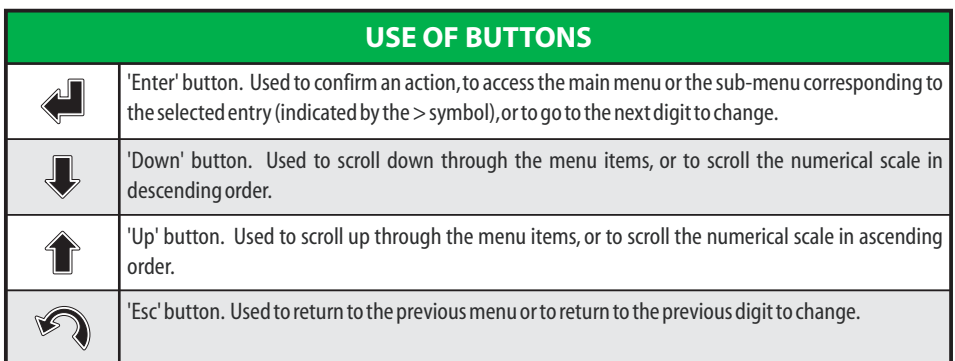

#### **Access to the main menu with administrator privileges**

To perform the initial configuration it is necessary to access the various display menus as administrator.

**Press the 'ENTER' key (**  $\bullet$  ) and insert password **0010**: To insert the password press the arrow keys (  $\bullet \bullet$  ) to change the value and the 'ENTER' key to confirm the value. This password gives access to all the display setting submenus of the system.

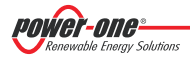

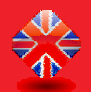

# **D. Pin-Out of System Connectors**

The diagram below shows the pin-out of the connectors which allow the system connection.

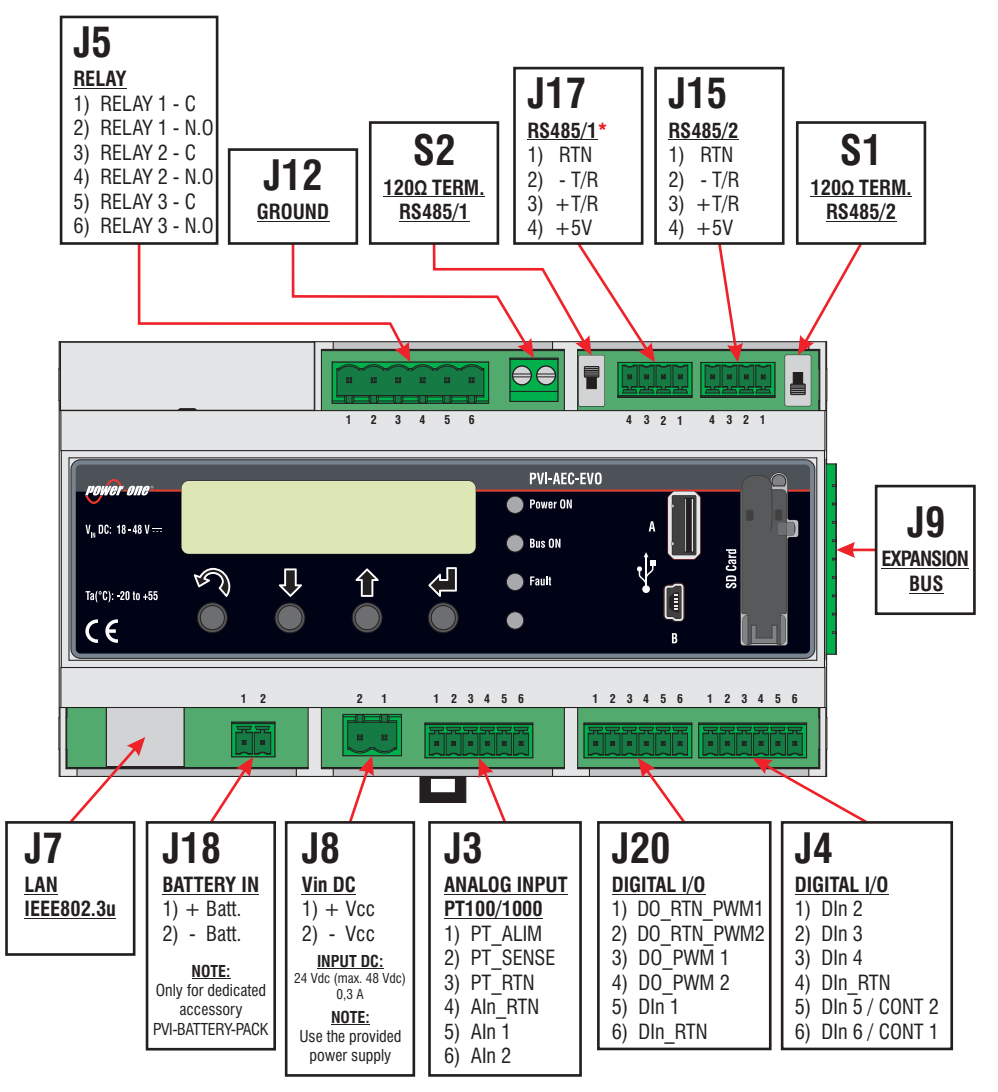

\*In the PVI-AEC-EVO LIGHT model the RS458/1 port (J17) is not available as inverter communication port, but can be used only to acquire parameters from ISKRAEMECO power meters equipped with Modbus communication interface.

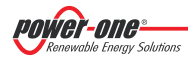

# **E. Power Supply Connections and System Start Up**

- 1. Connect the power supply to the power supply network (100/240V 50/60Hz): the "Power" led on the power supply will light up steadily. Check that the output voltage of the power supply is 24Vdc. Disconnect the power supply from the power supply network.
- 2. Connect the output of the power supply to the power supply terminal block of the PVI-AEC-EVO respecting the polarity and using the wiring provided.
- 3. Connect the power supply to the power supply network: After a first starting phase (lasting about 30 seconds) during which the system is not able to receive any input from the user, the green "PowerOn" led will remain lit. The message "PVI-AEC-EVO...." (in the first of the two lines) and date/time (in the second of the two lines) will be displayed.

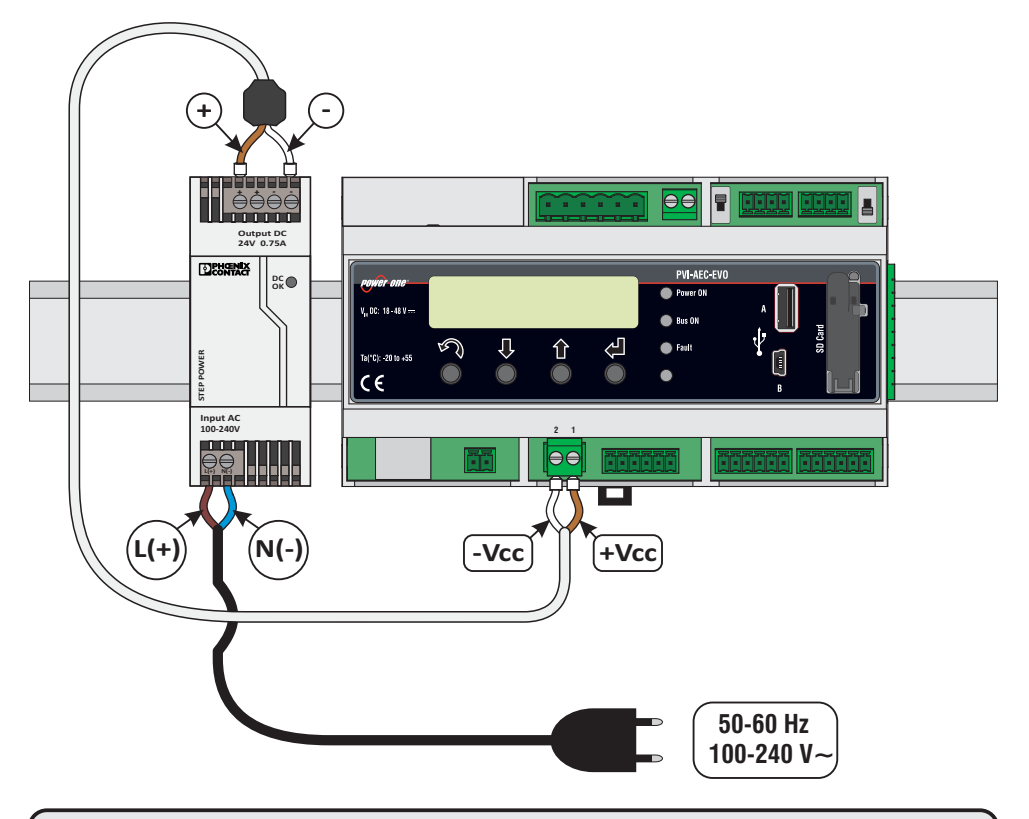

**Can be used on** *Note:* The system must be supplied <u>ONLY</u> with power supply and wiring provided; otherwise the CE *conformity will not be longer valid.*

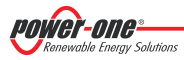

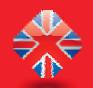

# **F. Date and time settings**

- 1. Enter the main menu as administrator (See par.'C').
- 2. Access the menu *'SETTINGS' > 'DATALOGGER'* and then select the *'SET DATE'* sub-menu. This enables to set the correct date in the system.
- 3. Return to the menu *'DATALOGGER'* and then select the *'SET TIME'* sub-menu. This enables to set the correct time in the system.

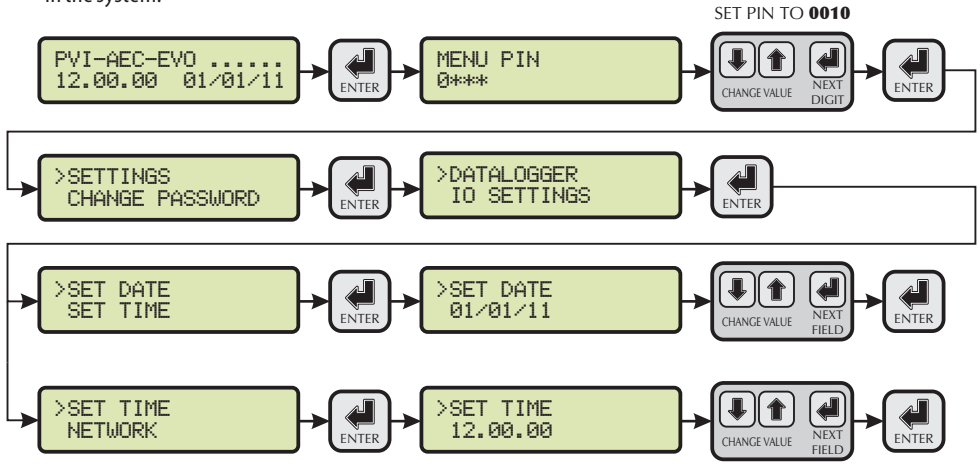

#### **G. Connection of the RS485 line and inverter acquisition check**

The connection of the RS485 line must be carried out respecting the pin-outs of the J15 and/or J17 connectors.

*Note: For PVI-AEC-EVO LIGHT, the only usable RS485 port for inverter monitoring is the RS485/2, correspondent to connector J15.*

t is recommended to connect the RS485 line when all the equipment is switched off (both the monitoring system and the inverters) and to start up the monitoring system first and then the inverters. It is recommended to:

- Use a cable for RS485 applications with the following characteristics: 1 twisted pair  $+1$  conductor or two twisted pairs, Screen and characteristic Impedance equal to 120 $\Omega$ . For further information on the cable to be used refer to Appendix 2.  $\bullet$
- Make sure the signals correspond.  $\bullet$
- Make sure that all three lines (+T/R,-T/R and RTN) are connected according to the diagrams in pages 9 10. -
- -Make sure that the communication line screen is grounded according to the diagrams in pages 9 - 10).
- Make sure that each element in the chain (each inverter or each 55kW module) has a RS485 address that is different from the others.This address can be set via the display of the inverter. -

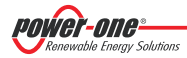

I

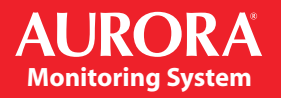

*Note: For PVI-AEC-EVO LIGHT, the inverters must be set with addresses: 1, 2, 3, 4, 5. The configuration of address 1 corresponds to "AUTO" settings as inverter address.*

*Note: When connecting multiple units (string inverter or/and 55kW conversion modules) it is necessary to wire the RS485 communication line according to the daisy-chain diagram (enter-exit).*

*The last inverter of the daisy-chain must be 'terminated' by activating the termination resistance of* the 120Ω communication line through switching the dip-switch located on the motherboard in the *string inverters, and inside each framework of the central inverters.*

*Note: The maximum number of units (string inverters or/and 55kW conversion modules) that can be connected to a RS485 port of the PVI-AEC-EVO is 62. In order to connect a number of units greater than 62 it is necessary to use the second RS485/2 port respecting the same wiring diagram used for the main RS485/1 port.*

*In the PVI-AEC-EVO LIGHT the number of inverters that can be acquired is limited to a maximum of 5 strings inverters which can be connected by RS485/2 (Ref. Par. D). Compatible models (in every their variation) for the PVI-ACE-EVO LIGHT version are: PVI-2000(-OUTD); UNO-2.0/2.5-I-OUTD; PVI-3600; PVI-3.0/3.6/4.2-TL-OUTD; PVI-3.8/4.6-I-OUTD; PVI-5000/6000-TL-OUTD; PVI-10.0/12.5-TL-OUTD; PVI-10.0/12.0-I-OUTD.*

*Note: In case of mixed systems, the presence of both string inverters and central inverters on the same RS485 line is permitted.To wire this line follow all the directions above.*

*Note: All string inverters (except for models PVI-5000/6000-TL-OUTD) have a clamp that allows giving continuity to the cable shield of the RS485 line.*

*For single-phase inverters this clamp is indicated by the words LNK, for three-phase inverters it is indicated by SCLD .*

*Note: The centralized inverters have a clamp, which is located in the signal terminal block and marked with "X23", that allows to link to ground the shield of each singular portion of the communication line independently from the other portion of communication line. (must not be given continuity to the cable shield).*

*Note: For further details on the wiring of the RS485 line and/or the activation of the termination resistances, refer to the user manual of string inverters and to the user manual of central inverters.*

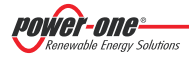

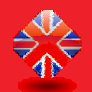

#### **PVI-AEC-EVO / PVI-AEC-EVO LIGHT QUICK INSTALLATION GUIDE**

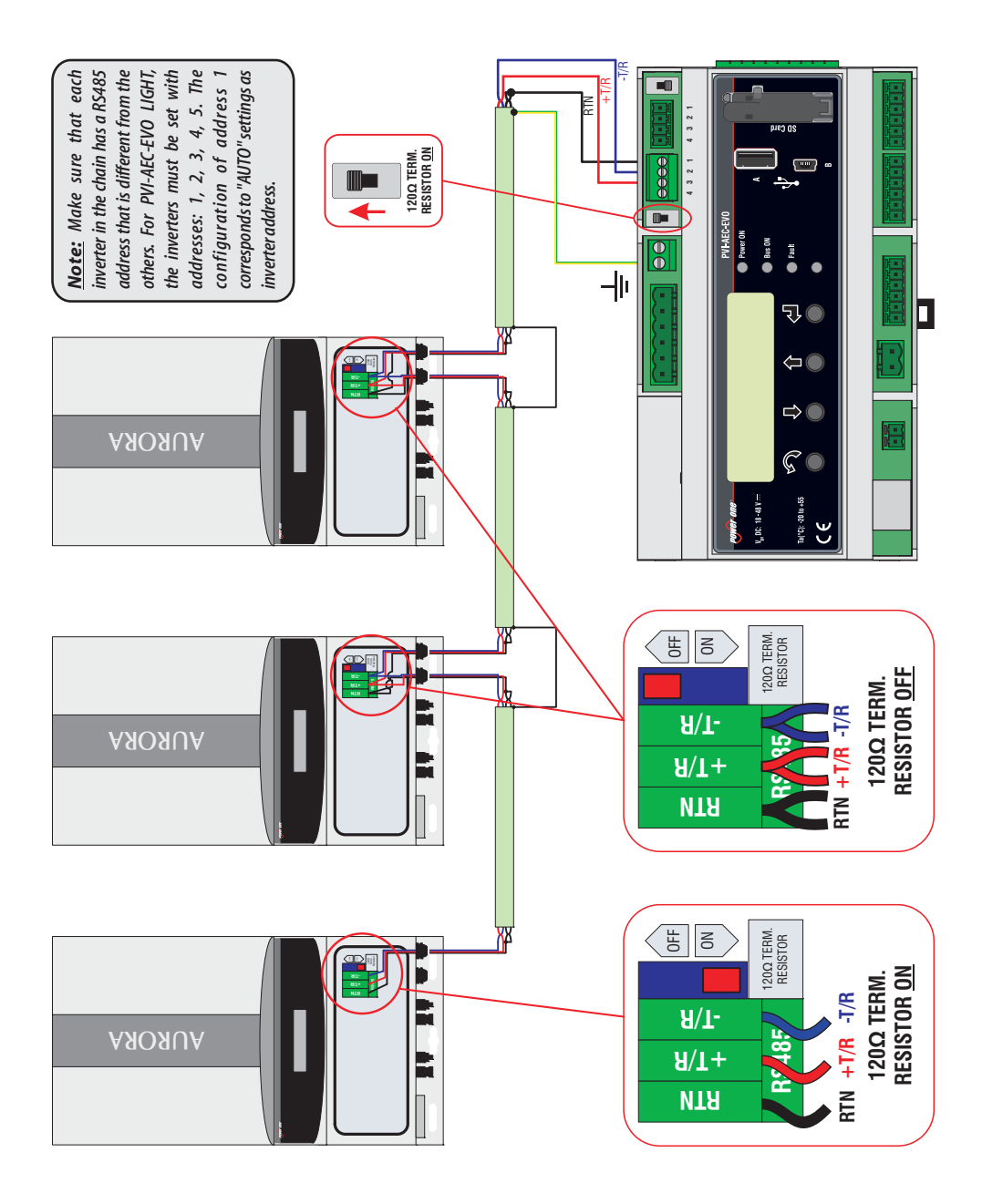

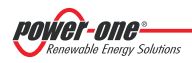

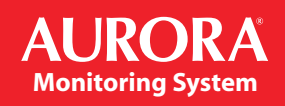

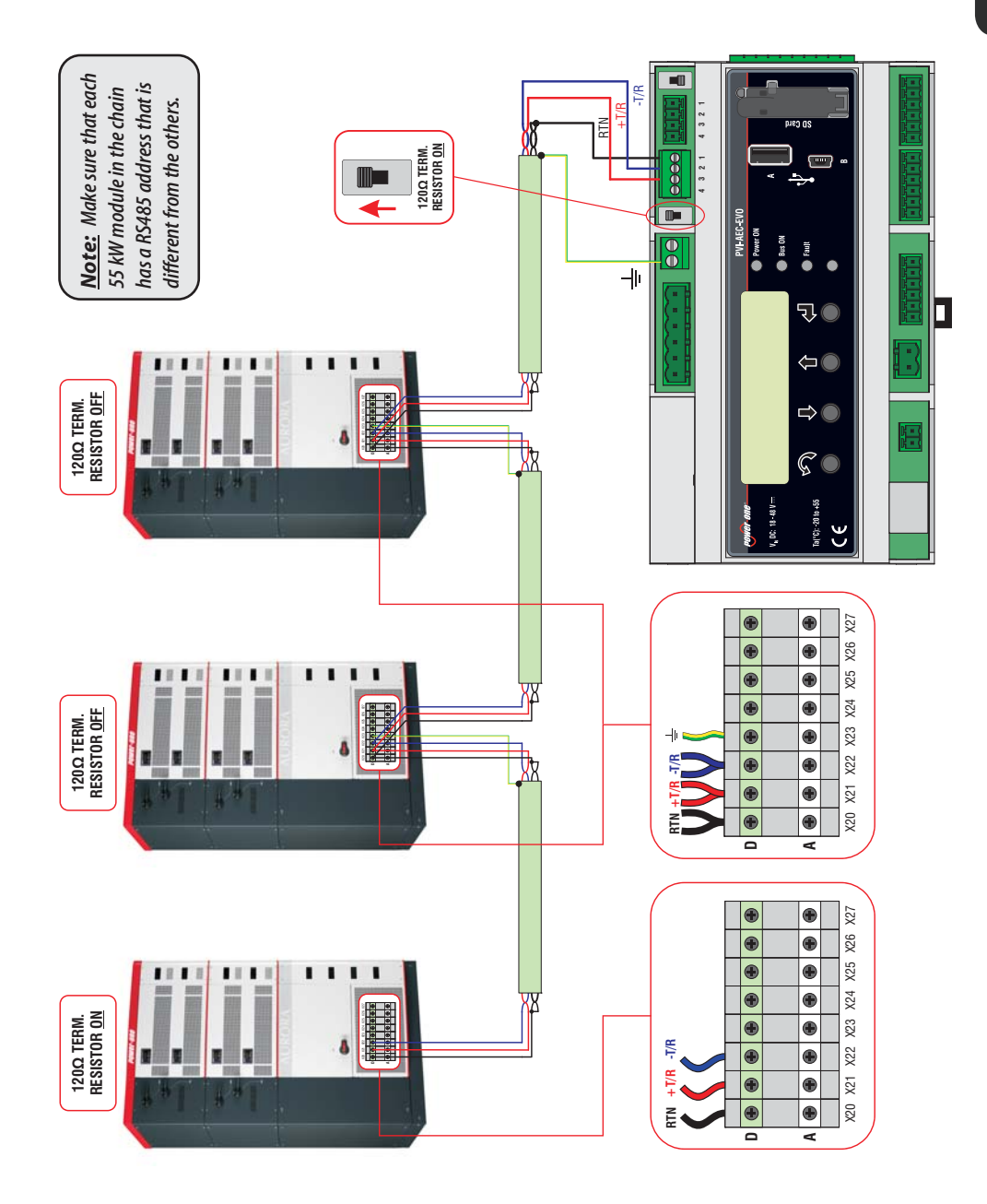

**POWEY-ONE** 

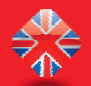

After carrying out these checks, start up first the monitoring system and then the inverters. The system automatically carries out a scan of the RS485 bus and automatically detects the available inverters.The presence of the inverters can be checked directly from the display.

- 1. Enter the main menu as administrator (See par.'C').
- 2. Access the *'CURRENT VALUES' > 'ENERGY INVERTERS'* menu (to display the string inverters) and/or *'CURRENT VALUES'* > '*ENERGY RACK'* (to display the 55kW conversion modules). The number of inverters detected during the scan will be displayed;the list of the monitored inverters identified by the Serial Number (S/N) can be displayed by scrolling using the arrow keys  $(\blacksquare \spadesuit)$ .

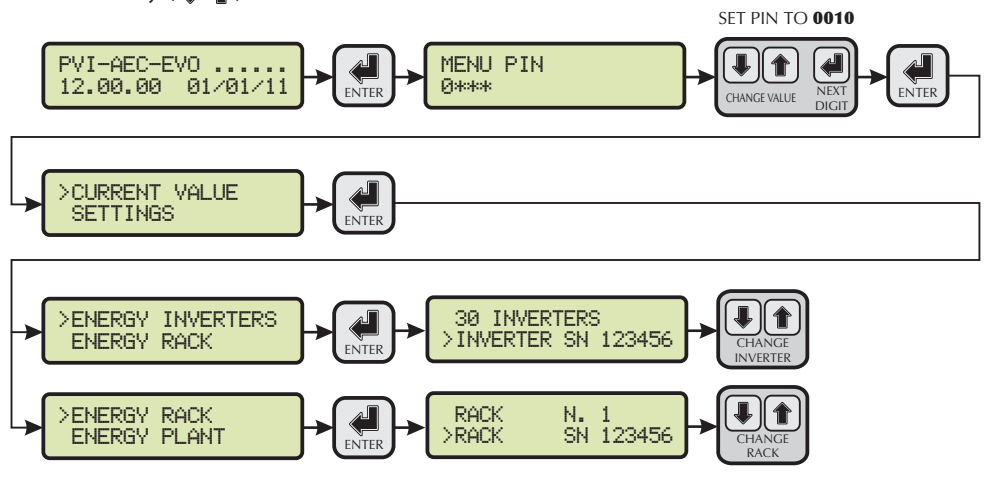

*Note: The time necessary for the PVI-AEC-EVO to scan and acquire the inverters depends on the number of inverters present on the same line (sometimes several minutes).*

# **H. Configuration of the Analog Inputs**

The connection of the analogue sensors must be carried out respecting the pin-outs of the J3 connector. The system has two 0-10Vdc inputs and a PT100/1000 input.

*Note: To each analogue input (both 0-10 Vdc and PT100/1000 types) it is possible to connect only one analog sensor. It is therefore not possible to connect multiple sensors on the same analog input.*

With respect to the connection of the PT100/1000 sensors,the system is able to carry out the sensor reading through the connection of three-wires:

- $\bullet$ A sensor power supply line (PT\_ALIM);
- $\bullet$ A reading line (PT\_SENSE);
- $\bullet$ A power supply and reading closing line (PT\_RTN).

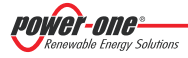

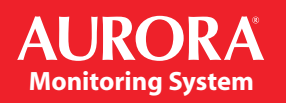

The measurement is carried out between PT\_SENSE and PT\_RTN, therefore the element to be measured must be wired between these two signals.

The PT100/PT1000 sensor is automatically recognised by the system and is therefore acquired without the need for further settings.

Regarding the connection of the sensors with output range 0...10Vdc,these must be powered and the power supply can be taken directly from the system power supply; the grounding of the power supply and the grounding of the signal reading is the same.

For the sensor connection, beside the power supply, it is necessary to connect the signal proportionally to the quantity measured at one of the two analog inputs available (Aln1/Aln2).

The grounding of the signal to be measured (if different from the grounding of the power supply – within the Power-One sensor range only in the wind speed sensor PVI-AEC-WIND-COMPACT) must be connected to the Aln\_RTN clamp.

After carrying out the connections it is necessary to configure the sensor in the system so that the correct quantity is acquired:

- 1. Enter the main menu as administrator (See par.'C').
- 2. Access the menu . *'SETTINGS'> 'IOSETTINGS'*
- 3. Select the "ANALOG INPUT1" item and then select the sensor model connected to the AIn1 input of the system (the selected model will be identified with an asterisk (\*) ).
- 4. Select the "ANALOG INPUT2" item and then select the sensor model connected to the AIn2 input of the system (the selected model will be identified with an asterisk (\*) ).

*Note: In case of connecting PT100/1000 sensors with only two terminals,connect a terminal to the PT\_SENSE clamp and a terminal to the PT\_RTN clamp,then make a jumper between PT\_ALIM and PT\_SENSE.*

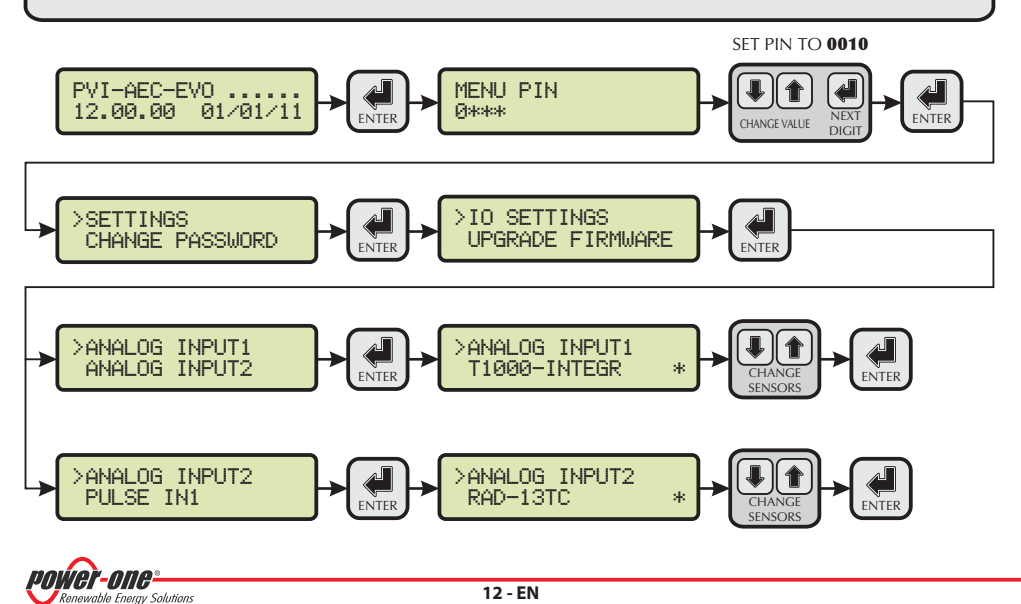

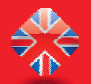

#### **PVI-AEC-EVO / PVI-AEC-EVO LIGHT QUICK INSTALLATION GUIDE**

To read the measurements of the sensors and to check their accuracy follow the instructions below:

- 1. Enter the main menu as administrator (See par.'C').
- 2. Access the menu *'CURRENT VALUES' > 'ANALOG VALUE'*. The quantity value will be displayed for each of the analog inputs. SET PIN TO **0010**

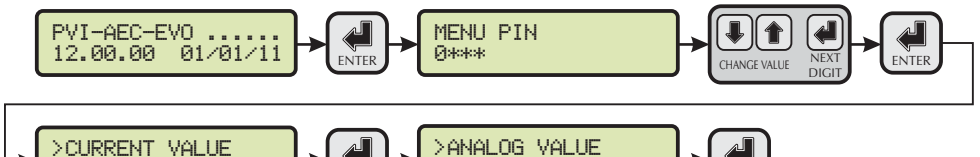

ENTER **DIGITAL VALUE** 

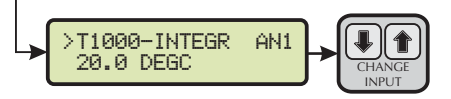

**SETTINGS** 

*Note: In the following table it is reported a list of the sensor which are present in the catalogue "Power-one". For the connection of these sensors,please make reference todiagrams shown in Appendix 1.*

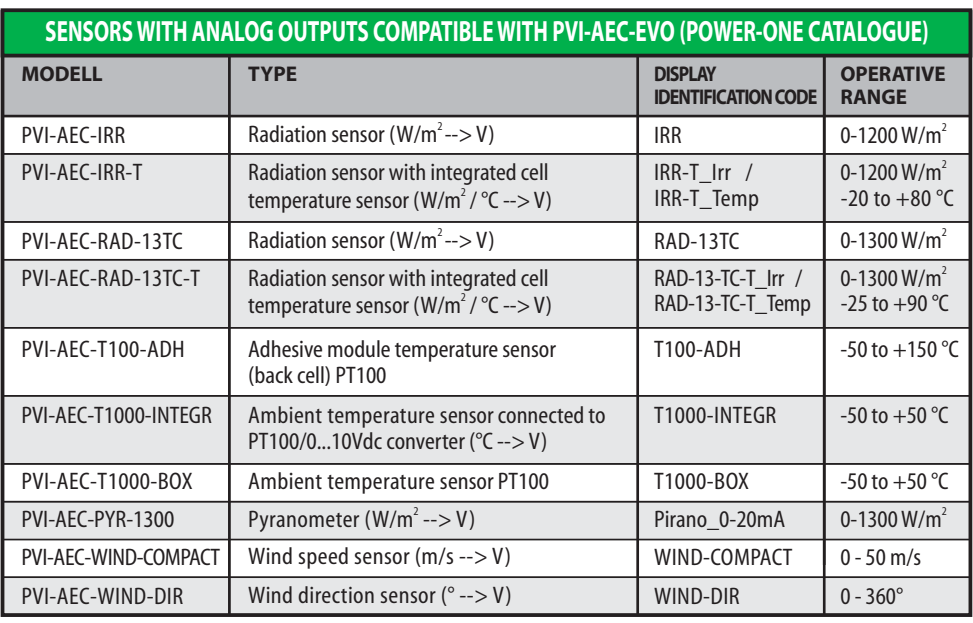

*Note: The system is predisposed for the connection to other sensors available: ZippZonen Pyranometer 0-* 1600W/m<sup>2</sup> and Pyranometer 0-2000W/m<sup>2</sup>.

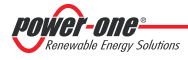

**EN - ENGLISH**

**EN-ENGLISH** 

#### **I. System Configuration for connection to the LAN Network (Ethernet Port)**

The connection to the PC of PVI-AEC-EVO can be made through direct connection via Ethernet cable, or connecting both devices to a local network LAN (via router,hub or switch).

In case of direct connection,it is enough to connect the two devices between them through a Ethernet cable and set the network parameters of PVI-AEC-EVO and of the PC to make sure they are compatible between them.

*Note: The IP address of the PC and the IP address of the PVI-AEC-EVO must belong to the same group but they , for instance: must not be identical*

*20.200.200. PC IP ADDRESS: 1 20.200.200. PVI-AEC-EVO IP ADDRESS: 24 The subnet mask must be the same for both devices, for instance: 255.0.0.0*

In case of connection to a pre-existing local network LAN,it is necessary to assign to PVI-AEC-EVO the network parameters which have to be compatible with the local network to which the PVI-AEC-EVO is connected. Make reference to the network administrator to obtain the correct parameters of the network.

#### CHANGE OF PC NETWORK PARAMETERS

In order to change pc network parameters, please select "Start" and then "Control Panel", click on "Network Connections": the new window will show the network connections; with the right button of your mouse click on "Local Area Connection" and select "Properties"; as shown in the following figure.

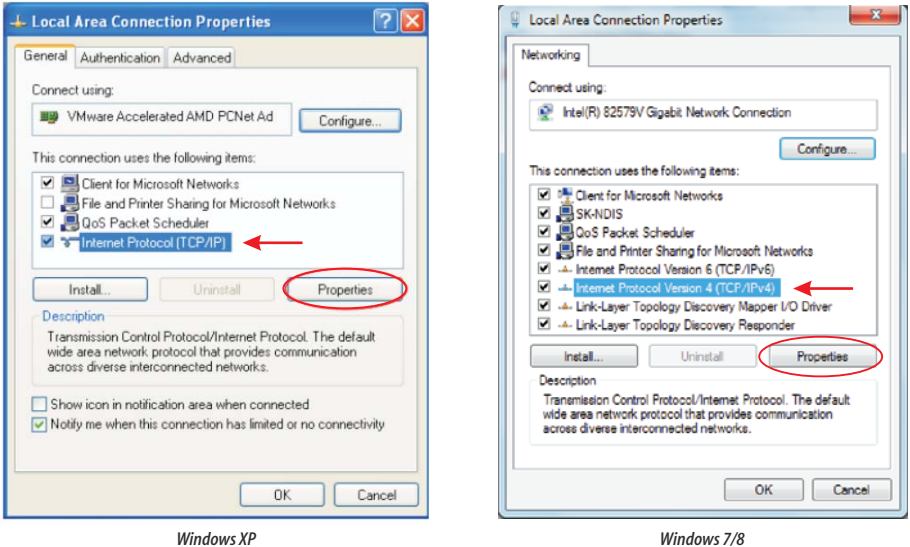

Select "Internet Protocol (TCP/IP)" (or "Internet Protocol Version 4 (TCP/IPv4)" in Windows 7/8) and click on *"Properties".*

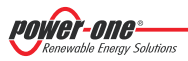

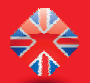

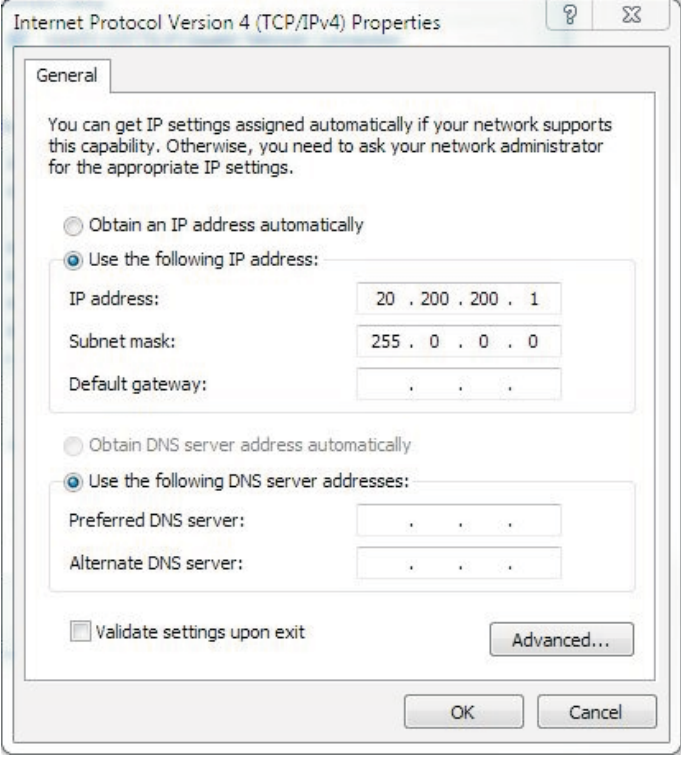

Select the option *"Use the following IP address"* and insert the network parameters (IP address, Subnet Mask, Gateway) compatible with the network parameters set in the PVI-AEC-EVO. DNS parameters fields can be let empty.

*Note: In case of direct connection between PVI-AEC-EVO and PC we suggest not to set "Gateway" parameters.*

*Note: This type of procedure is to be considered only an example for the most popular operating systems.*

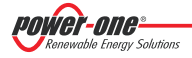

**EN - ENGLISH**

EN-ENGLISH

#### CHANGETHE PVI-AEC-EVO NETWORK PARAMETERS

:in order to change the PVI-AEC-EVO network parameters,please follow the procedure below:

- 1. Power on the system and wait for the start up phase to complete (Ref.Par.'E').
- 2. Enter the main menu as administrator (Ref.Par.'C').
- 3. Access the menu *"SETTINGS" > "NETWORK"*. The parameters for connection to the LAN network (IP address, Subnet mask, Gateway) may be modified using the items of the *"NETWORK"* menu.This allows to configure the system for connection to the LAN network and/or for direct connection to a PC.

**Monitoring System**

AI IRORA

4. At the end of the setting operations, return to the main screen, then switch off and switch on the system to make the settings take effect.

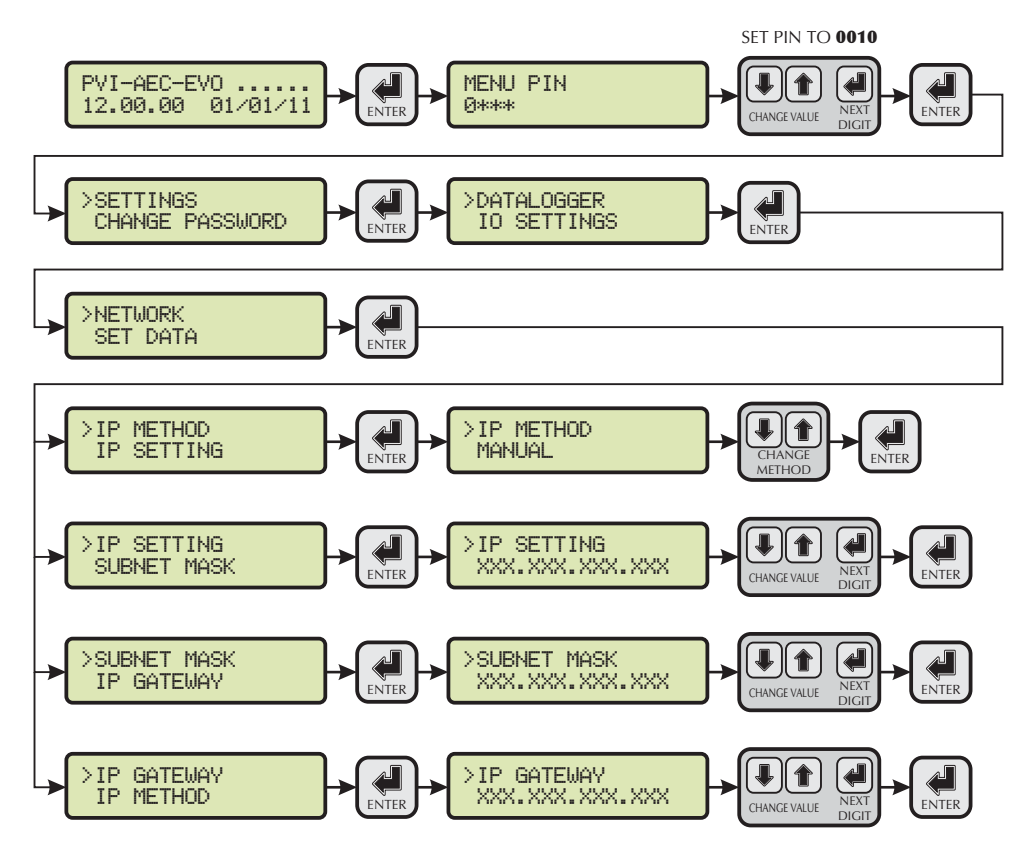

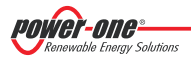

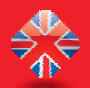

#### **L. Internal Webserver access**

In order to access to the Webserver pages of the system, after having done the connection of the system to the local network LAN or direct connection to the PC, open an internet browser (e.g. Internet Explorer) and type into the address bar the following address: *http://<system IP address>*

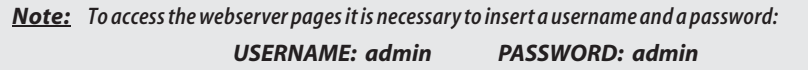

After having done the access to the internal Webserver, go to the configuration page (CONFIG) of the system (PLANT) and insert the installation GPS coordinates according to one of the following formats:

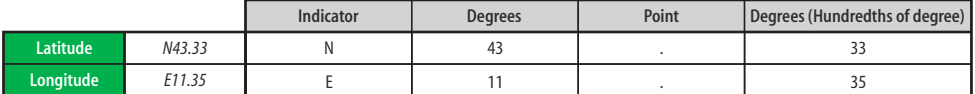

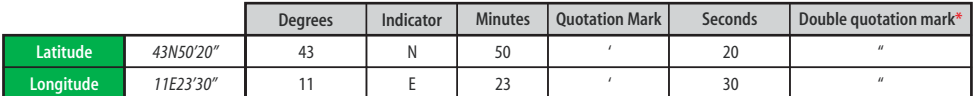

\* The Double Quotation Mark ( " ) symbol must be inserted by entering twice the quotation mark(') symbol.

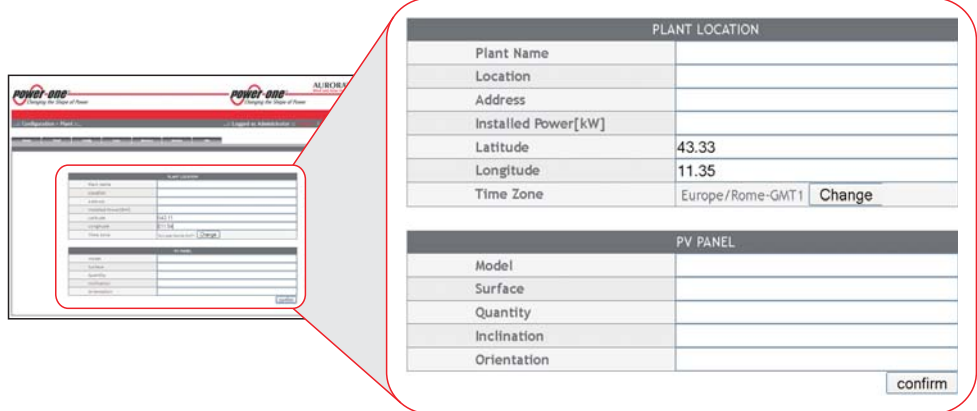

*Note: To set the GPS parameter is mandatory to assure the proper working of monitoring system.*

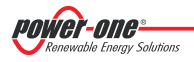

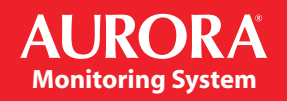

In order to allow the PVI-AEC-EVO to communicate with the Aurora Vision web portal,access the configuration page (CONFIG) of the network (NETWORK) and check that in section 'DATA TRANSFER', under item 'IP Address Portal' there is the IP address 63.236.63.180.

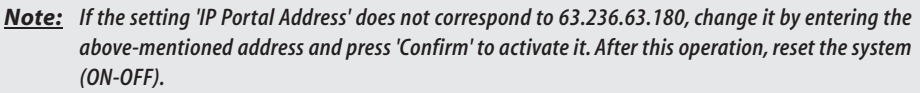

*Note: To make the system fully functioning it is essential that the same system is constantly connected to the internet so that it is able to communicate with the Power-One server. This is essential to graphically shows the data on web pages as well as for sending alarm and/or report messages.It is essential that the LAN network in which the PVI-AEC-EVO is wired is such that it allows the connection to the IP address 63.236.63.180 to be reached through port 80, so that the PVI-AEC-EVO is able to communicate with the portal management server.*

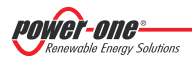

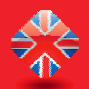

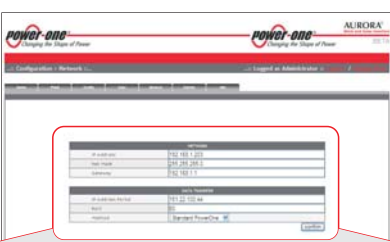

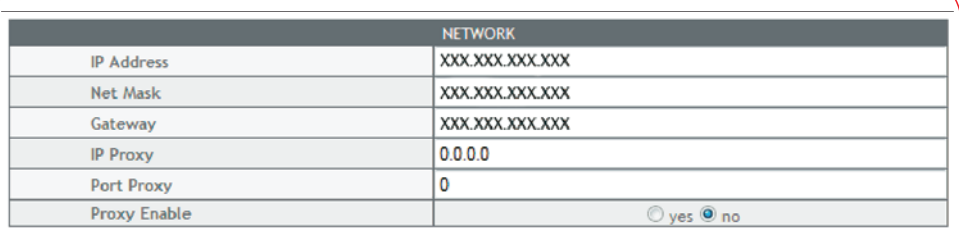

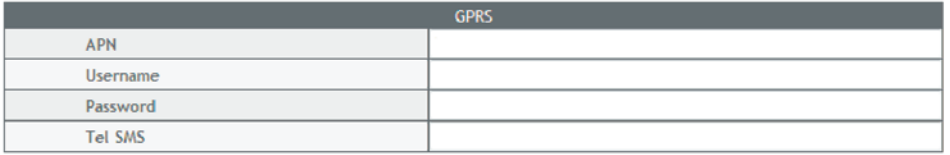

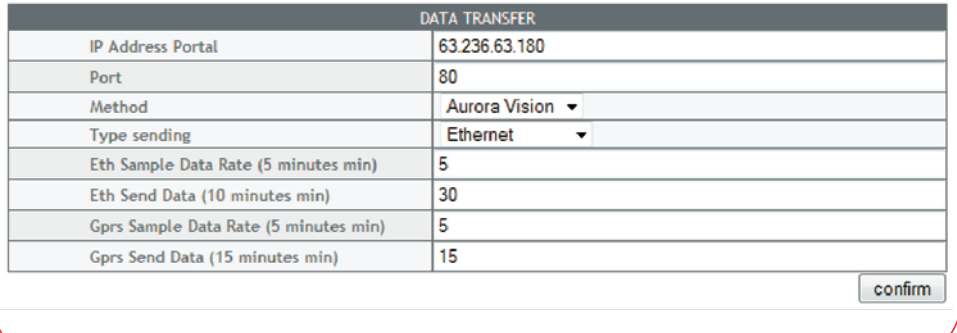

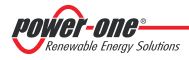

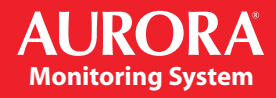

## **M. MAC Address Identification**

During the process of association of PVI-AEC-EVO in Aurora Vision you will be prompted to enter the MAC address of the PVI-AEC-EVO present in the system.

It is possible to obtain the MAC Address of your PVI-AEC-EVO observing the label on the right side of the product.

The MAC Address is composed of 12 characters (separated by a colon) shown in red for example in the figure below.

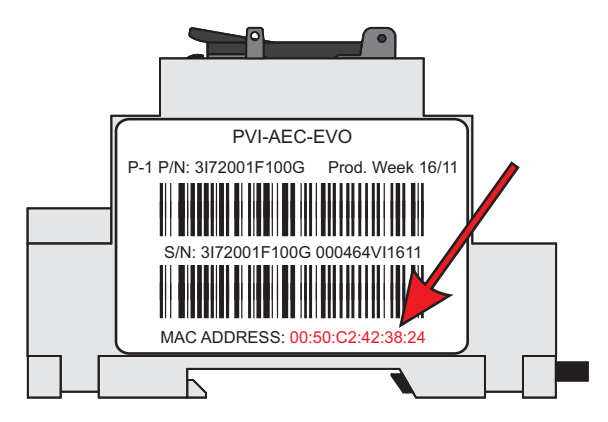

Alternatively it's possible to obtain the MAC Address from the display:

- 1. Enter the main menu as ADMINISTRATOR (refer to par. "C")
- 2. Enter the "INFORMATION" > "PRODUCT" menu.
- 3. Using the arrow buttons ( $\clubsuit \textcolor{red}{\P}$ ) move to *"MAC ADDRESS"* view.

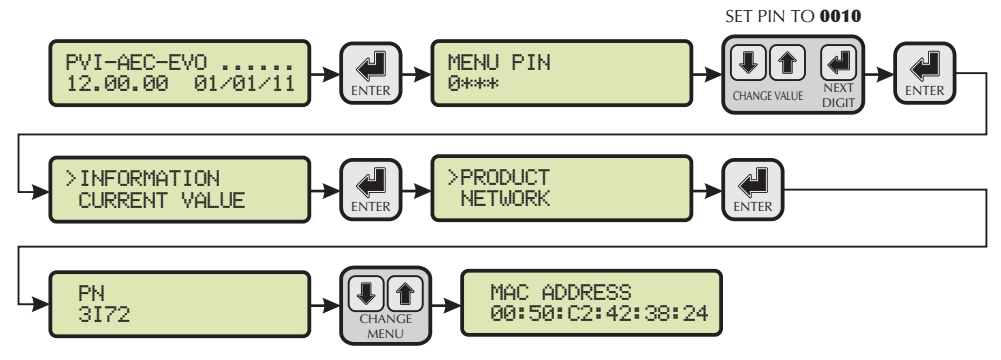

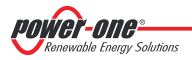

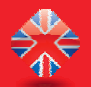

#### **O. Firmware updating procedure via SD Card**

It is possible to upgrade the firmware of the PVI-AEC-EVO either locally using the SD Card, or remotely using the web portal AuroraVision.

*Note: The firmware update via SD card should be carried out only if it is not possible to update the firmware . via the AuroraVision web portal*

*Note: For details on the procedure for the firmware updating through the web portal Aurora Vision, refer* to the documentation on the website www.Auroravision.net.

- 1. Access the display by entering the user password 0000.
- 2. Check and note the current firmware versions installed:

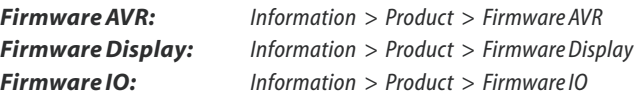

- 3. Turn off the PVI-AEC-EVO and wait at least one minute.
- 4. Disconnect all available connections from the PVI-AEC-EVO (RS458 line(s),LAN connection,sensors).
- 5. Remove the SD Card from the slot on the PVI-AEC-EVO front panel by pressing the SD Card gently.
- 6. Insert the SD Card into the SD Card reader or into to the SD Card reader slot of the PC.
- 7. Delete the folders upgrade,web,lang and config from the SD Card.
- 8. Copy the new folders upgrade,web,lang and config into the root of the SD Card.
- 9. Remove the SD Card from the SD Card reader or from the SD Card reader slot.
- 10. Insert the SD Card into the slot on the PVI-AEC-EVO front panel by pressing the SD Card gently to lock it into place.
- 11. Turn on the PVI-AEC-EVO and wait about one minute.(N.B.: Power failure during update may cause serious damage to the device).
- 12. Enter the display by pushing the ENTER button and insert the password"0010";push ENTER to confirm.
- 13. Follow the path: "SETTINGS > UPGRADE FIRMWARE > UPGRADE AVR" press ENTER to confirm; wait the completing of upgrade (few minutes).After the upgrade the system will reboot:wait the complete reboot (date/time will be shown on the display).
- 14. Enter the display by pushing the ENTER button and insert the password"0010";push ENTER to confirm.
- 15. Follow the path "SETTINGS > UPGRADE FIRMWARE > UPGRADE ADC" press ENTER to confirm; wait the completing of upgrade (few minutes). The upgrading process will be completed when the message *"Upgrade Success"* will be displayed.

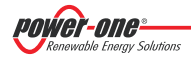

- 16. Follow the path "SETTINGS > UPGRADE FIRMWARE > UPGRADE DISPLAY" press ENTER to confirm; wait the completing of upgrade (few minutes). The upgrading process will be completed when the message *"Upgrade Success"* will be displayed.
- 17. Follow the path "SETTINGS > UPGRADE CONFIG" press ENTER to confirm; wait the completing of upgrade (few minutes).The upgrading process will be completed when the message *"UPGRADE CONFIG"* will be displayed again. Press ESC to exit.
- 18. Switch off the system,restore all connections (RS485 line(s),LAN connection,sensors),then switch on the system.

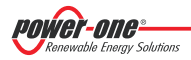

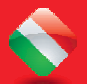

#### **PVI-AEC-EVO / PVI-AEC-EVO LIGHT GUIDA DI INSTALLAZIONE RAPIDA**

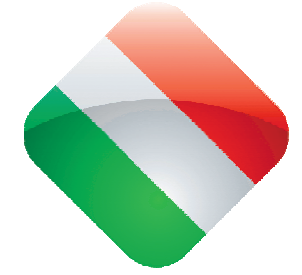

# **INDICE**

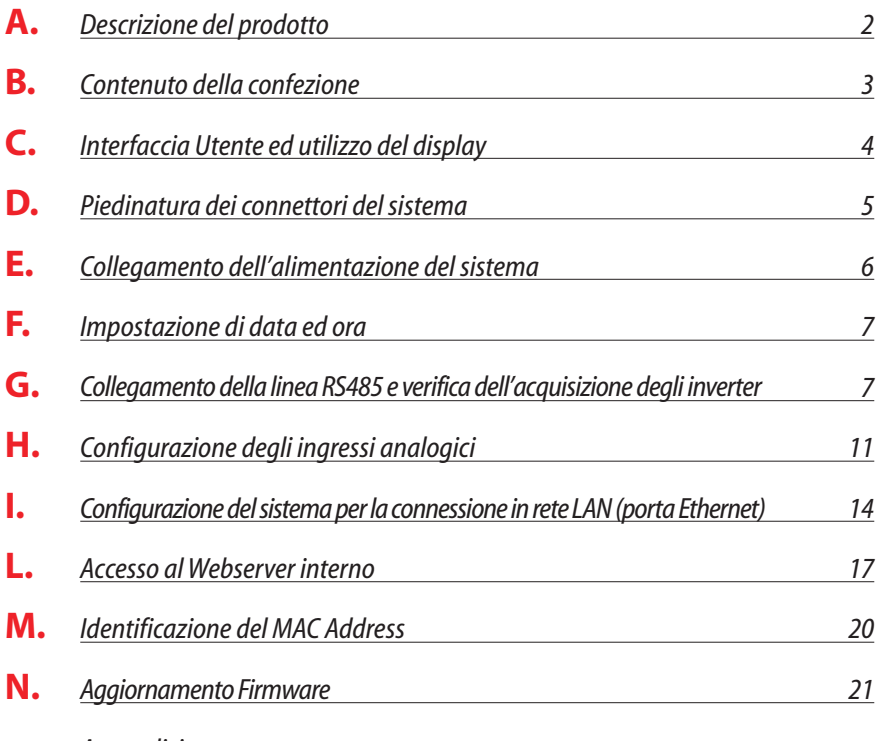

#### *Appendici*

- *1) Schemi di collegamento sensori*
- *2) Caratteristiche cavo RS485*

*3) Display flow-charts*

*4) Requisiti di conformità*

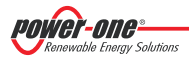

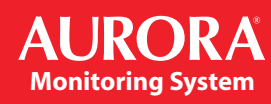

# **A. Descrizione del Prodotto**

I sistemi PVI-AEC-EVO e PVI-AEC-EVO LIGHT sono sistemi di monitoraggio e controllo degli impianti fotovoltaici realizzati con prodotti Power-One. Nel seguito si farà riferimento al "sistema" intendendo entrambe le versioni di prodotto,mentre verrà specificato il modello nel caso in cui le loro caratteristiche siano differenti.

Il prodotto consente l'acquisizione dei parametri da inverter e stringcomb (secondo l'architettura di monitoraggio degli inverter centralizzati) attraverso linea RS485 con protocollo proprietario Power-One.

Il sistema dispone di due porte RS485 (equivalenti tra loro) che permettono l'acquisizione, ciascuna, di 62 inverter di stringa o di 62 moduli di conversione da 55kW (inverter centralizzati modulari); E' inoltre possibie utilizzare la porta di comunicazione RS485/1 (rif. capitolo D) per l'acquisizione di parametri da contatori ISKRAMECO MT831 dotati di interfaccia comunicazione Modbus.

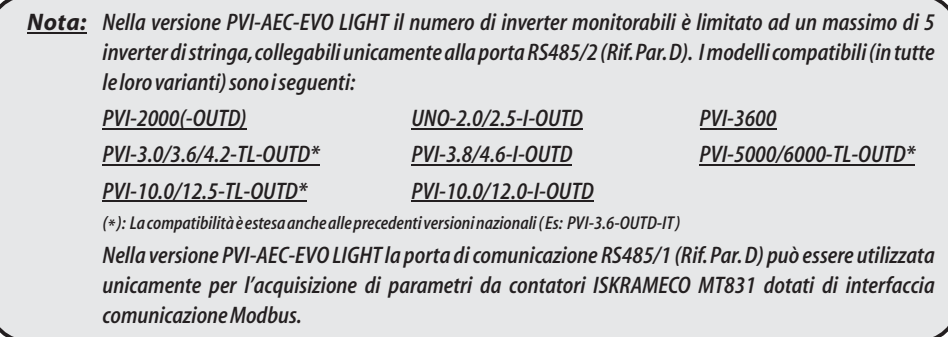

Il sistema dispone di tre ingressi analogici per il collegamento di sensori per la misura dei parametri ambientali: Power-One offre, a catalogo, una gamma completa di sensori di irraggiamento, temperatura ambiente e di cella, velocità e direzione del vento.

Il sistema mette a disposizione anche sei ingressi digitali per l'acquisizione di segnali di stato (ad esempio contatti ausiliari di interruttori di potenza) a cui sono associate condizioni di allarme di stato.

Relativamente all'interfaccia utente, il sistema dispone di un display 2x16 caratteri e quattro pulsanti oltre che di un webserver integrato di pagine html accessibile attraverso connessione LAN.

La configurazione iniziale del sistema (verifica dell'acquisizione dei parametri da inverter, configurazione degli ingressi analogici,configurazione dei parametri di rete LAN) può essere eseguita interamente attraverso il display ed i pulsanti;per la visualizzazione dei parametri di dettaglio degli inverter e/o delle stringcomb nonchè per le configurazioni avanzate è necessario accedere alle pagine di webserver integrato.

Il PVI-AEC-EVO lavora in abbinamento al servizio di portale web Aurora Vision:effettuando la registrazione a tale servizio sarà possibile effettuare il monitoraggio e la gestione da remoto degli impianti associati al proprio account.

Il portale web AuroraVision è disponibile alla pagina web: *www.Auroravision.net*

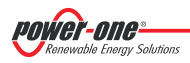

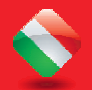

#### **B. Contenuto della confezione**

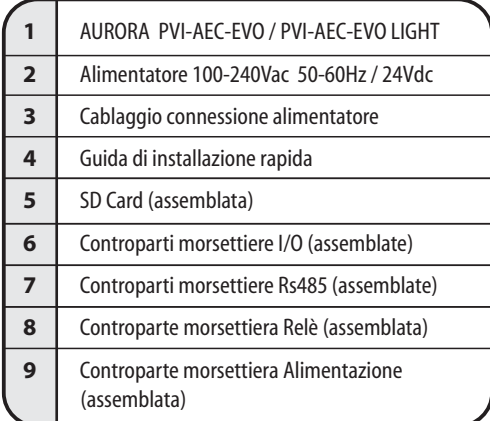

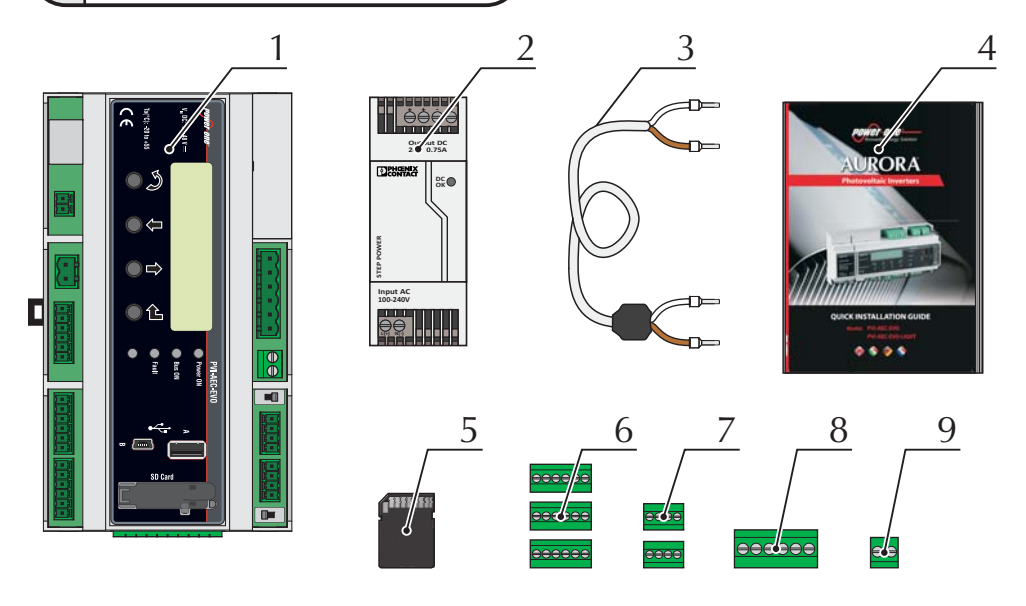

*Nota: Verificare che il contenuto della confezione corrisponda alla lista di cui sopra. Controllare inoltre che non vi siano danneggiamenti alla confezione, al dispositivo e agli accessori in corredo. In caso di non conformità si consiglia di presentare reclamo presso la ditta di trasporti e di comunicare tempestivamente al servizio di assistenza tecnica oppure al customer service di Power-One la difformità riscontrata.*

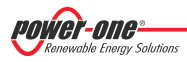

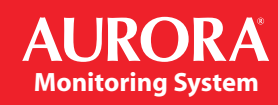

# **C. Interfaccia Utente ed utilizzo del display**

Il sistema dispone di un display 2x16 caratteri, quattro pulsanti per la navigazione nei menu e tre LED che indicano lo stato del dispositivo.

Attraverso l'uso del display e dei pulsanti posti sul pannello frontale è possibile effettuare la configurazione iniziale del sistema (verifica dell'acquisizione dei parametri da inverter, configurazione degli ingressi analogici, configurazione dei parametri di rete LAN).

Per la visualizzazione dei parametri di dettaglio degli inverter e/o delle stringcomb nonchè per le configurazioni avanzate è necessario accedere al webserver interno seguendo la procedura descritta nel paragrafo"L".

Una lista delle funzioni accessibili da display è mostrata nella tabella presente in Appendice 3.

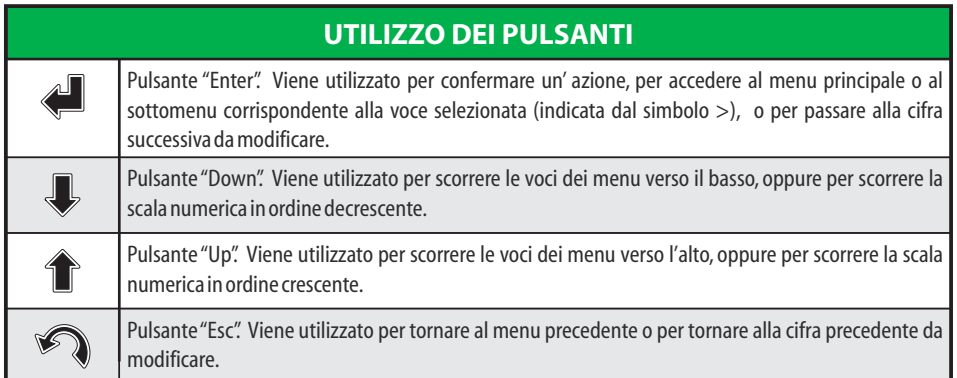

#### **Accesso al menu principale con privilegi di amministratore**

Per poter effettuare le configurazioni iniziali, è necessario accedere come amministratore ai vari menu del display.

Premere il tasto"ENTER"( ﴾ [b] ed inserire la password **0010**: per inserire la password premere i tasti freccia ( ﴾ per modificare il valore ed il tasto"ENTER"per confermare il valore. Attraverso questa password è possibile accedere a tutti i sottomenu di impostazione del sistema da display.

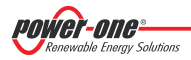

# **D. Piedinatura dei connettori del sistema**

Lo schema di seguito riporta la piedinatura dei connettori che permettono la connessione del sistema.

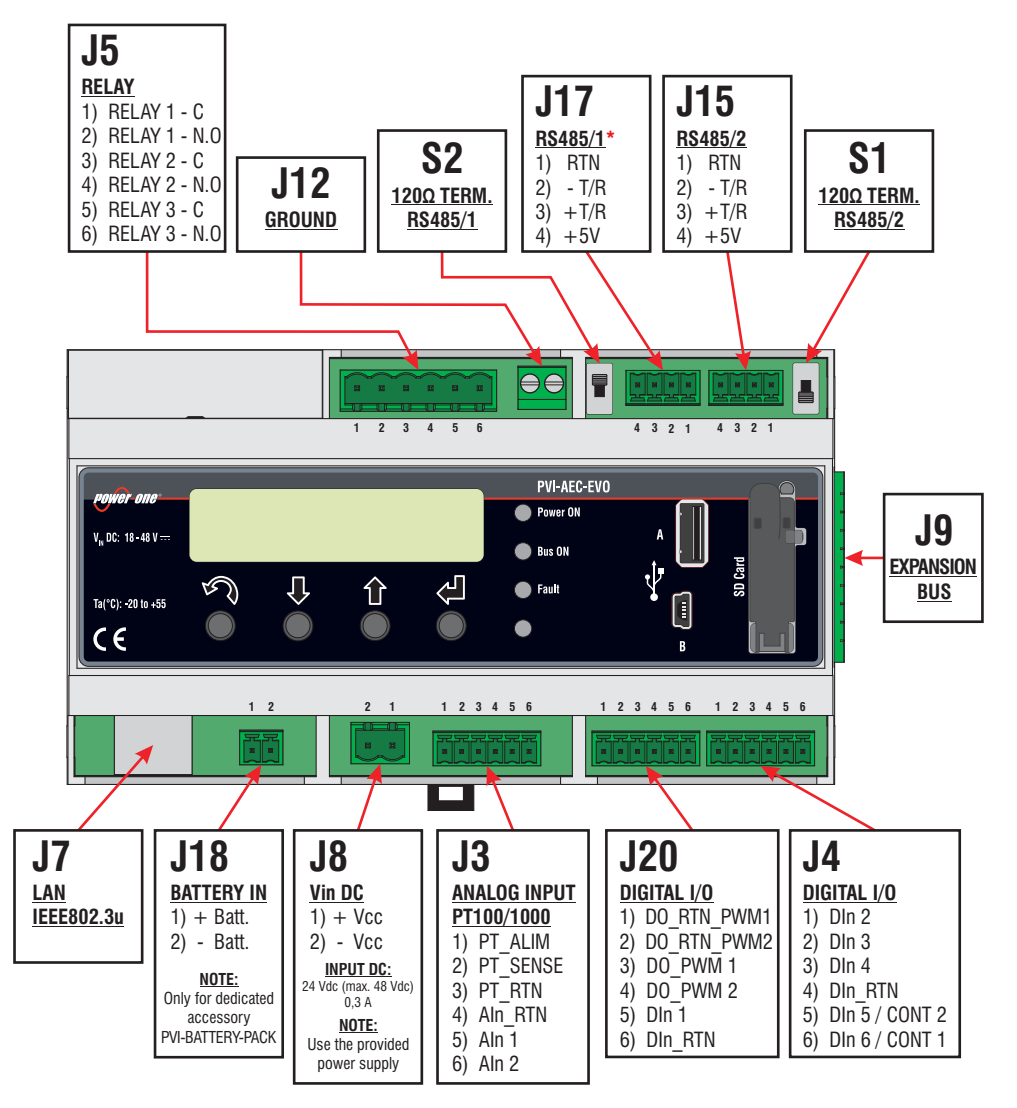

\* Nel modello PVI-AEC-EVO LIGHT la porta RS485/1 (J17) non è disponibile per l'acquisizione degli inverter,ma è utilizzabile unicamente per l'acquisizione di parametri da contatori ISKRAEMECO dotati di interfaccia di comunicazione ModBus.

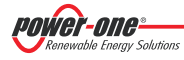

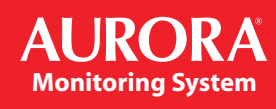

#### **E. Collegamenti di alimentazione del sistema**

- 1. Collegare l'alimentatore alla rete di alimentazione (100/240V 50/60Hz):il led"Power"dell'alimentatore si accenderà stabilmente. Verificare che la tensione di uscita dell'alimentatore sia 24Vdc. Scollegare l'alimentatore dalla rete di alimentazione.
- 2. Collegare l'uscita dell'alimentatore alla morsettiera di alimentazione del PVI-AEC-EVO (rispettando la polarità) utilizzando il cablaggio fornito a corredo.
- 3. Collegare l'alimentatore alla rete di alimentazione: dopo una prima fase di avvio (della durata di circa 30 secondi), durante la quale il sistema non è in grado di ricevere input da parte dell'utente, il led verde "Power ON" rimarrà stabilmente acceso.A display sarà visibile la scritta"PVI-AEC-EVO...."(nella prima delle due righe) e data/ora (nella seconda delle due righe).

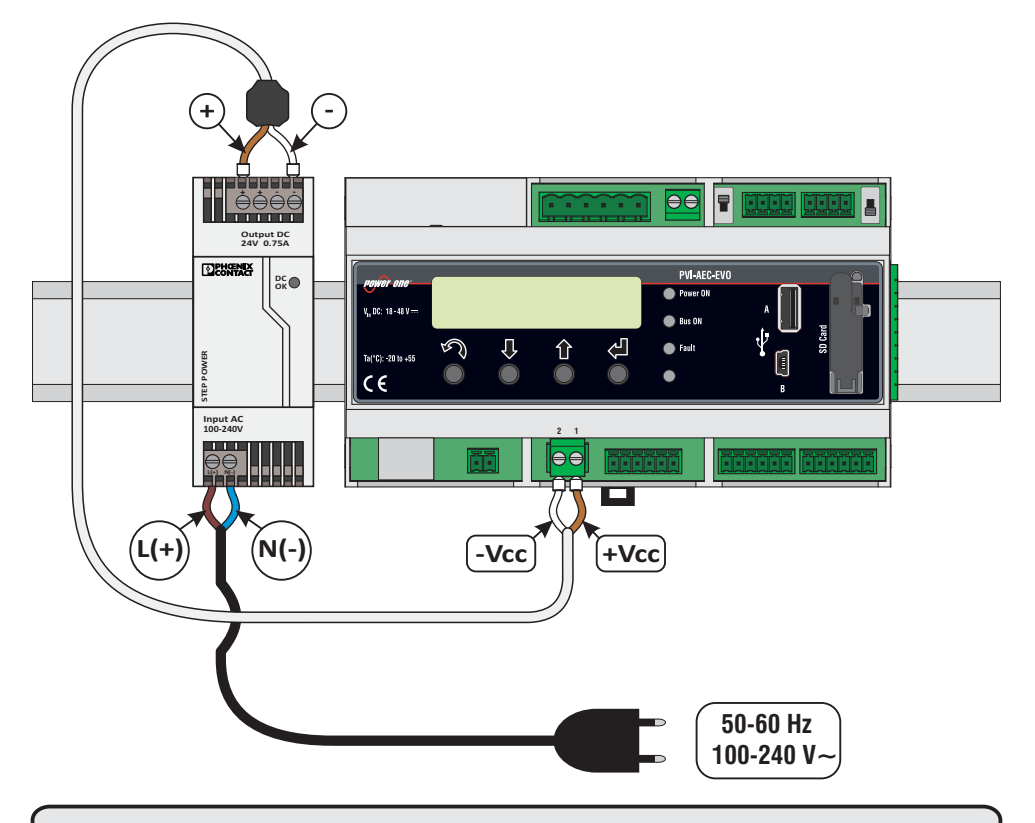

<u>Nota:</u> Il sistema deve essere alimentato <u>unicamente</u> con l'alimentatore ed il cavo fornito a corredo, pena il *decadimento della certificazione CE.*

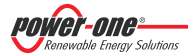

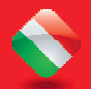

#### **F. Impostazione di data ed ora**

- 1. Accedere al menu principale come amministratore (Rif.Par."C").
- 2. Accedere al menu *"SETTINGS" > "DATALOGGER"* quindi selezionare il sottomenu *"SET DATE"*. Sarà possibile impostare la data corretta nel sistema.
- 3. Ritornare al menu *"DATALOGGER" ,* quindi selezionare il sottomenu *"SET TIME"*. Sarà possibile impostare l'ora corretta nel sistema.

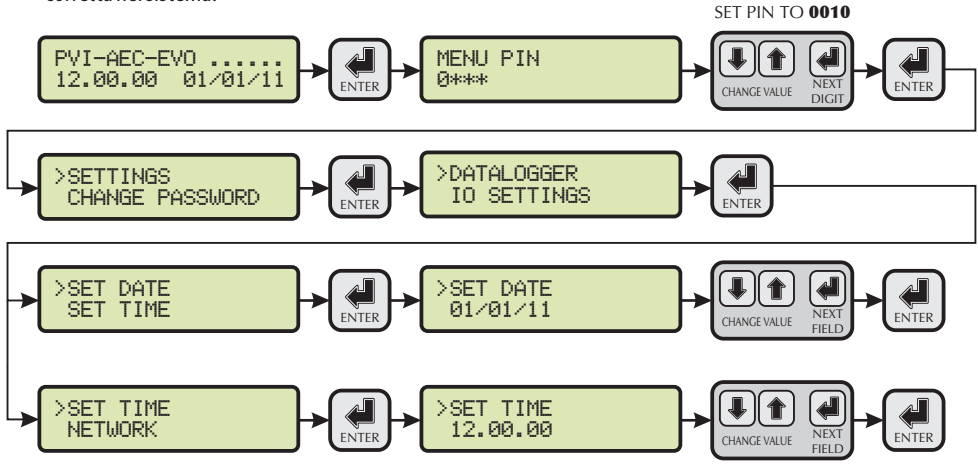

#### **G. Collegamenti della linea RS485 e verifica dell'acquisizione degli inverter**

Il collegamento della linea RS485 deve essere eseguito rispettando la piedinatura dei connettori J15 e/o J17.

*Nota: Nella versione PVI-AEC-EVO LIGHT l'unica porta RS485 utilizzabile per il monitoraggio degli inverter è la porta RS485/2 contrassegnata dal connettore J15 .*

Si consiglia di collegare la linea RS485 quando tutte le apparecchiature sono spente (sia il sistema di monitoraggio sia gli inverter) e di mettere in servizio prima il sistema di monitoraggio e successivamente gli inverter. Si raccomanda di:

- Utilizzare un cavo per applicazioni RS485 avente le seguenti caratteristiche:1 coppia twistata+1conduttore oppure due coppie twistate, Schermo ed Impedenza caratteristica pari a 120Ω. Per maggiori informazioni in merito ad il cavo da utilizzare fare riferimento all'Appendice 2. -
- $\bullet$ Accertarsi della corrispondenza dei segnali.
- Accertarsi che tutte le tre linee (+T/R,-T/R e RTN) siano collegate in accordo agli schemi presenti nelle pagine 9 10. -
- -Accertarsi che lo schermo della linea di comunicazione sia riferito a terra in accordo agli schemi presenti nelle pagine 9-10.
- RS485 differente rispetto agli altri. Tale indirizzo è impostabile attraverso il display dell'inverter.  $\bullet$ Accertarsi che ogni elemento della catena (ovvero ogni inverter oppure ogni modulo da 55kW) abbia un indirizzo

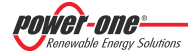

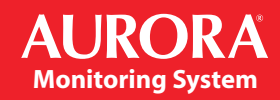

*Nota: Nel caso della versione PVI-AEC-EVO LIGHT gli indirizzi RS485 disponibili per gli inverter sono: 1, 2, 3, 4, 5 (negli inverter l'indirizzo 1 corrisponde all'impostazione"AUTO").*

*Nota: In caso di collegamento di più unità (inverter di stringa o/e moduli di conversione da 55kW) è necessario cablare la linea di comunicazione RS485 in accordo allo schema daisy-chain (entra-esci).*

*L'ultimo inverter della catena daisy-chain deve essere "terminato" attivando la resistenza di terminazione della linea di comunicazione da 120Ω, attraverso la commutazione del dip-switch posto sulla scheda madre negli inverter di stringa, ed all'interno di ogni framework negli inverter centralizzati.*

*Nota: Il numero massimo di unità (inverter di stringa o/e moduli di conversione da 55kW) collegabili ad una porta RS485 del PVI-AEC-EVO è 62; per collegare un numero maggiore di 62 unità è necessario utilizzare la seconda porta RS485/2 rispettando lo stesso schema di collegamento utilizzato per la porta RS485/1 principale.*

*Nella versione PVI-AEC-EVO LIGHT il numero di inverter monitorabili è limitato ad un massimo di 5 inverter di stringa i quali sono collegabili unicamente alla porta RS485/2 (Rif. Par. D). I modelli compatibili (in tutte le loro varianti) per la versione PVI-AEC-EVO LIGHT sono: PVI-2000(-OUTD); UNO-2.0/2.5-I-OUTD; PVI-3600; PVI-3.0/3.6/4.2-TL-OUTD; PVI-3.8/4.6-I-OUTD; PVI-5000/6000-TL-OUTD; PVI-10.0/12.5-TL-OUTD; PVI-10.0/12.0-I-OUTD.*

*Nota: Nel caso di impianti misti, la compresenza di inverter di stringa e di inverter centralizzati sulla stessa linea RS485 è permessa. Per cablare tale linea è necessario rispettare tutte le indicazioni precedenti.*

*Nota: In tutti gli inverter di stringa (ad eccezione dei modelli PVI-5000/6000-TL-OUTD) è presente un morsetto che permette di dare continuità allo schermo del cavo della linea RS485.*

*Negli inverter monofase tale morsetto è indicato con la dicitura LNK,nei trifase è indicato con SCLD.*

*Nota: Negli inverter centralizzati è disponibile un morsetto, presente nella morsettiera dei segnali ed indicato con "X23", che permette di collegare a terra lo schermo di ogni singola porzione di linea di comunicazione indipendentemente dalle altre porzioni (non deve essere quindi data continuità allo schermo del cavo ).*

*Nota: Per ulteriori dettagli in merito alla cablatura della linea RS485 e/o all'attivazione delle resistenze di terminazione, fare riferimento al manuale utente degli inverter di stringa e al manuale utente degli inverter centralizzati.*

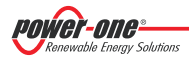

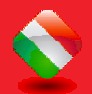

#### **PVI-AEC-EVO / PVI-AEC-EVO LIGHT GUIDA DI INSTALLAZIONE RAPIDA**

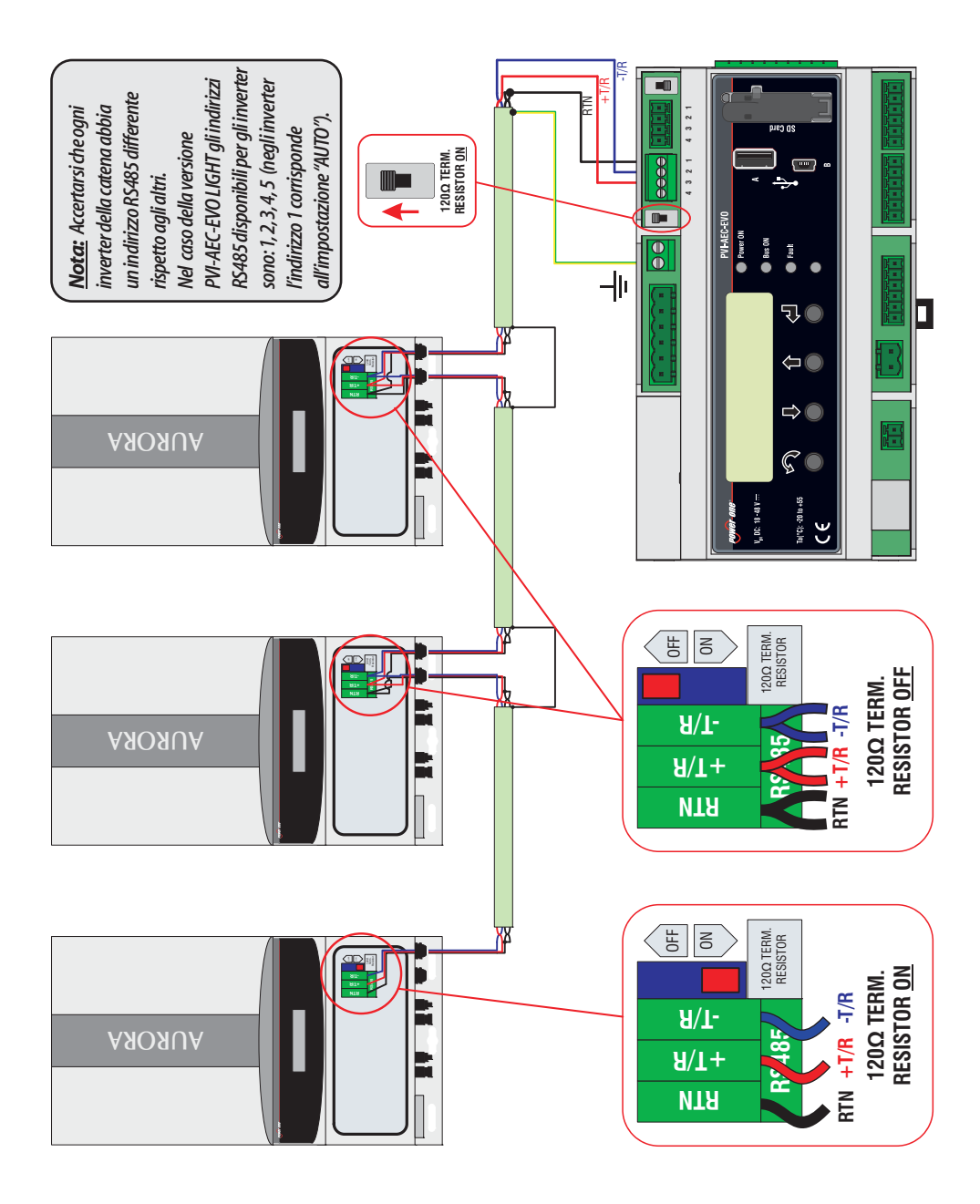

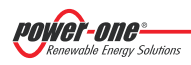

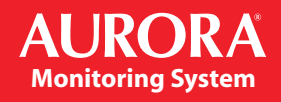

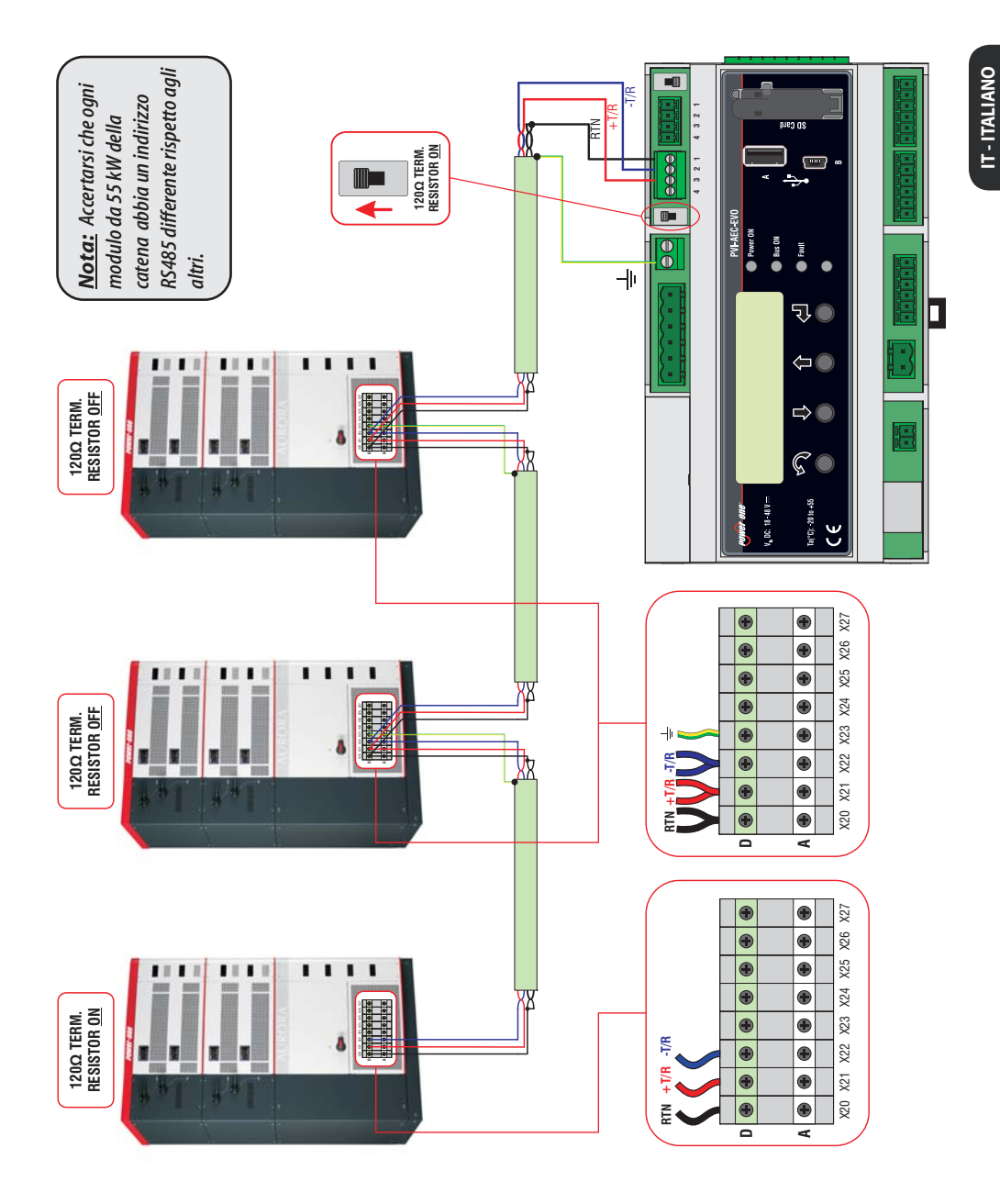

**POWEY-ONE**<sup>®</sup><br>Renewable Energy Solutions

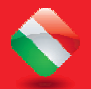

#### **PVI-AEC-EVO / PVI-AEC-EVO LIGHT GUIDA DI INSTALLAZIONE RAPIDA**

Dopo aver effettuato queste verifiche, mettere in servizio prima il sistema di monitoraggio e successivamente gli inverter. Il sistema effettua automaticamente la scansione del bus RS485 e quindi rileva in automatico gli inverter presenti. Per verificare la presenza degli inverter,si può agire direttamente da display.

- 1. Accedere al menu principale come amministratore (Rif.Par."C").
- 2. Accedere al menu *"CURRENT VALUES" > "ENERGY INVERTERS"* (per visualizzare gli inverter di stringa) e/o "CURRENT VALUES" > "ENERGY RACK" (per visualizzare i moduli di conversione da 55kW). Verrà visualizzato il numero degli inverter individuati nella scansione; scorrendo con i tasti freccia ( $\blacksquare$   $\spadesuit$  ) sarà possibile visualizzare la lista degli inverter monitorati identificati dal Serial Number (S/N).

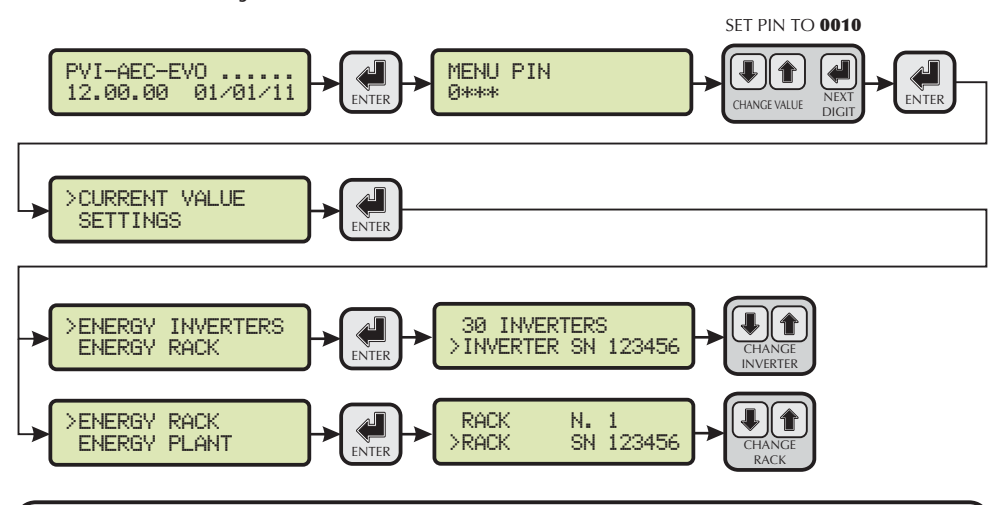

*Nota: Il tempo impiegato dal PVI-AEC-EVO per effettuare la scansione ed acquisire gli inverter può variare dipendentemente dal numero degli inverter presenti sulla stessa linea (talvolta alcuni minuti).*

#### **H. Configurazione degli ingressi analogici**

Il collegamento dei sensori analogici deve essere effettuato rispettando la piedinatura del connettore J3. Il sistema dispone di due ingressi di tipo 0-10 Vdc, ed un ingresso di tipo PT100/1000.

*Nota: Per ogni ingresso analogico (sia del tipo 0-10 Vdc che PT100/1000) è possibile connettere un solo sensore analogico. Non è quindi possibile connettere più sensori sullo stesso ingresso analogico.*

Relativamente al collegamento di sensori del tipo PT100/1000, il sistema è in grado di effettuare la lettura dei sensori attraverso il collegamento di tre fili:

- $\bullet$ Una linea di alimentazione del sensore (PT\_ALIM);
- $\bullet$ Una linea di lettura (PT\_SENSE)
- $\bullet$ Una linea di richiusura dell'alimentazione e della lettura (PT\_RTN).

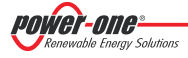

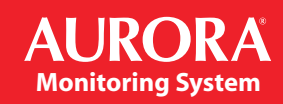

La misura viene effettuata tra PT\_SENSE e PT\_RTN; l'elemento di misura deve essere cablato tra questi due segnali.

Il sensore PT100/PT1000 viene automaticamente riconoscuito dal sistema e quindi acquisito senza necessità di ulteriori impostazioni.

In merito al collegamento dei sensori con range di uscita 0...10Vdc,questi devono essere alimentati e l'alimentazione può essere prelevata direttamente dall'alimentazione del sistema; la massa dell'alimentazione e la massa di lettura dei segnali è a comune.

Per il collegamento del sensore, oltre all'alimentazione, è necessario collegare il segnale proporzionale alla grandezza misurata ad uno dei due ingressi analogici disponibili (AIn1/AIn2).

Lamassadelsegnaledimisura,qualoradifferentedallamassadell'alimentazione,deveesserecollegataalmorsettoAIn\_RTN.

Dopo aver effettuato le connessioni è necessario configurare il sensore nel sistema in modo da acquisire correttamente la grandezza:

- 1. Accedere al menu principale come amministratore (Rif.Par."C").
- 2. Accedere al menu *"SETTINGS" > "IOSETTINGS".*
- 3. Selezionare la voce "ANALOG INPUT1" e selezionare quindi il modello di sensore collegato all'ingresso AIn1 del sistema (il modello selezionato verrà identificato con un asterisco (\*) ).
- 4. Selezionare la voce "ANALOG INPUT2" e selezionare quindi il modello di sensore collegato all'ingresso AIn2 del sistema (il modello selezionato verrà identificato con un asterisco (\*) ).

*Nota: In caso di collegamento di sensori PT100/1000 con due soli terminali, collegare un terminale al morsetto PT\_SENSE ed un terminale al morsetto PT\_RTN; realizzare poi un ponticello tra PT\_ALIM e PT\_SENSE.*

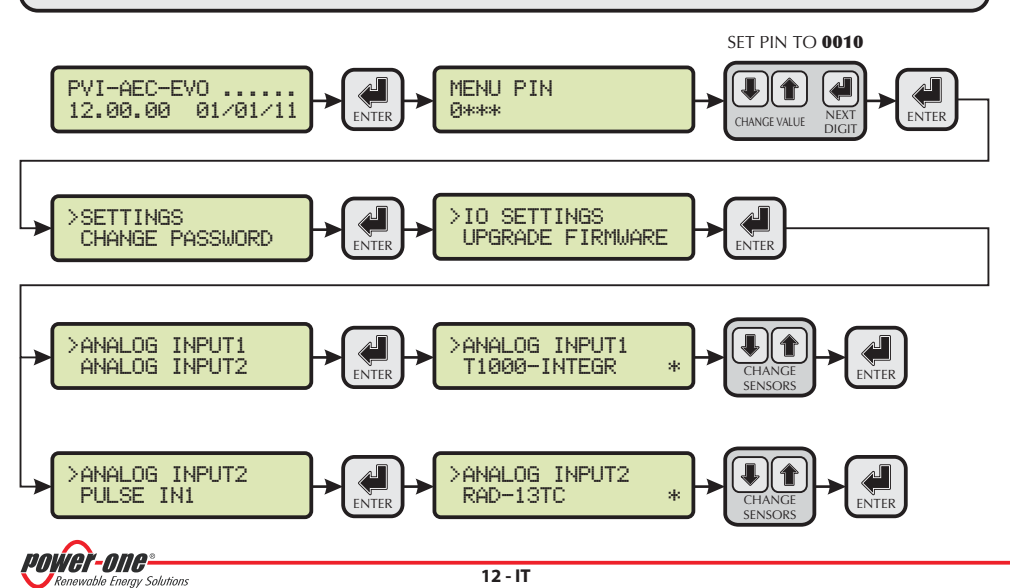
Per leggere le misure dei sensori e verificare la loro correttezza:

- 1. Accedere al menu principale come amministratore (Rif.Par."C").
- 2. Accedere al menu *"CURRENT VALUES" > "ANALOG VALUE".* Verrà visualizzato il valore della grandezza per ciascuno degli ingressi analogici. SET PIN TO **0010**

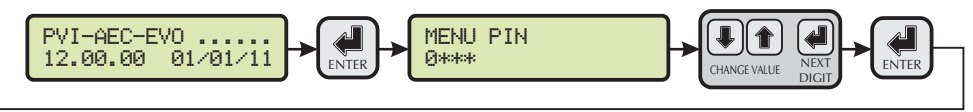

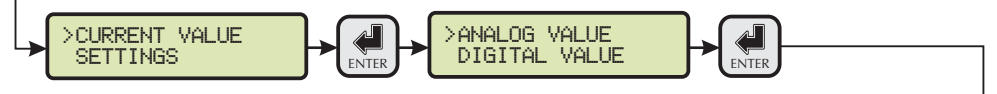

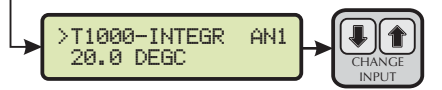

*Nota: Nella tabella di seguito si riporta la lista dei sensori presenti nel sistema ed offerti a catalogo Power-One. Per la connessione di tali sensori fare riferimento agli schemi presenti in Appendice 1.*

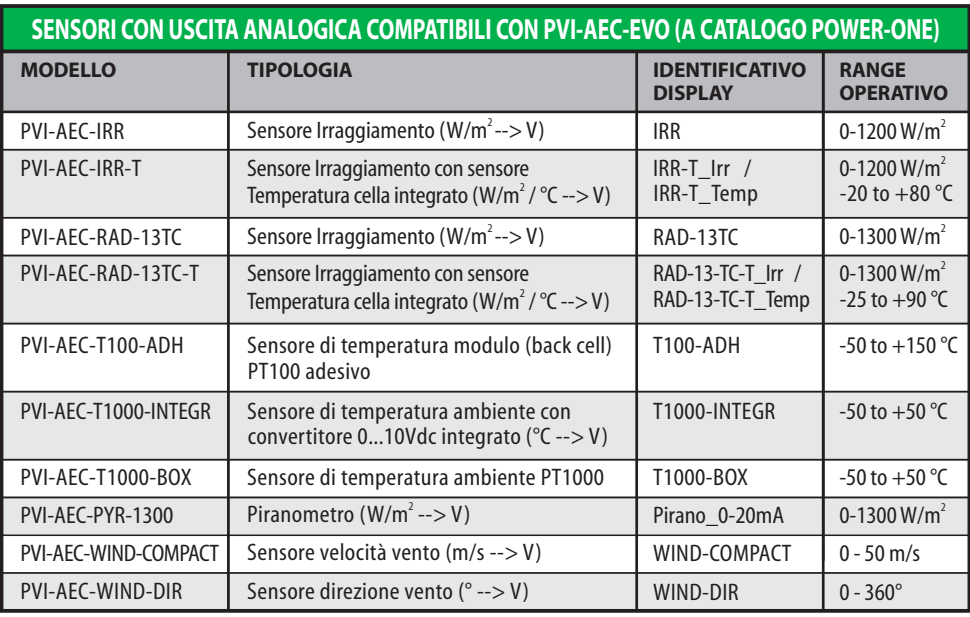

*Nota: Il sistema è predisposto per il collegamento di altri sensori disponibili in commercio: Piranometro ZippZonen 0-1600W/m<sup>2</sup></sup> e piranomentro 0-2000W/m<sup>2</sup>.* 

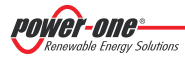

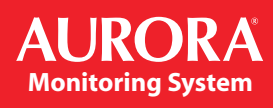

### **I. Configurazione del sistema per la connessione in rete LAN (porta Ethernet)**

La connessione del PVI-AEC-EVO al PC può essere effettuata attraverso connessione diretta tramite cavo ethernet, oppure connettendo entrambi i dispositivi ad una rete locale LAN (attraverso router,hub o switch).

In caso di connessione diretta è sufficiente connettere tra loro i due dispositivi attraverso un cavo ethernet e configurare i parametri di rete del PVI-AEC-EVO e del PC per far si che siano compatibili tra loro.

*Nota: L'indirizzo IP del PC e l'indirizzo IP del PVI-AEC-EVO devono appertenere allo stesso gruppo ma non devono essere identici,ad esempio:*

*20.200.200. INDIRIZZO IP DEL PC: 1 20.200.200. INDIRIZZO IP DEL PVI-AEC-EVO: 24 La subnet mask deve essere la stessa in entrambi i dispositivi, ad esempio: 255.0.0.0*

In caso di connessione ad una rete locale LAN preesistente si rende necessario assegnare al PVI-AEC-EVO dei parametri di rete compatibili con la rete locale al quale il PVI-AEC-EVO è connesso. Fare riferimento all'amministratore di rete per ottenere i corretti parametri di rete.

### MODIFICA DEI PARAMETRI DI RETE DEL PC

Per modificare i parametri di rete del PC,selezionare *"Start"* quindi *"Pannello di controllo"* quindi cliccare su *"Connessioni* : la nuova finestra aperta mostrerà le connessioni di rete presenti; cliccare con il tasto destro del mouse su *di rete"* "Connessione alla rete locale" e selezionare "Proprietà"; si aprirà la finestra mostrata nella figura sottostante.

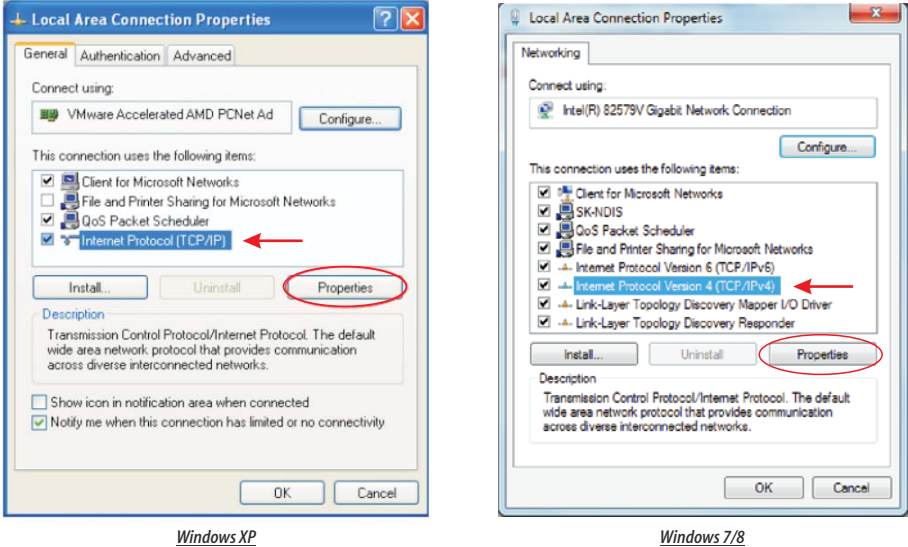

Selezionare *"Protocollo Internet (TCP/IP)" (*o "*Protocollo Internet versione 4 (TCP/IPv4)"* in Windows 7/8) e cliccare sul tasto *"Proprietà".*

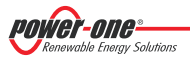

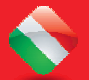

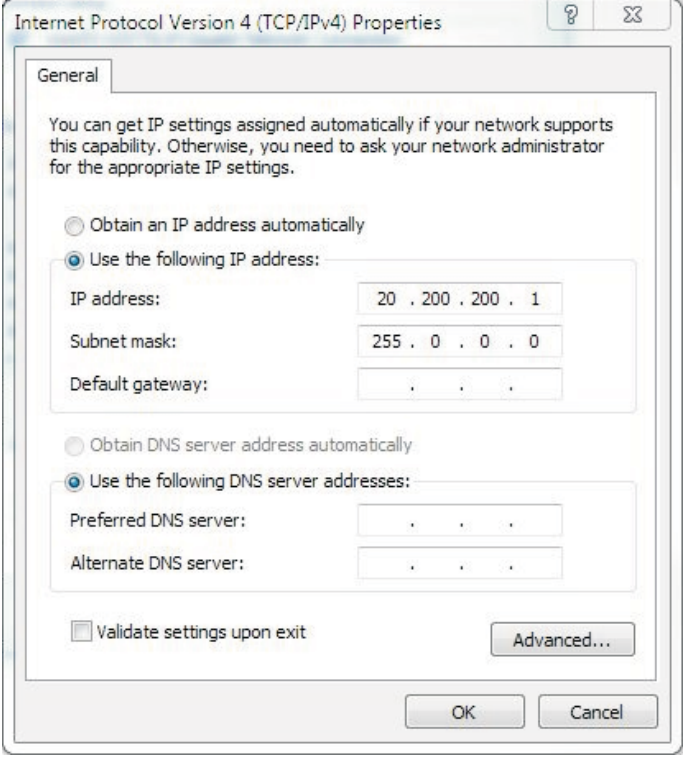

Selezionare l'opzione *"Utilizza il seguente indirizzo IP"* ed inserire i parametri di rete (Indirizzo IP, Subnet Mask, Gateway) compatibili con i parametri di rete configurati nel PVI-AEC-EVO.

I campi relativi al DNS possono essere lasciati vuoti.

*Nota: In caso di connessione diretta tra PVI-AEC-EVO e PC si consiglia di non configurare il parametro "Gateway".*

*Nota: La procedura indicata è da considerasi di solo esempio per i sistemi operativi più diffusi.*

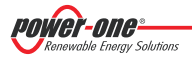

### MODIFICA DEI PARAMETRI DI RETE DEL PVI-AEC-EVO

Per modificare i parametri di rete del PVI-AEC-EVO seguire la procedura sottostante:

- 1. Alimentare il sistema ed attendere il completamento della fase di avvio (Rif.Par."E").
- 2. Accedere al menu principale come amministratore (Rif.Par."C").
- 3. Accedere al menu *"SETTINGS" > "NETWORK".* Attraverso le voci del menu *"NETWORK"* sarà possibile modificare i parametri di connessione alla rete LAN (Indirizzo IP, Subnet Mask, Gateway) in modo da configurare il sistema per la connessione in rete e/o per la connessione diretta ad un PC.
- 4. Al termine delle operazioni di impostazione, ritornare alla schermata principale, quindi spegnere e riaccendere il sistema per rendere effettive le impostazioni.

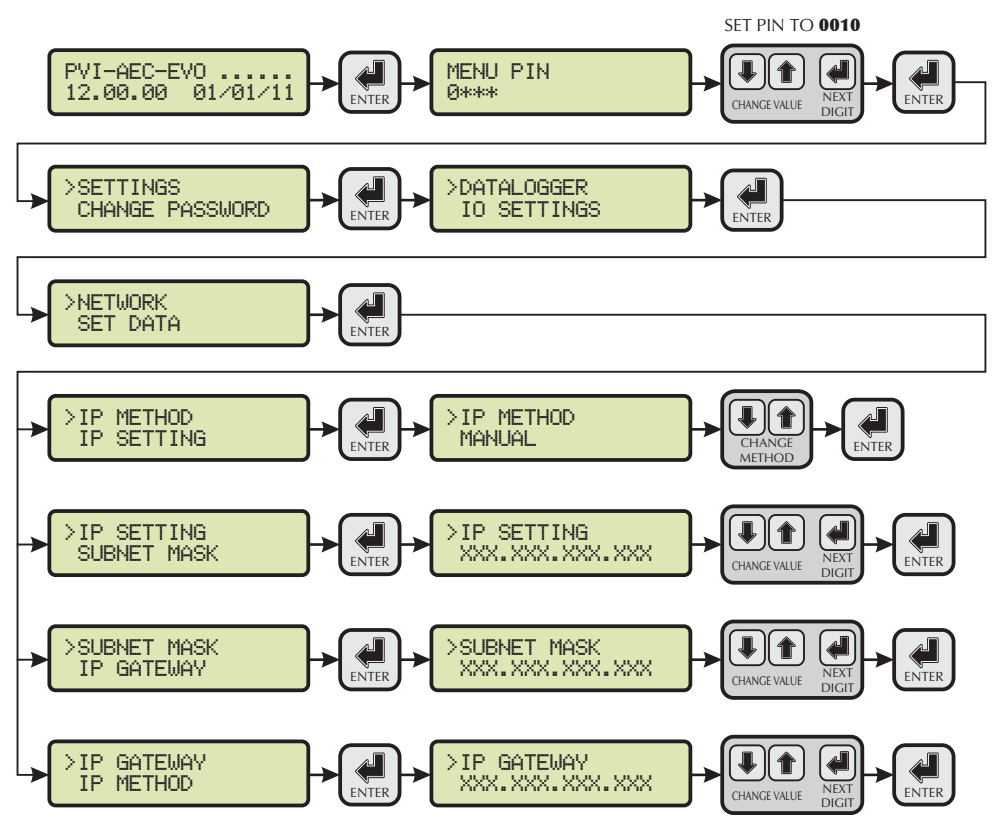

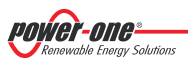

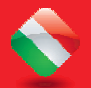

### **L. Accesso al Webserver interno**

Per accedere alle pagine di Webserver del sistema dopo aver effettuato la connessione del sistema alla rete locale LAN oppure diretta al PC,aprire un browser internet (es.Internet Explorer) e digitare nella barra degli indirizzi: *http://<indirizzo IP del sistema>*

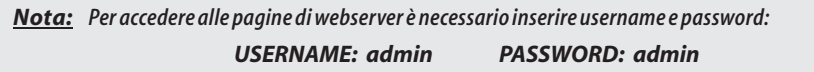

Dopo aver effettuato l'accesso al Webserver interno accedere alla pagina di configurazione (CONFIG) dell'impianto (PLANT) ed inserire le coordinate GPS dell'installazione secondo uno dei seguenti formati:

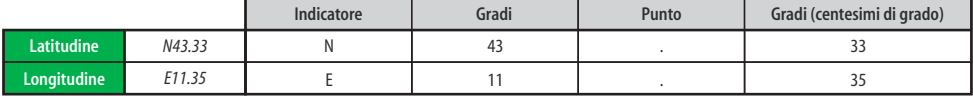

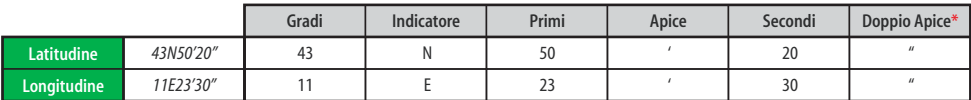

 $*$  Il carattere Doppio Apice (") deve essere inserito immettendo due volte il carattere apice (').

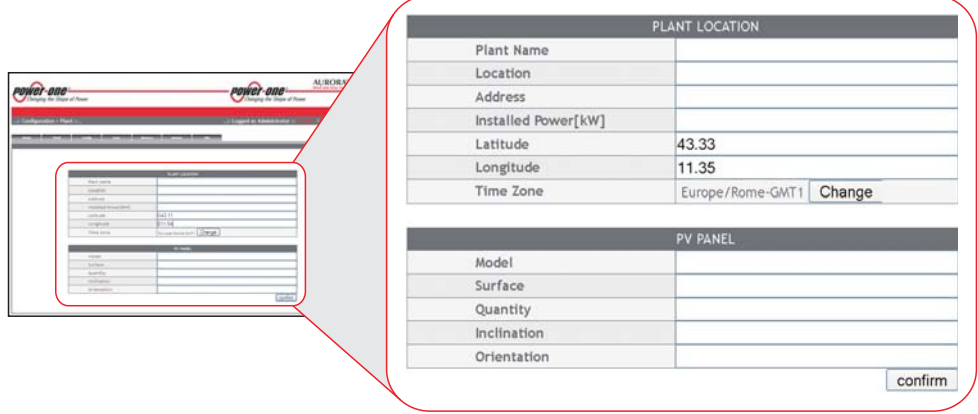

<u>Nota:</u> L'impostazione delle coordinate GPS è di <u>fondamentale importanza</u> per permettere il corretto *funzionamento del sistema di monitoraggio.*

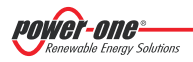

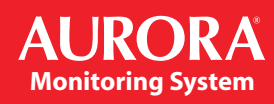

Per permettere al PVI-AEC-EVO di comunicare con il portale web Aurora Vision, accedere alla pagina di configurazione (CONFIG) della rete (NETWORK) e verificare che nella sezione "DATA TRANSFER" alla voce "Ip Address Portal" si trovi l'indirizzo IP 63.236.63.180.

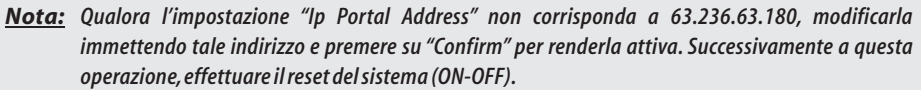

*Nota: Per rendere completamente funzionante il sistema è indispensabile che il sistema stesso sia continuativamente connesso ad internet in modo da poter dialogare con il server di Power-One per le operazioni di visualizzazione grafica dei dati su pagine web oltre che per l'invio di messaggi di allarme e/o di report. Affinchè il PVI-AEC-EVO sia in grado di dialogare con il server di gestione del portale, è indispensabile che la rete LAN nella quale il PVI-AEC-EVO è cablato sia tale da permettere la connessione all'indirizzo IP attraverso la porta 80. 63.236.63.180*

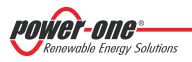

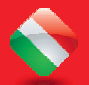

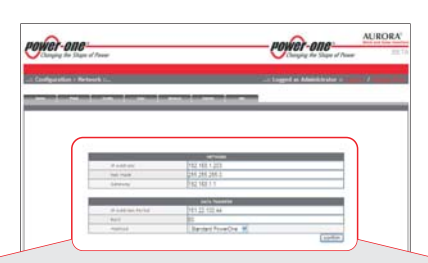

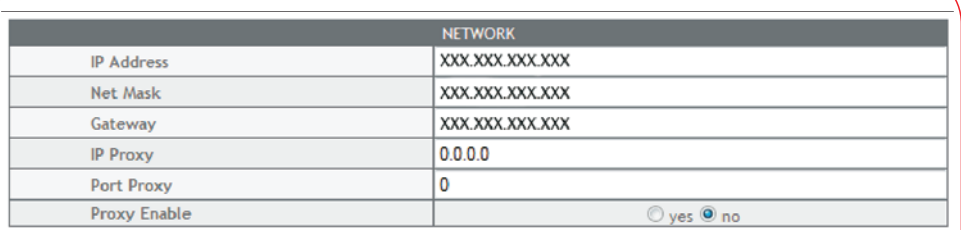

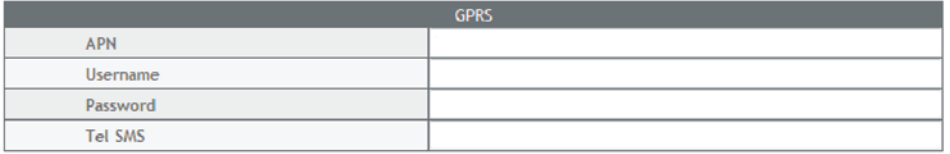

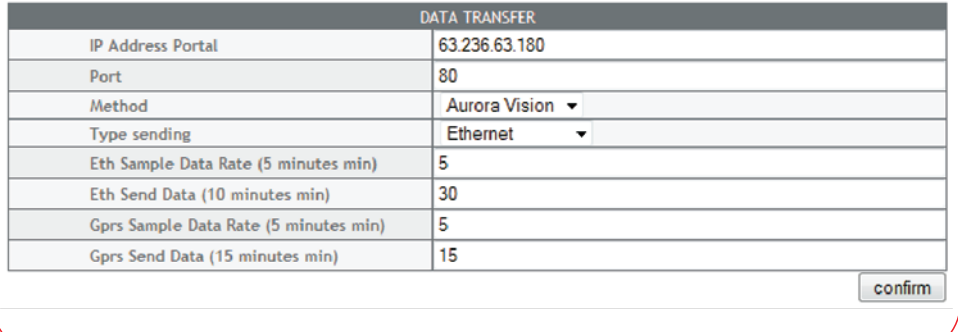

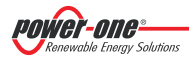

# **M. Identificazione del MAC Address**

Durante il processo di associazione dei PVI-AEC-EVO in Aurora Vision verrà richiesto di inserire i MAC Address dei PVI-AEC-EVO presenti in impianto.

E'possibile ricavare il MAC Address del proprio PVI-AEC-EVO osservando l'etichetta presente sul lato destro del prodotto.Il MAC Address è composto dai 12 caratteri (separati da due punti) indicati in rosso nella figura di esempio sottostante.

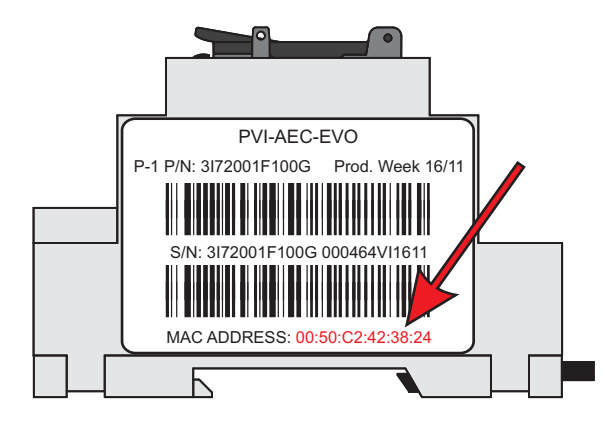

In alternativa è possibile ricavare il MAC Address attraverso il display:

- 1. Accedere al menu principale come amministratore (Rif.Par. "C").
- 2. Accedere al menu . *"INFORMATION" > "PRODUCT"*
- 3. Utilizzando i tasti freccia ( ) scorrere fino alla schermata *"MACADDRESS".*

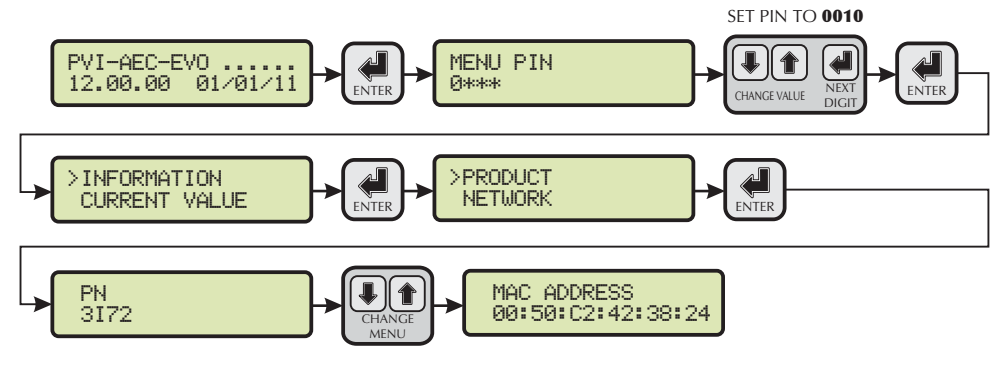

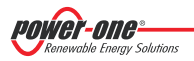

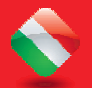

### **N. Aggiornamento Firmware**

E'possibile eseguire l'aggiornamento del Firmware del PVI-AEC-EVO sia localmente utilizzando la SD Card,sia da remoto utilizzando il portale web AuroraVision.

*Nota: L'aggiornamento del firmware attraverso SD Card deve essere effettuato solo nel caso in cui non sia . possibile effettuare l'aggiornamento del firmware attraverso il portale web Aurora Vision*

*Nota: Per dettagli sulla procedura di aggiornamento del firmware attraverso portale web Aurora Vision, fare riferimento alla documentazione presente sul sito web . www.Auroravision.net*

La procedura di aggiornamento firmware attraverso SD Card è la seguente:

- 1. Accedere al display inserendo la password di utente 0000.
- 2. Verificare e annotare la versione correntemente installata dei firmware:

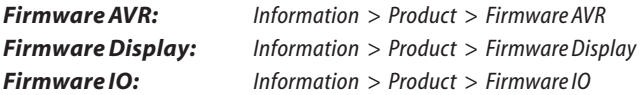

- 3. Spegnere il PVI-AEC-EVO e attendere almeno un minuto.
- 4. Disconnettere dal PVI-AEC-EVO tutte le connessioni presenti (Linea/e RS485,connessione LAN,sensori).
- 5. Estrarre la SD Card dallo slot posto sul pannello frontale del PVI-AEC-EVO esercitando una leggera pressione sulla SD Card.
- 6. Inserire la SD Card nel lettore di SD Card oppure nello slot per lettura della SD Card del PC
- 7. Eliminare le cartelle upgrade,web,lang e config dalla SD Card.
- 8. Copiare nella radice della SD Card le nuove cartelle upgrade,web,lang e config.
- 9. Estrarre la SD Card dal lettore di SD Card oppure dallo slot per la lettura di SD Card.
- 10. Inserire la SD Card nell'apposito slot posto sul pannello frontale del PVI-AEC-EVO esercitando una leggera pressione sulla SD Card in modo da favorirne il bloccaggio.
- 11. Accendere il PVI-AEC-EVO e attendere circa un minuto. (<u>N.B. l'interruzione dell'alimentazione durante la fase di</u> <u>aggiornamento può provocare gravi danni al dispositivo</u>).
- 12. Accedere a display inserendo la password di amministratore 0010.
- 13. Accedere al menu "SETTINGS" > "UPGRADE FIRMWARE" > "UPGRADE AVR" > Confirm per procedere; attendere il completamento dell'aggiornamento ed il successivo riavvio.Il processo di riavvio sarà completato quando a display sarà visualizzata la schermata di data/ora.
- 14. Accedere a display inserendo la password di amministratore 0010.

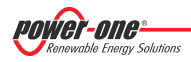

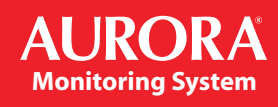

- 15. Accedere al menu "SETTINGS" > "UPGRADE FIRMWARE" > "UPGRADE ADC" > Confirm per procedere; attendere il completamento dell'aggiornamento. Il processo di aggiornamento sarà completato quando a display sarà visualizzato il messaggio *"UpgradeSuccess".*
- 16. Accedere al menu*"SETTINGS" > "UPGRADE FIRMWARE" > "UPGRADE DISPLAY" > C*onfirm per procedere; attendere il completamento dell'aggiornamento. Il processo di aggiornamento sarà completato quando a display sarà visualizzato il messaggio *"UpgradeSuccess".*
- 17. Accedere al menu "SETTINGS" > "UPGRADE CONFIG" > Confirm per procedere; attendere il completamento dell'aggiornamento.Il processo di aggiornamento sarà completato quando a display verrà nuovamente visualizzato il menu *"UPGRADECONFIG".*
- 18. Spegnere il sistema; ripristinare tutte le connessioni (linea/e RS485, connessione LAN, sensori), quindi riavviare il sistema.

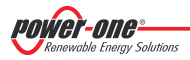

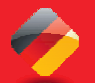

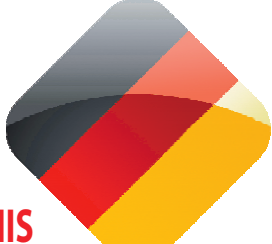

# **INHALTSVERZEICHNIS**

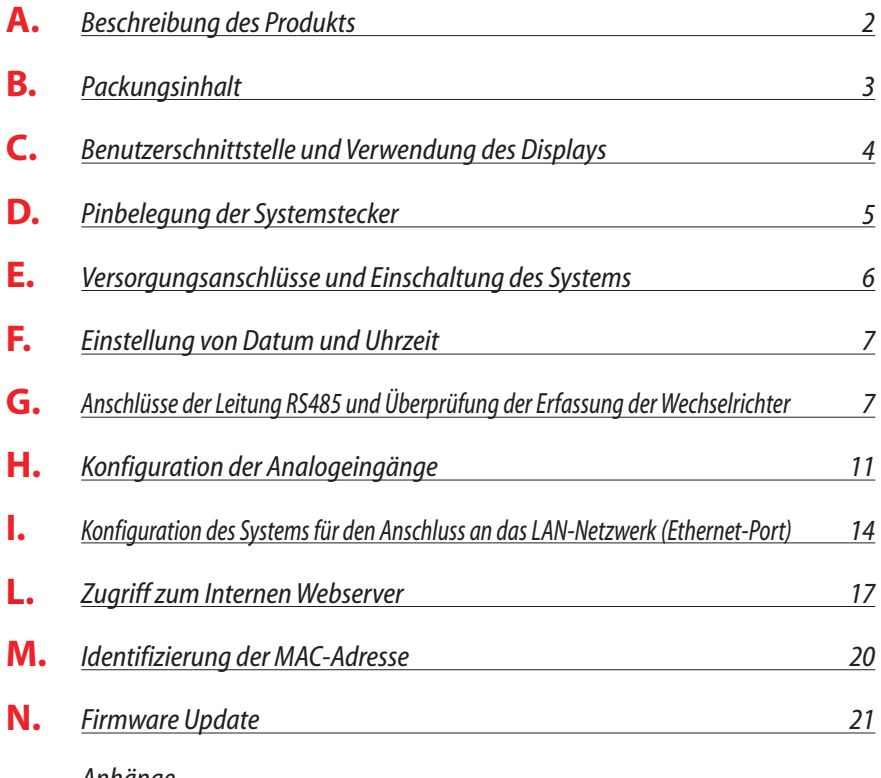

### *Anhänge*

*1) Schaltbilder der Sensoren*

*2) Eigenschaften des RS485-Kabels*

*3) Display flow-charts*

*4) Compliance-Anforderungen*

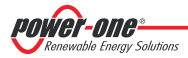

# **A. Beschreibung des Produkts**

Beim PVI-AEC-EVO handelt es sich um ein Überwachungs- und Kontrollsystem für Photovoltaikanlagen, die mit Produkten Power-One Aurora produzient wurden. Bei der weiteren Vorgehensweise werden wir vom "SYSTEM" reden,damit sind beide Versionen gemeint wenn nicht spezifisch auf eine bestimmte Variante hingewiesen wird.

Mit dem Produkt können die Parameter von Wechselrichtern und Stringcombs (je nach Aufbau der Überwachung der zentralisierten Wechselrichter) über die Leitung RS485 mit dem proprietären Protokoll von Power-One erfasst werden.

Das System verfügt über zwei gleichwertige Ports RS485, mit denen jeweils eine Erfassung von 62 String-Wechselrichtern oder 62 Wandlungsmodulen mit 55kW möglich ist (Modulare Zentral Inverter); es ist desweiteren moeglich den Kommunikationsport RS485/1 (ref.Im Kapitel D) fuer die Uebertragung / Empfang der Parameter von den Sektoren ISKRAMECO MT831 welche mit den Kommunikationsinterface Modbus.

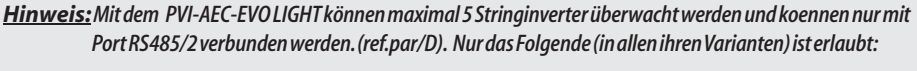

*PVI-2000(-OUTD) UNO-2.0/2.5-I-OUTD PVI-3600 PVI-3.0/3.6/4.2-TL-OUTD PVI-3.8/4.6-I-OUTD PVI-5000/6000-TL-OUTD PVI-10.0/12.5-TL-OUTD PVI-10.0/12.0-I-OUTD*

*( \* ): Kompatibel auch mir vorhergehenden nationalen Versionen ( z.B.: PVI-3.6-OUTD-DE)*

*In der Version PVI-AEC EVO Light das Kommunikationsport RS485/1 (Ref. Par. D) kann nur zur Uebertragung / Empfang von Parametern der Sektoren ISKRAMECO MT831 ausgeruestet mit Kommunikationsinterface Modbus.*

Umweltparameter: Power-One bietet in seinem Katalog ein komplettes Angebot von Sensoren für Sonneneinstrahlung,Umbebungstemperatur und der Zelle,Geschwindigkeit und Luftrichtung an. Das System verfügt über drei Analogeingänge für den Anschluss von Sensoren für die Messung der

Das System umfasst auch sechs Digitaleingänge für die Erfassung von Statussignalen (beispielsweise Hilfskontakte von Leistungsschaltern),denen die Status-Alarmbedingungen zugeordnet sind.

Als Benutzerschnittstelle bietet das System ein Display mit 2x16 Zeichen und vier Tasten sowie einen integrierten Internetserver mit html-Seiten über eine LAN-Verbindung.

Die Anfangskonfiguration des Systems (Überprüfung der Erfassung der Parameter von Wechselrichtern, Konfiguration der Analogeingänge, Konfiguration der Parameter des LAN-Netzwerks) kann vollständig über das Display und die Tasten vorgenommen werden; Für die Anzeige der Detail-Parameter der Wechselrichter und/oder der Anschlusskasten sowie für die erweiterten Konfigurationen ist die Öffnung der Seiten des integrierten Internet-Servers erforderlich.

Der PVI-AEC-EVO arbeitet in Verbindung mit dem Service-Webportal Aurora Vision: durch die Registrierung für diesen Service ist es moeglich, die Überwachung und Management ueber Remote die Systeme mit Ihrem Account zu verknuepfen.

DasWebportal AuroraVision finden Sie auf derWebsite: *www.Auroravision.net*

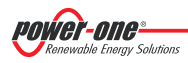

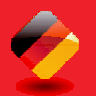

# **B. Packungsinhalt**

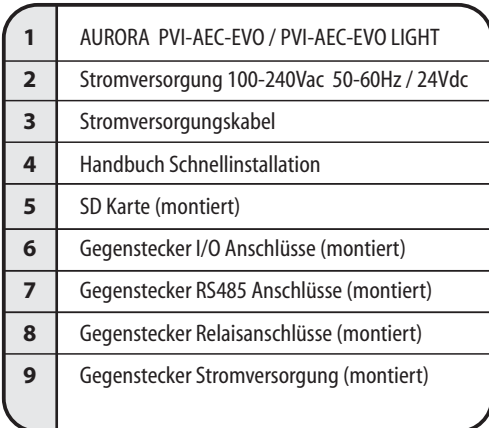

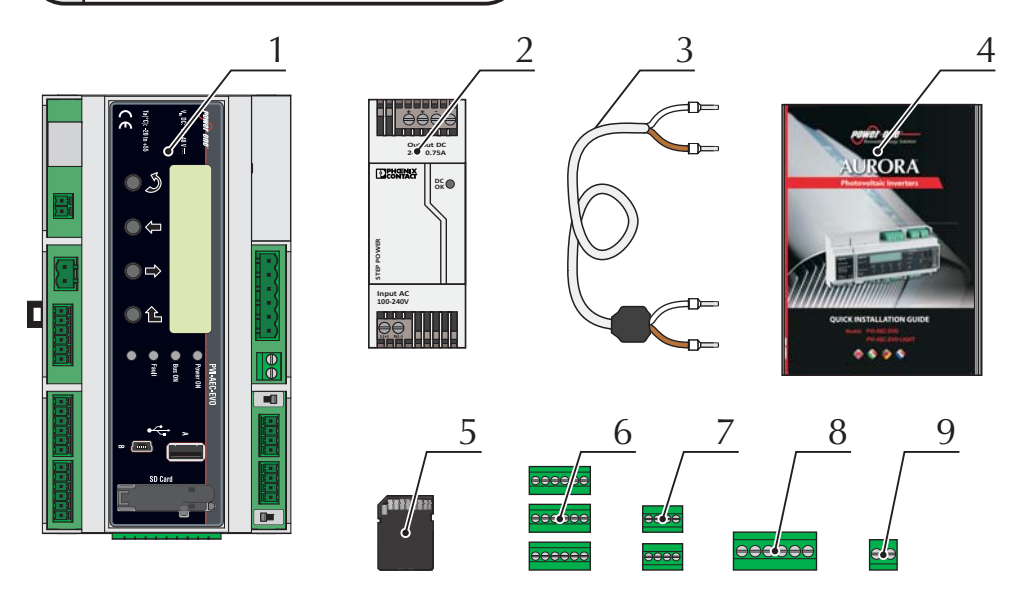

*Hinweis:Bitte überprüfen den Inhalt der Packung gemäss obiger Liste. Bitte überprüfen Sie ob die Schachtel der Inhalt keine Beschädigung aufweist. Im Falle von Beschädigung wenden Sie sich an die Transportfirma und durch zeitgerechter Mitteilung technischen Serviceunterstuetzung oder den Kundendienst Power-One in Anbetracht der Stoerungstypologie.*

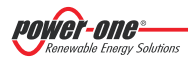

# **C. Benutzerschnittstelle und Verwendung des Displays**

Das System verfügt über ein Display mit 2x16 Zeichen, vier Tasten zum Navigieren in den Menüs und drei LEDs zur Statusanzeige des Geräts.

Die Anfangskonfiguration des Systems (Überprüfung der Erfassung der Parameter von Wechselrichtern, Konfiguration der Analogeingänge, Konfiguration der Parameter des LAN-Netzwerks) kann über das Display und die Tasten an der Frontabdeckung vorgenommen werden.

Für die Anzeige der Detail-Parameter der Wechselrichter und/oder der Anschlusskasten sowie für die erweiterten Konfigurationen ist der Zugang zum internen Internet-Server erforderlich. Dabei sind die im Abschnitt "L" beschriebenen Schritte auszuführen.

Eine Liste der über das Display zugänglichen Funktionen ist in der Tabelle im Anhang 3 aufgeführt.

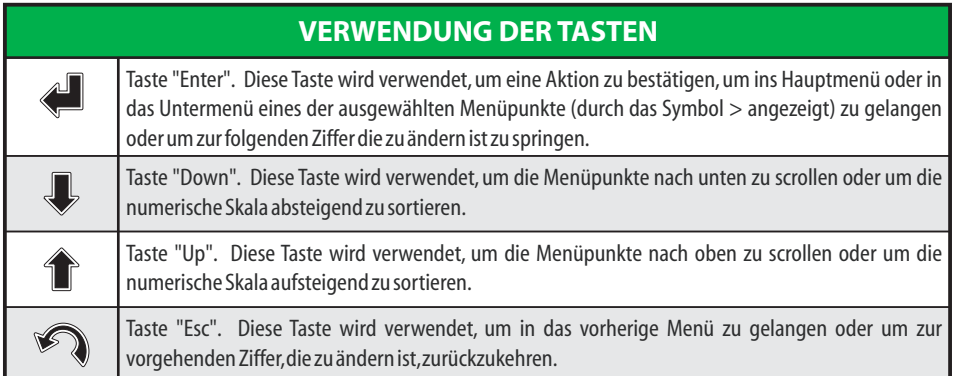

### **Zugriff auf das Hauptmenü mit Administrator-Rechte**

Um die Anfangskonfigurationen vorzunehmen, wir der Zugang als Administrator zu den verschiedenen Menüs benötigt. Die Taste "ENTER" (1990) drücken und das Passwort 0010 eingeben: Für die Eingabe des Passworts die Pfeiltasten ( $\blacksquare$ ,  $\spadesuit$ ) drücken, um den Wert zu ändern, dann die Taste "ENTER" drücken, um den Wert zu bestätigen. Mit diesem Passwort ist der Zugriff auf alle Einstellung-Untermenüs des Systems vom Displays möglich.

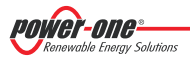

# **D. Pinbelegung der Systemstecker**

Im nachfolgend aufgeführten Schema werden die Pin-out der Stecker gezeigt, mit denen das System angeschlossen wird.

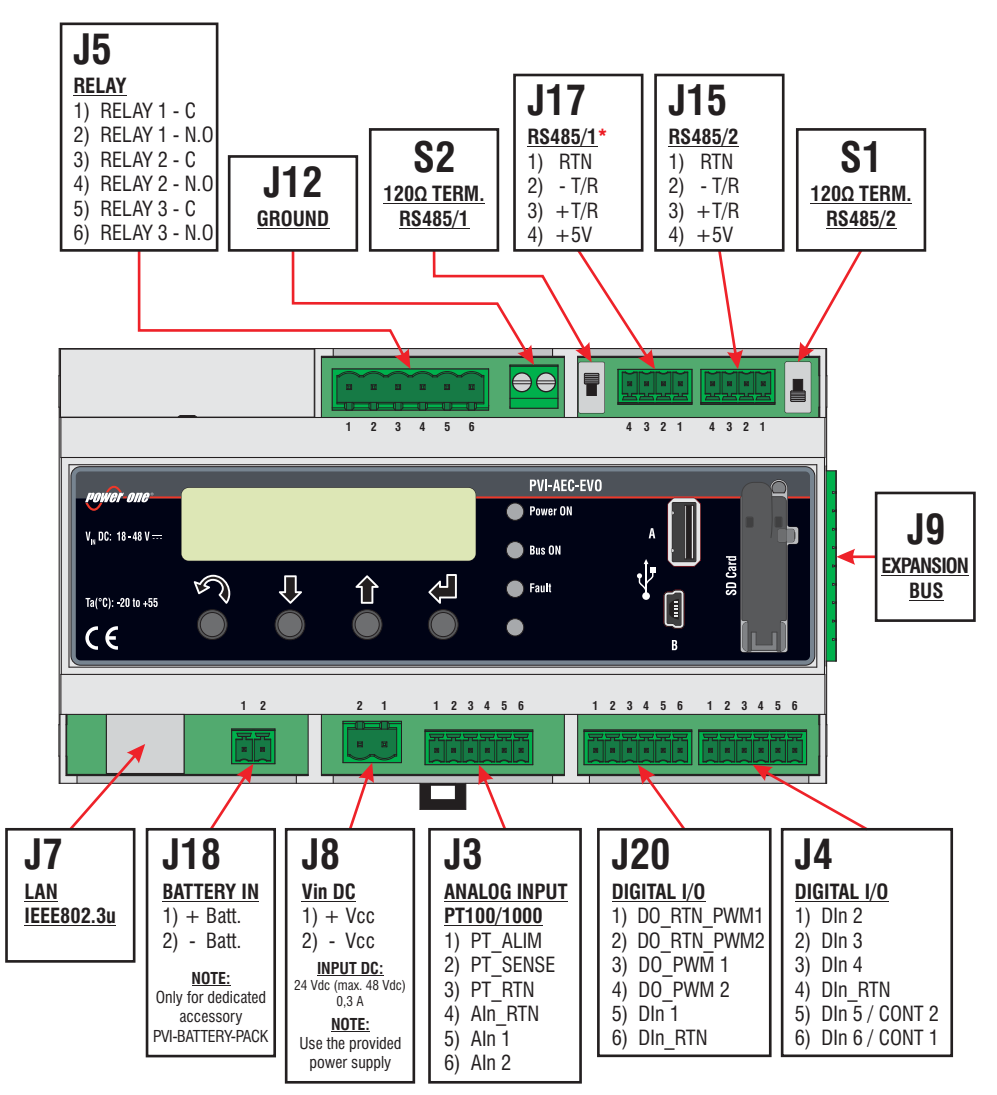

\*Beim Modell PVI-AEC-EVO-LIGHT kann der Kommunikationsport RS485/1 (J17) nicht fuer die Inverteruebertragung benutzt werden aber nur fuer die Uebertragung / Empfang der Sektoren ISKRAEMECO ausgeruestet mit Kommunikationsinterface Modbus.

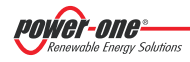

### **E. Versorgungsanschlüsse und Einschaltung des Systems**

- 1. Das Stromversorgungsgerät an das Versorgungsnetz (100/240V 50/60Hz) anschließen: die LED "Power" des Stromversorgungsgeräts leuchtet dauerhaft auf. Überprüfen, ob die Ausgangsspannung des Stromversorgungsgeräts 24Vdc beträgt. Das Stromversorgungsgerät vom Versorgungsnetz abnehmen.
- 2. Den Ausgang des Stromversorgungsgeräts an das Versorgungs-Klemmenbrett des PVI-AEC-EVO polaritätsrichtig unter Verwendung der im Lieferumfang enthaltenen Verkabelung anschließen.
- 3. Das Stromversorgungsgerät an das Stromnetz anschließen: nach einer ersten Startphase (Dauer ca. 30 Sekunden) während der das System keinen Input vom Benutzer empfangen kann, leuchtet die grüne LED "PowerOn" dauerhaft auf. Auf dem Display werden die Angaben "PVI-AEC-EVO...." (in der ersten der beiden Zeilen) sowie das Datum/Uhrzeit (in der zweiten der beiden Zeilen) angezeigt.

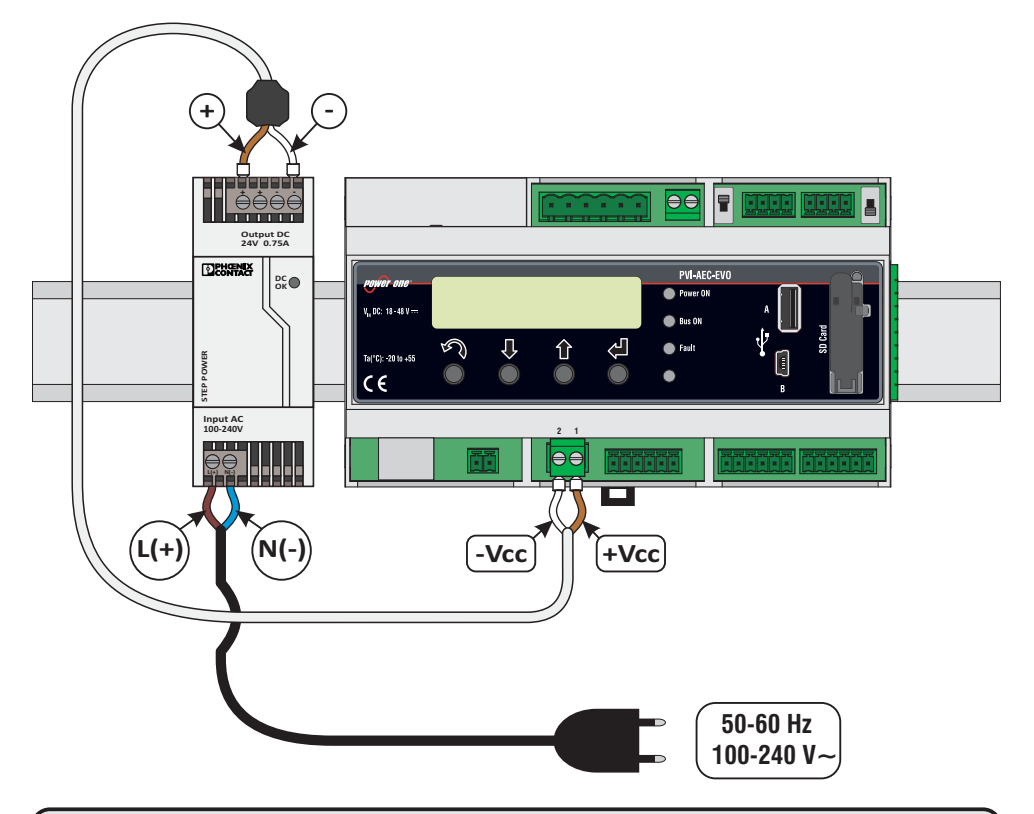

*Hinweis: Bitte nur den im System mitgelieferten Anschlusstecker benutzen – andernfalls verfaellt die CE Zertifikation.*

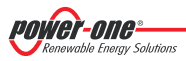

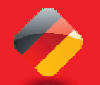

### **F. Einstellung von Datum und Uhrzeit**

- 1. Das Hauptmenü als Administrator (siehe Abschn."C") öffnen.
- 2. Das Menü*"SETTINGS" > "DATALOGGER"* öffnen und das Untermenü *"SET DATE"* anwählen. Das korrekte Datum des Systems kann eingestellt werden.
- 3. In das Menü *"DATALOGGER" z*urückkehren und das Untermenü *"SET TIME"* anwählen. Die korrekte Uhrzeit des Systems kann eingestellt werden. SET PIN TO **0010**

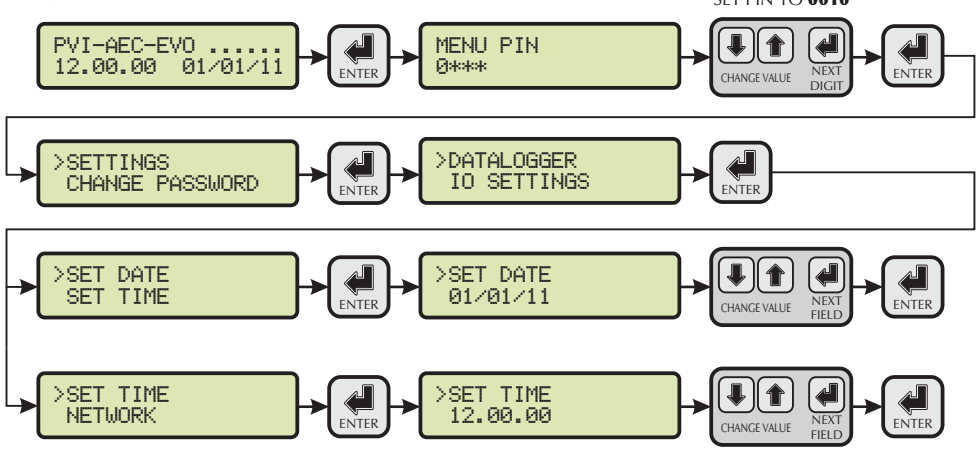

# **G. Anschlüsse der Leitung RS485 und Überprüfung der Erfassung der Wechselrichter**

Der Anschluss der Leitung RS485 muss unter Beachtung der Pinbelegung der Stecker J15 und/oder J17 vorgenommen werden.

### *Hinweis: Beim PVI-AEC-EVO LIGHT kann nur der RS485/2 Anschluss (Stecker J15) verwendet werden.*

Es wird empfohlen, die Leitung RS485 anzuschließen, wenn alle Geräte ausgeschaltet sind (sowohl das Überwachungssystem als auch die Wechselrichter), und zuerst das Überwachungssystem und nachfolgend die Wechselrichter in Betrieb zu nehmen.Folgendes wird empfohlen:

- Ein RS485-Kabel mit folgenden Eigenschaften verwenden: 1 verdrilltes Paar + 1 Leiter oder zwei gedrillte Paare, Abschirmung und 120Ω Impedanz. Für weitere Informationen über das zu verwendende Kabel siehe Anhang 2.  $\bullet$
- Sicherstellen,dass die Signale übereinstimmen.  $\bullet$
- Sicherstellen,dass alle drei Leitungen (+T/R,-T/R und RTN) nach den Bilder der Seiten 9 10angeschlossen sind. -
- Beachten Sie dass die Kommunikationslinie auf Erde ausgelegt ist wie im Schema angezeigt auf Seite 9-10.  $\bullet$
- Adresse RS485 verfügt.Diese Adresse kann über das Display des Wechselrichters eingestellt werden. Sicherstellen, dass jedes Glied der Kette (d.h. jeder Wechselrichter oder jedes Modul mit 55kW) über eine eigene -

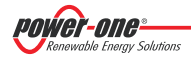

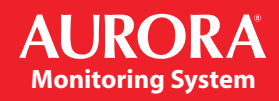

*Hinweis:Beim PVI-AEC-EVO LIGHT müssen die Adressen 1,2,3,4 und 5 vergeben werden. Die Adresse 1 entspricht der Einstellung 'AUTO' amWechselrichter.*

*Hinweis:Für den Anschluss mehrerer Einheiten (String-Wechselrichter oder/und Wandlungsmodule mit 55kW) muss die RS485-Übertragungsleitung in Übereinstimmung mit dem Daisy-Chain-Schema ("hinein-heraus") verkabelt werden.*

*Der letzte Wechselrichter der Daisy Chain-Kette wird beendet, indem die Abschlusswiderstand der Übertragungsleitung mit 120Ω Ohm über die Schaltung des Dip-Switch, der sich auf der Mainboard der String-Wechselrichter und im Inneren eines jeden Framework der zentralisierten Wechselrichter befindet,aktiviert wird.*

*Hinweis:Die Maximale Anzahl (String-Wechselrichter oder/und Wandlungsmodule mit 55kW) an einen RS485-Port des PVI-AEC-EVO anschließbarer Einheiten ist 62. Für den Anschluss von mehr als 62 Einheiten muss der zweite RS485/2-Port benutzt werden.Dazu wird das gleiche Anschlussschema des RS485/1-Hauptports verwendet.*

*In der Version PVI-AEC-EVO LIGHT die Anzahle der kontrollierbaren Inverter ist auf eine maximale Anzahl von 5 Stringinverter limitiert welche nur mit den Kommunikationsport RS485/2 (Rif.Par.D) verbunden werden kann.Die kompatibelen Modelle (in allen Varianten) fuer die Version PVI-AEC-EVO LIGHT sind: PVI-2000(-OUTD); UNO-2.0/2.5-I-OUTD; PVI-3600; PVI-3.0/3.6/4.2-TL-OUTD; PVI-3.8/4.6-I-OUTD;PVI-5000/6000-TL-OUTD;PVI-10.0/12.5-TL-OUTD;PVI-10.0/12.0-I-OUTD.*

*Hinweis:Im Falle von kombinierten Anlagen ist das gleichzeitige Vorhandensein von String-Wechselrichtern und zentralisierten Wechselrichtern an der gleichen RS485-Linie gestattet.Für die Verkabelung dieser Linie müssen die vorherigen Arbeitsschritte befolgt werden.*

*Hinweis:Alle Stringinverter (außer die Modelle PVI-5000/6000-TL-OUTD) sind mit einer Klemme ausgestattet, die es ermöglicht, Durchgang auf die Abschirmung des Kabels der RS485-Linie zu schalten. Diese Klemme ist bei den Einphasen-Wechselrichter durch die Beschriftung LNK, bei den Dreiphasen-Wechselrichter durch die Beschriftung SCLD, bei den zentralisierten Wechselrichter durch die Beschriftung X23 markiert.*

*Hinweis:In den Zentral Invertern ist eine Schraubzwinge verfuegbar, befindet sich bei den Signalen "X23" wobei es moeglich ist den Kabelschirm an Erde und jede einzelne Portion der Kommunikationslinie, unabhaengig der anderen Portionen(es darf keine Kontinuitaet am Kabelschirm vorhanden sein.*

*Hinweis:Für weitere Details zur Verkabelung der RS485-Linie und/oder zur Aktivierung der Anschlusswiderstände ist auf das Benutzerhandbuch der String-Wechselrichter und auf das Benutzerhandbuch der zentralisiertenWechselrichter Bezug zu nehmen.*

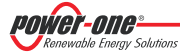

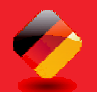

### **PVI-AEC-EVO / PVI-AEC-EVO LIGHT SCHNELLINSTALLATIONSANLEITUNG**

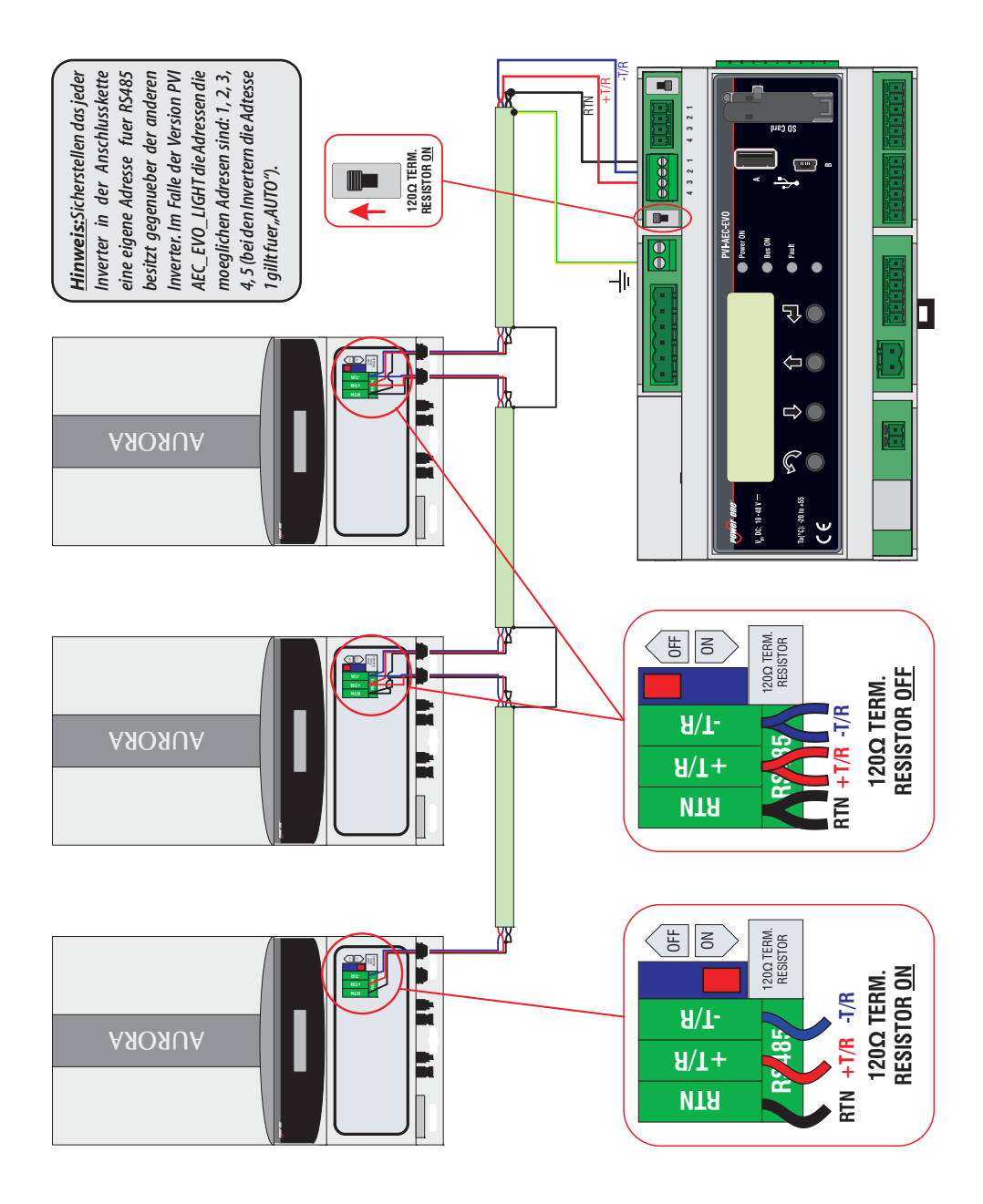

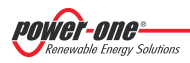

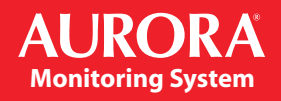

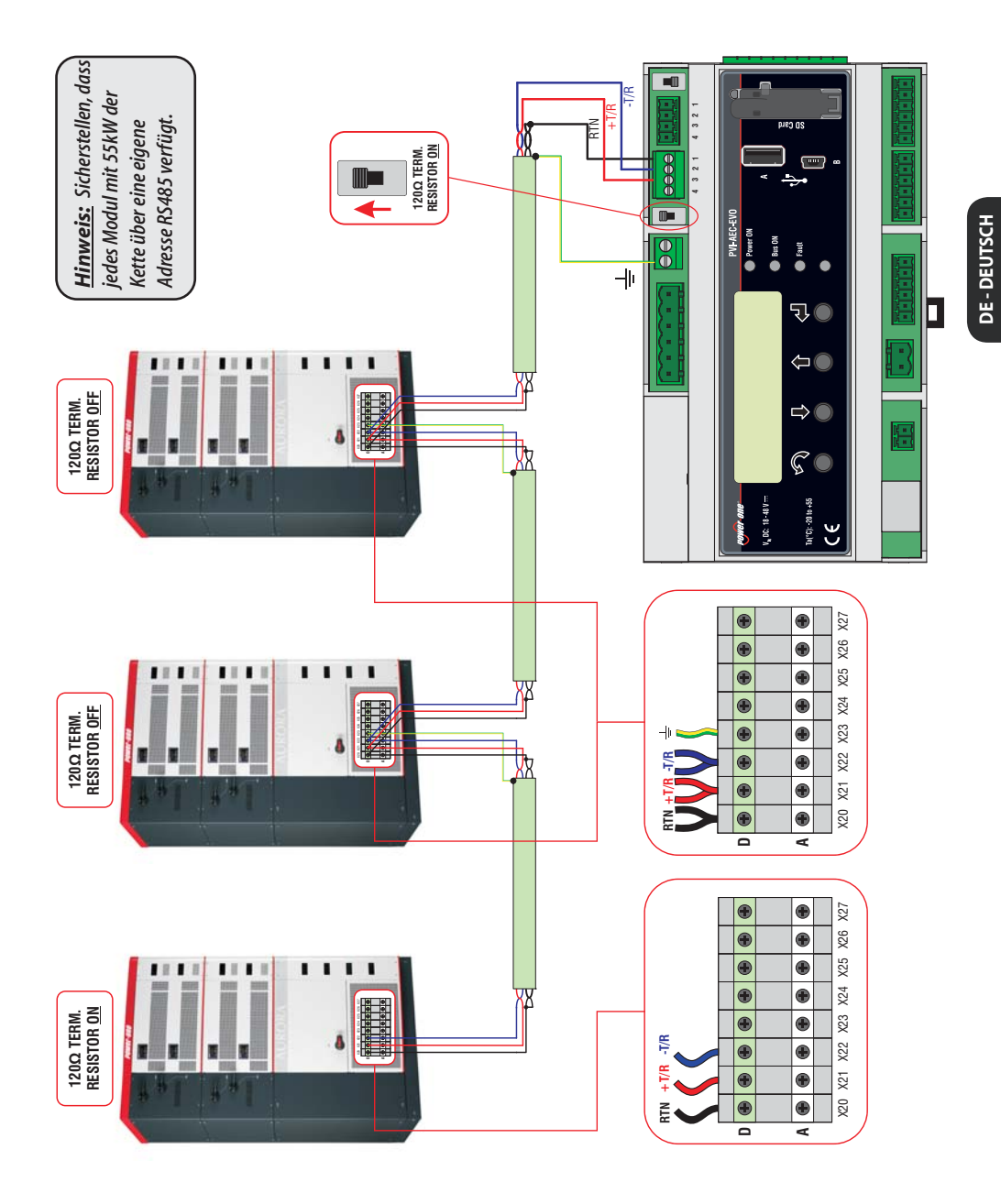

**POWEY-ONE**<sup>®</sup><br>Renewable Energy Solutions

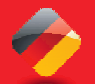

### **PVI-AEC-EVO / PVI-AEC-EVO LIGHT SCHNELLINSTALLATIONSANLEITUNG**

Nach diesen Überprüfungen wird zuerst das Überwachungssystem und danach werden die Wechselrichter in Betrieb genommen. Das System führt automatisch die Abtastung des Bus RS485 aus und erfasst damit automatisch die vorhandenen Wechselrichter. Die Überprüfung des Vorhandenseins der Wechselrichter kann direkt über das Display vorgenommen werden.

- 1. Das Hauptmenü als Administrator (siehe Abschn."C") öffnen.
- 2. Das Menü *"CURRENT VALUES" > "ENERGY INVERTERS"* (für die Anzeige der String-Wechselrichter) und/oder *"CURRENT VALUES" > "ENERGY RACK"* (für die Anzeige der Wandlungsmodule mit 55kW) öffnen. Daraufhin wird die Anzahl der bei der Abtastung ermittelten Wechselrichter angezeigt. Wird mit den Pfeiltasten ( $\blacksquare$   $\spadesuit$ ) gescrollt, so kann die Liste der überwachtenWechselrichter angezeigt werden,die durch die Seriennummer (S/N) identifiziert sind.

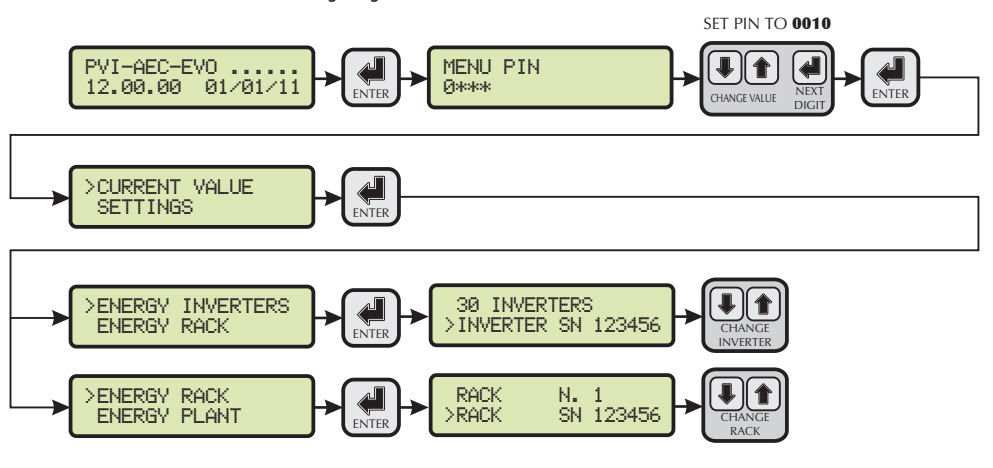

*Hinweis:Die Zeit die der PVI-AEC-EVO braucht, um die Abtastung auszuführen und die Wechselrichter zu erfassen hängtvonderAnzahlderaufdergleichenLinievorhandenenWechselrichterab(manchmaleinigeMinuten).*

# **H. Konfiguration der Analogeingänge**

Der Anschluss der Analogsensoren muss unter Beachtung der Pinbelegung des Steckers J3 vorgenommen werden. Das System verfügt über zwei Eingänge desTyps 0-10VDC und einen Eingang desTyps PT100/1000.

*Hinweis:Für jeden Analogeingang (sowohl des Typs 0-10 VDC als auch des Typs PT100/1000) ist es möglich,nur einen Analogsensor anzuschließen. Daher können mehrere Sensoren an den gleichen Analogeingang nicht angeschlossen werden.*

Hinsichtlich des Anschlusses der Sensoren des Typs PT100/1000, ist das System in der Lage, die Ablesung der Sensoren über einen Anschluss mit drei Leitern auszuführen:

- $\bullet$ Eine Linie fuer Speisung des Sensor (PT ALIM);
- $\bullet$ Eine Linie fuer Anzeige (PT SENSE);
- $\bullet$ Eine Linie fuer Schliessung dr Einspeisung und der Anzeige (PT RTN).

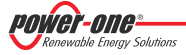

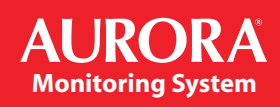

Die Messung erfolgt zwischen dem PT\_SENSE und dem PT\_RTN, d.h. das Messelement muss zwischen diesen beiden Signalen verkabelt werden.

Der Sensor PT100/PT1000 wird vom System automatisch erkannt und damit erfasst, ohne dass weitere Einstellungen erforderlich sind.

Beim Anschluss der Sensoren mit einem Ausgangsbereich von 0...10Vdc müssen diese versorgt werden und die Versorgung kann direkt aus dem System entnommen werden. Die Masse der Versorgung und die Masse der Signalablesung sind gemeinsam angeschlossen.

Für den Anschluss des Sensors ist neben der Versorgung ein Anschluss des proportionalen Signals an die gemessene Größe eines der beiden verfügbaren Analogeingänge erforderlich (AIn1/AIn2).

Die Masse des Messsignals (soweit diese von der Masse der Versorgung abweicht – dies ist bei den Sensoren Power-One nur beim Sensor für die Windgeschwindigkeit PVI-AEC-WIND-COMPACT der Fall) muss an die Klemme AIn\_RTN angeschlossen werden. Nachdem die Anschlüsse ausgeführt wurden, muss der Sensor im System konfiguriert werden, damit die Größe korrekt erfasst wird:

- 1. Das Hauptmenü als Administrator (siehe Abschn."C") öffnen.
- 2. Das Menü "SETTINGS" > "IOSETTINGS" öffnen.
- 3. Den Menüpunkt *"ANALOG INPUT1"* anwählen und dann das Modell des an den Eingang AIn1 des Systems angeschlossenen Sensors anwählen (das angewählte Modell wird mit einem Sternchen (\*) gekennzeichnet).
- 4. Den Menüpunkt *"ANALOG INPUT2"* anwählen und dann das Modell des an den Eingang AIn2 des Systems angeschlossenen Sensors anwählen (das angewählte Modell wird mit einem Sternchen (\*) gekennzeichnet).

*Hinweis:Werden PT100/1000 Sensoren mit nur zwei Kontakte angeschlossen, wird ein Kontakt an die Klemme PT\_SENSE und ein Kontakt an die Klemme PT\_RTN angeschlossen. Danach muss eine Überbrückung zwischen PT\_ALIM und PT-SENSE hergestellt werden.*

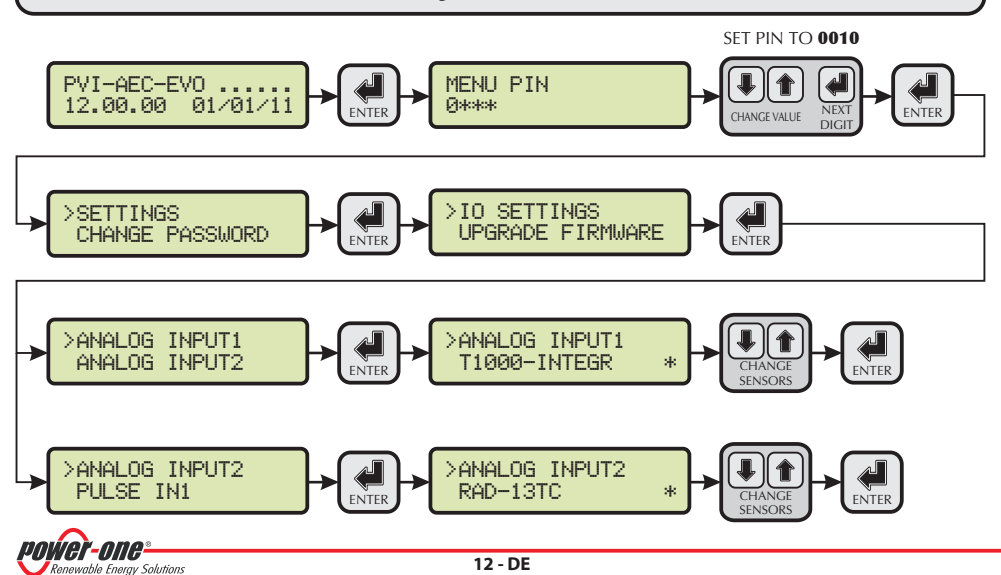

### **PVI-AEC-EVO / PVI-AEC-EVO LIGHT SCHNELLINSTALLATIONSANLEITUNG**

Um dieWerte der Sensoren abzulesen und ihre korrekte Erfassung zu überprüfen,wird folgendermaßen vorgegangen:

- 1. Das Hauptmenü als Administrator (siehe Abschn."C") öffnen.
- 2. Das Menü *"CURRENT VALUES" > "ANALOG VALUE"* öffnen. Daraufhin wird der Wert der Größe für jeden der Analogeingänge angezeigt. SET PIN TO **0010**

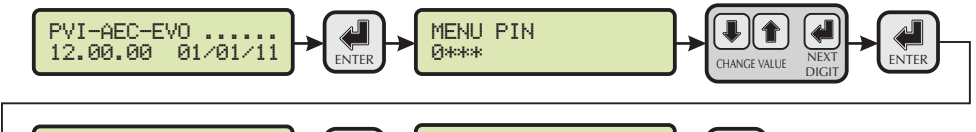

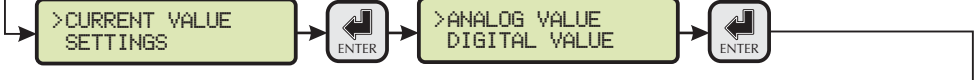

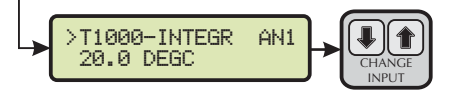

*Hinweis: In der folgenden Tabelle ist eine Liste von Sensoren ausgefuehrt welche vom Katalog POWER-ONE angeboten wrden.Fuer dieVebindungen der Sensoren gehen Sie auf den Appendix 1.*

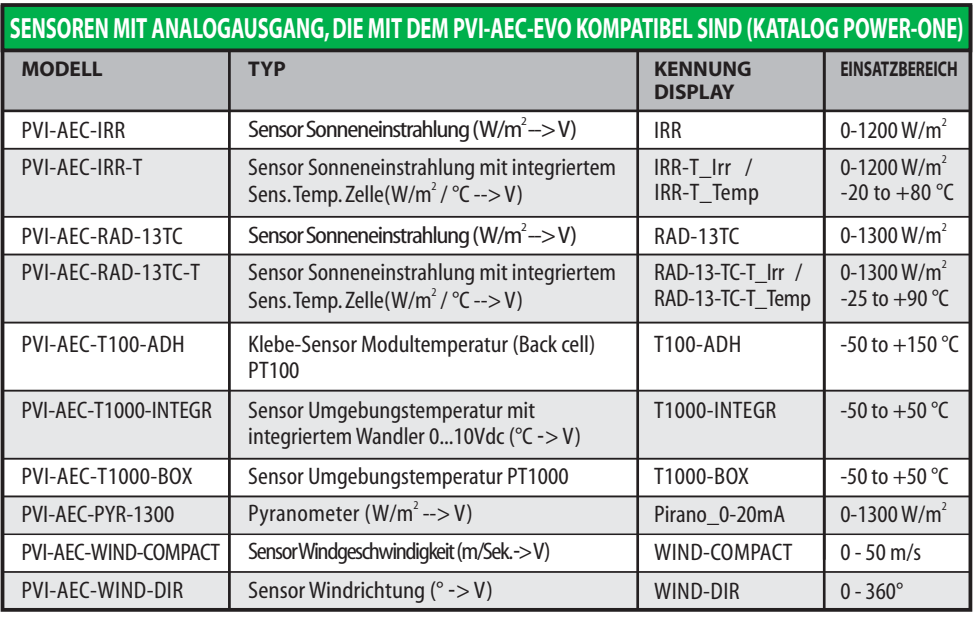

*Hinweis: Das System ermoeglicht auch den Einsatz von anderen Sensoren weche auf den Markt zu erstehen sind:Pyranometer ZippZonen 0-1600W/m<sup>2</sup> und Pyranometer 0-2000W/m<sup>2</sup>.* 

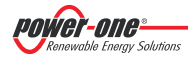

### **I. Konfiguration des Systems für den Anschluss an das LAN-Netzwerk (Ethernet-Port)**

Die Verbindung des PVI-AEC-EVO am PC kann direkt ueber eine Ethernetkabelverbindung,oder beide Einheiten am Netz verbinden – lokales LAN (ueber router,huboswitch).

Bei einer direktenVerbindung reicht es aus die beiden Einheiten durch ein Ethernetkabel und die Netzparameter des PVI-AEC-EVO und den PC un sicher zu stellen dass diese miteinander kompatibel sind.

*Hinweis: Die Adresse IP des PC und die Adresse des PVI-AEC-EVO muessen derselben Gruppe angehoeren aber duerfen nicht gleich sein – Beispiel:*

> *20.200.200. ADRESSE IP DES PC: 1 : 20.200.200. ADRESSE IP DES PVI-AEC-EVO 24*

*Die subnet mask muss fuer beide Einheiten gleich sein – Beispiel: 255.0.0.0*

Bei einer Vebindung mit LAN die vorher Verfuegbar war – muessen die Netzparameter fuer PVI-AEC-EVO neu angelegt werden damit die Einheit mit der Verbindung kompatibel ist. Fragen Sie die korrekten Parameter Ihren System Administrator an.

### MODIFIKATION DER NETZPARAMETER DES PC

Um die Netzparameter des PC zu modifizieren, suchen Sie dann klicken auf: Das neu eroeffnete Fenster zeigt eine unter Figur an: Modifikation Parameter des PC – *"Start" "Control Panel" "Netzverbindung" "Verbindung an das Lokale Netz"* "*Eigenschaften"* und Taste anklicken.

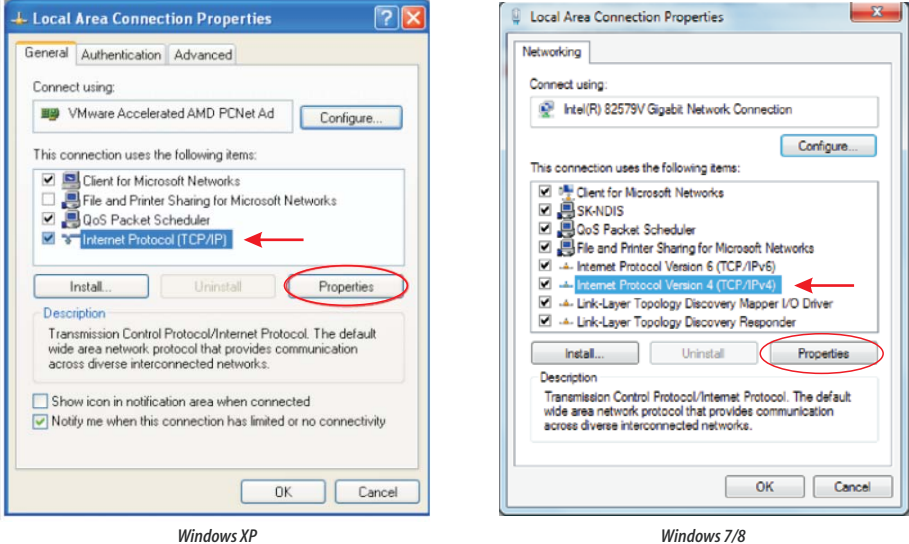

Selektieren Sie im *"Internet Protocoll (TCP/IP)" ("Internet Protokoll Version 4 (TCP/IPv4)"* in Windows 7/8) "*Eigenschaften"* anklicken.

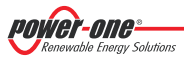

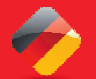

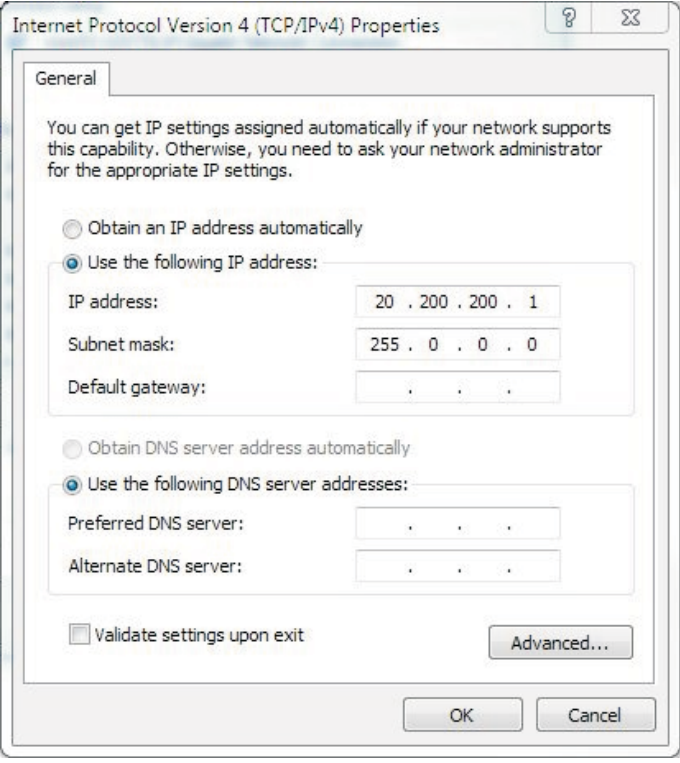

Selektieren Option *"Benutzen Sie die folgende IP Adresse"* und einfügen Netzparameter (Adresse IP , Subnet Mask, Gateway) kompatibel mit den Netzparametern konfiguriert in PVI-AEC-EVO. Die Felder fuer DNS koennen leer bleiben.

*Hinweis: Im Fall einer direkten Verbindung zwischen PVI-AEC-EVO und PC schlagen wir vor den Parameter "Gateway" nicht zu konfigurieren.*

*Hinweis: Die Prozedur sollte nur als das Beispiel für die gängigsten Betriebssysteme angesehen werden.*

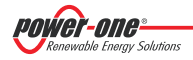

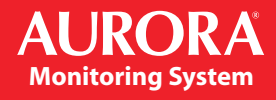

### MODIFIKATION DER NETZPARAMETER VON PVI-AEC-EVO:

Um die Netzparameter des PVI-AEC-EVO zu modifizieren gehen Sie wie folgt vor:

- 1. Das System versorgen und abwarten,bis die Startphase abgeschlossen ist (siehe Abschn."E").
- 2. Das Hauptmenü als Administrator (siehe Abschn."C") öffnen.
- 3. Das Menü *"SETTINGS" > "NETWORK"* öffnen. Über die Optionen des Menüs "NETWORK" können die Parameter für den Anschluss an das LAN-Netzwerk (IP-Adresse, Subnet Mask, Gateway) geändert werden, um das System für die Verbindung an das Netzwerk und/oder fuer die direkteVerbindung an einem PC.
- 4. Nach den Vorgängen zur Einstellung zur Hauptbildschirmseite zurückkehren, dann das System aus- und erneut einschalten,um die Einstellungen zu aktivieren.

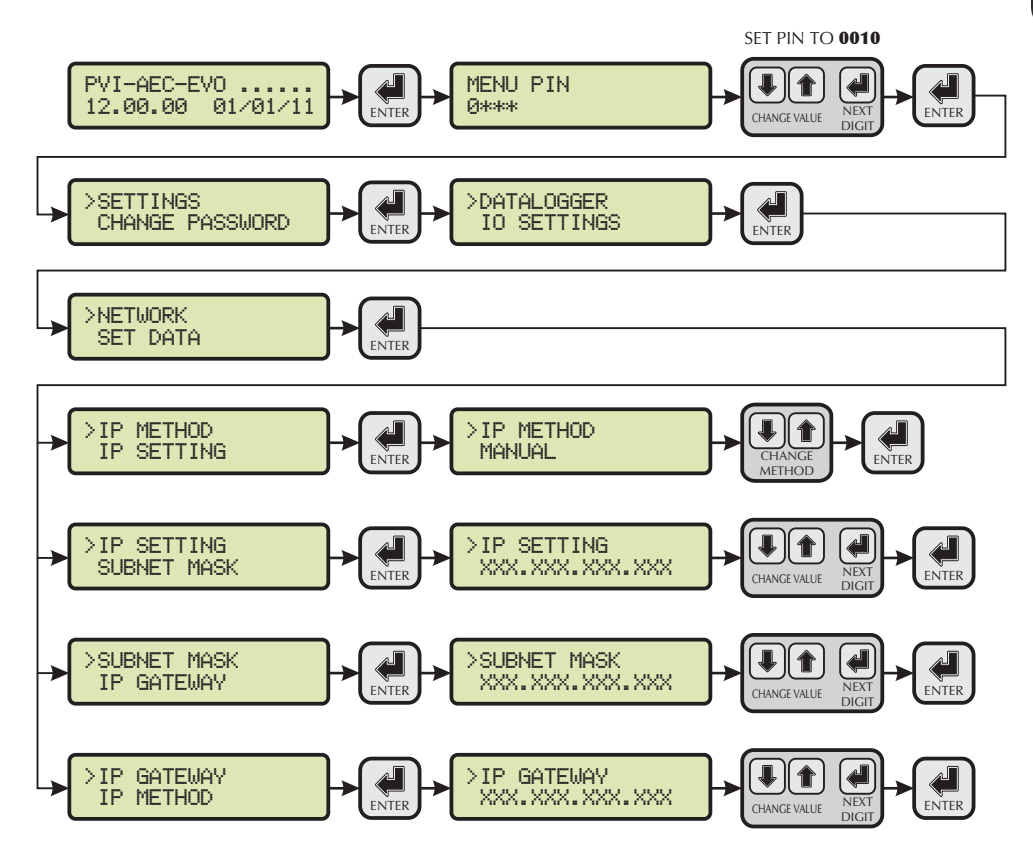

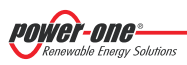

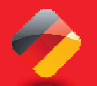

### **L. Zugang zum Internen Webserver**

Um auf die Seiten des Webservers zugreifen zu koennen nach einer Verbindung des Systems an einem lokalen LAN Netz oder direkt am PC, wird ein Internet-Browser (bspw.Internet Explorer) geöffnet und in die Adressenleiste wird folgendes eingegeben: *http://<IP-Adresse des Systems>*

*Hinweis: Für die Öffnung der Seiten des Internetservers ist die Eingabe eines Benutzernamens und eines Passwortes erforderlich: BENUTZERNAME: admin PASSWORT: admin*

Nach dem Login, die Konfigurationsseite (CONFIG) der Anlage (PLANT) öffnen und die GPS-Koordinaten der Installation in eines der folgenden Formate eingegeben:

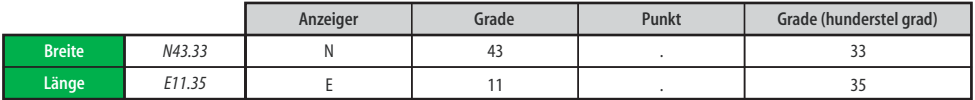

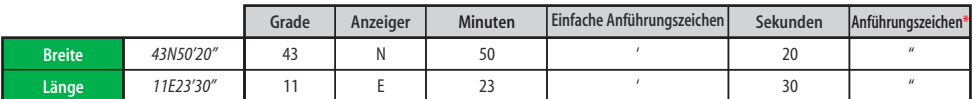

\* Um das Anführungszeichen ( " ) einzugeben, muss das einfache Anführungszeichen ( ' ) zweimal eingegeben werden.

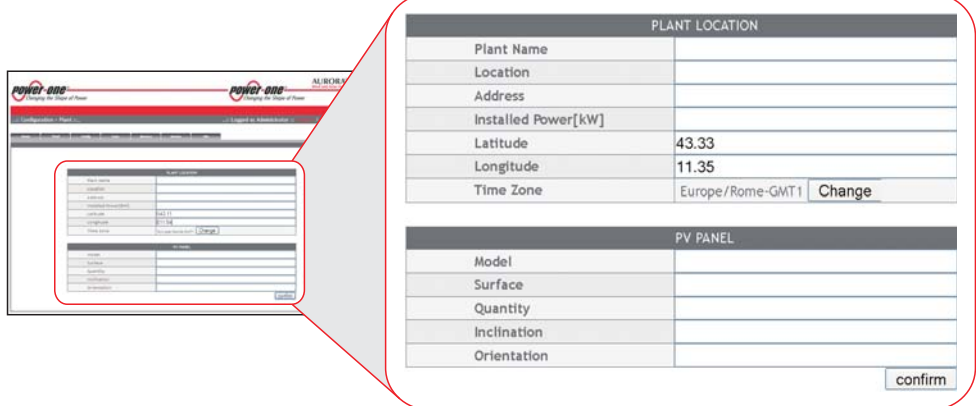

*Hinweis:Die Eingaben der GPRS Parameter ist Voraussetzung für die korrekte Funktion des Überwachungssystems.*

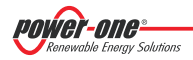

Damit der PVI-AEC-EVO mit des Webportal Aurora Vision koomminizieren kann die Konfigurationsseite (CONFIG) des Netzes (NETWORK) öffnen und überprüfen,dass in der Sektion "DATA TRANSFER" am Menüpunkt "Ip Address Portal" die Adresse IP 63.236.63.180 erscheint.

*Hinweis:Sollte die eingetragene Adresse des "Ip Portal Address" nicht 63.236.63.180 sein muss sie geändert werden. Die korrekte Adresse eingeben und auf "Confirm" drücken, um sie zu aktivieren. Nach diesem Vorgang wird ein Reset des Systems durchgeführt (ON-OFF).*

*Hinweis:Damit das System uneingeschränkt betrieben werden kann, muss es dauerhaft mit dem Internet verbunden sein, damit es mit dem Server von Power-One kommunizieren kann. Dies betrifft die graphische Anzeige der Daten in den Webseiten sowie die Versendung von Alarm- und/oder Berichtsmeldungen. Damit der PVI-AEC-EVO mit dem Steuerserver des Portals funktioniert,muss das LAN-Netzwerk, in das der PVI-AEC-EVO eingebunden ist, so beschaffen sein, dass die IP-Adresse 63.236.63.180 über den Port 80 erreichbar ist.*

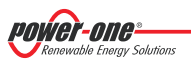

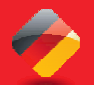

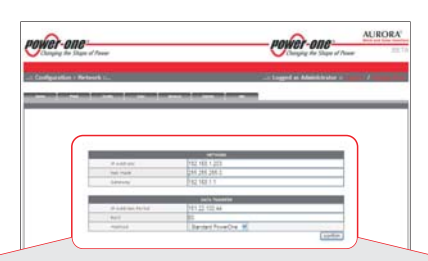

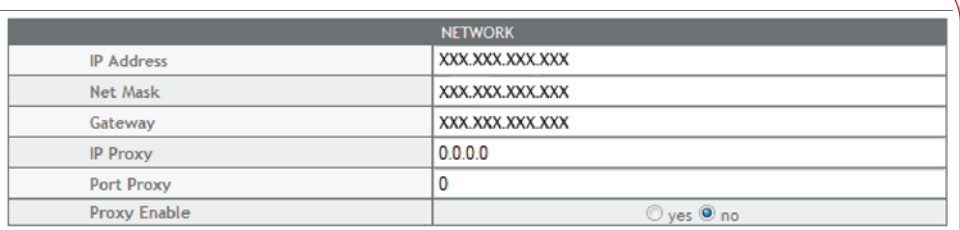

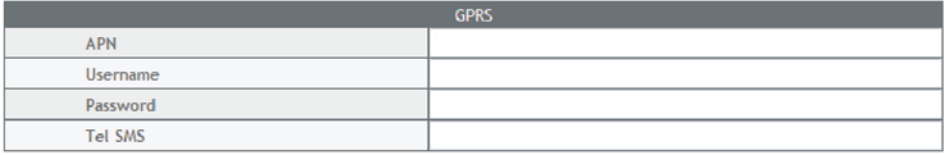

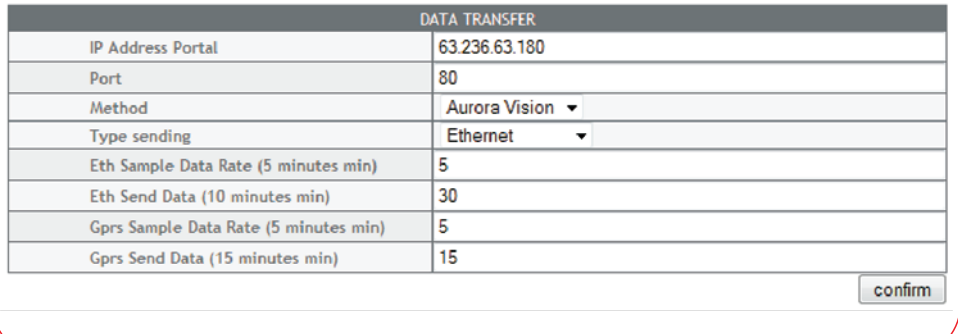

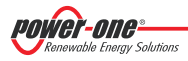

# **M. Identifizierung der MAC-Adresse**

Während der Prozessvernuepfung von PVI-AEC-EVO in Aurora Vision wird man aufgefordert, die MAC-Adresse des PVI-AEC-EVO im System einzugeben.

Die MAC-Adresse kann der Etikette auf der rechten Seite des PVI-AEC-EVO entnommen werden.

Die MAC-Adresse besteht aus 12 Zeichen (getrennt durch einen Doppelpunkt) rot in der Abbildung unten welches als Beispiel angezeigt wird.

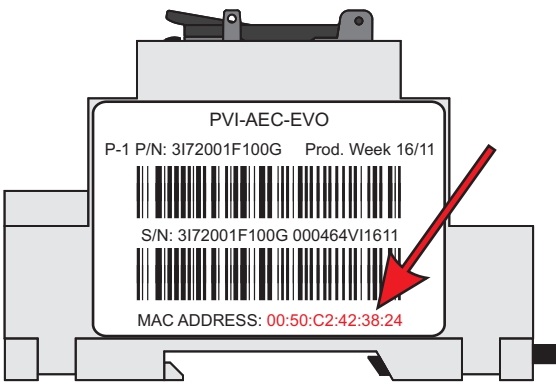

Alternativ kann diem MAC-Adresse am Display abgelesen werden:

- 1. Gehen Sie ins Hauptmenu als ADMINISTRATOR (siehe Teil"C").
- 2. Gehen Sie ins Menu . *"INFORMATION" > "PRODUCT"*
- 3. Benutzen Sie die Pfeiltasten ( ) bis zum Menupunkt *"MACADDRESS".*

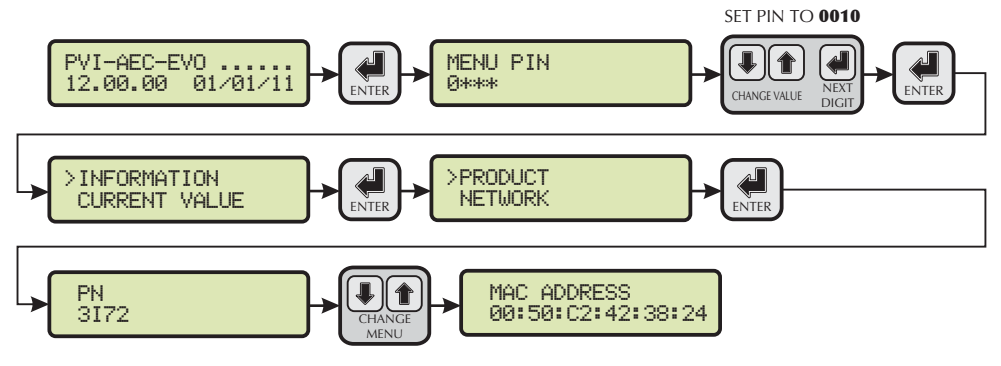

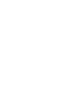

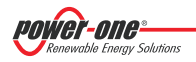

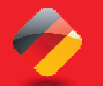

### **N.** Firmware Update

Es ist moeglich das Update der Firmware des PVI-AEC-EVO sowie lokal ueber die SD Karte - sowie ueber Remote unter Benutzung desWeb Portals AuroraVision durchzufuehren.

Hinweis: Die Firmware-Aktualisierung über SD Card muss nur dann durchgeführt werden, wenn die Firmware-*Aktualisierung überWeb Portals AuroraVision nicht möglich ist.*

*Hinweis: Fuer Details der Update Prozedur ueber das Web Portal Aurora Vision, weisen wir auf die Dokumentation welche Sie unter www.Auroravision.net finden koennen.* 

- 1. Das Display über die Eingabe des Benutzerpassworts 0000 öffnen.
- 2. Die derzeit installierte Firmware-Version überprüfen und notieren:

*Firmware AVR: Information > Product > Firmware AVR Firmware Display: Firmware IO: Information > Product > Firmware Display Information > Product > Firmware IO*

- 3. Das PVI-AEC-EVO ausschalten und mindestens eine Minute warten.
- 4. Die am PVI-AEC-EVO vorhandenen Anschlüsse trennen (Linie/n RS485,LAN-Anschluss,Sensoren).
- 5. Die SD Card aus dem Slot auf der Frontabdeckung des PVI-AEC-EVO herausziehen,indem ein leichter Druck auf die SD Card ausgeübt wird.
- 6. Die SD Card in den SD Card Kartenleser oder in den Slot des PC für die Lesung der SD Card einstecken.
- 7. Die Ordner upgrade,web,lang und config von der SD Card löschen.
- 8. Die neuen Ordner upgrade,web,lang und config in den Stamm der SD Card kopieren.
- 9. Die SD Card aus dem SD Card Kartenleser oder aus dem Slot für die Lesung der SD Card herausziehen.
- 10. Die SD Card in den entsprechenden Slot auf der Frontabdeckung des PVI-AEC-EVO einstecken, indem ein leichter Druck auf die SD Card ausgeübt wird,damit diese einrastet.

11. Das PVI-AEC-EVO einschalten und ca.eine Minute warten.(Hinweis: Das Unterbrechen der Versorgung während der Aktualisierung kann zu schweren Schäden am Gerät führen).

- 12. Über das Display in das Untermenu einsteigen mit dem Passwort"0010". Enter um zu bestätigen;
- 13. Über *"EINSTELLUNGEN" > "UPGRADE FIRMWARE" > "UPGRADE AVR"* kann der Upgrade des AVR gestartet werden. (Enter um zu bestätigen). Dieser Vorgang kann einige Minuten dauern. Nach dem Upgrade wird das System automatisch neu starten und Datum/Uhrzeit wird wieder angezeigen.
- 14. Über das Display in das Untermenu einsteigen mit dem Passwort"0010". Enter um zu bestätigen;
- 15. Über *"EINSTELLUNGEN" > "UPGRADE FIRMWARE" > "UPGRADE ADC"* kann der Upgrade des ADC gestartet werden. (Enter um zu bestätigen) Dieser Vorgang kann wiederum mehrere Minuten dauern. Ist der Vorgang abgeschlossen wird dies durch die Meldung *"Upgrade erfolgreich"* am Display angezeigt.

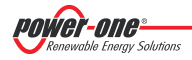

- 16. Über *"EINSTELLUNGEN" > "UPGRADE FIRMWARE" > "UPGRADE DISPLAY"* kann der Upgrade des Display gestartet werden (Enter um zu bestätigen) Dieser Vorgang kann wiederum mehrere Minuten dauern. Ist der Vorgang abgeschlossen wird dies durch die Meldung *"Upgrade erfolgreich"* am Display angezeigt.
- 17. Über *"EINSTELLUNGEN" > "UPGRADE CONFIG"* kann nun der Upgrade-Vorgang abgeschlossen werden (Enter um zu bestätigen).Der Upgrade ist nun komplett abgeschlossen sobald die Meldung *"UPGRADE CONFIG"* erscheint.Mit,ESC die Untermenus verlassen.
- 18. Das System ausschalten,alle Anschlüsse wieder herstellen (Linie/n RS485,LAN-Anschluss,Sensoren) und das System einschalten.

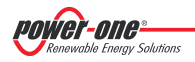

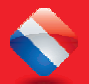

### **PVI-AEC-EVO / PVI-AEC-EVO LIGHT GUIDE D'INSTALLATION RAPIDE**

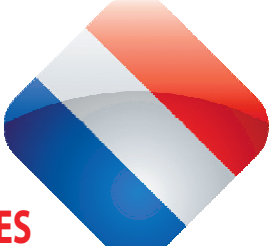

# **TABLE DES MATIÈRES**

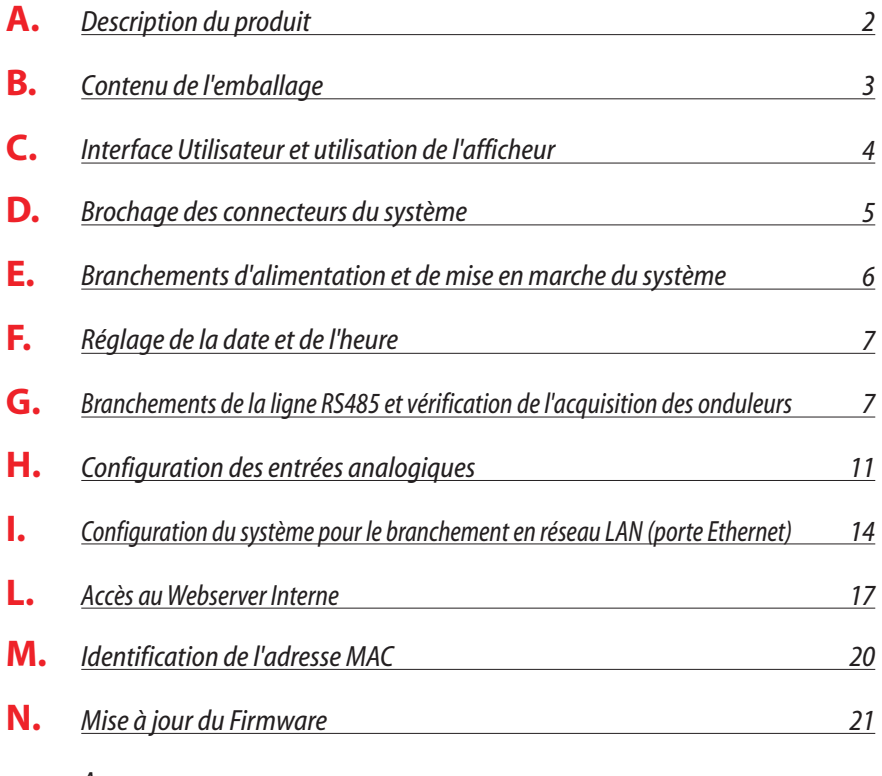

### *Annexes*

- *1) Schémas de branchement des capteurs*
- *2) Caractéristiques du câble RS485*
- *3) Display flow-charts*
- *4) Conditions de Conformité*

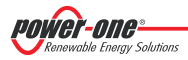

# **A. Description du produit**

Le PVI-AEC-EVO est un système de surveillance et de contrôle des installations photovoltaïques réalisées avec les produits Power-One Aurora. Suivant on fera réfeérence au système en entendant les deux versions du produit, par contre on spécifiera le modèle dans le cas lequel les leur caractéristiques soient différents.

Le produit permet l'acquisition des paramètres d'onduleurs et des stringcombs (selon l'architecture de surveillance des onduleurs centralisés) à l'aide de la ligne RS485 utilisant le protocole propriétaire Power-One.

Le système dispose de deux portes RS485, équivalentes entre elles, permettant, pour chacune d'entre elles, l'acquisition d'un maximum de 62 onduleurs de chaîne ou de 62 modules de conversion de 55kW (onduleleurs modulaires centralisés); En autre c'est possible utiliser la porte de communication RS485/1 (rif. par. "D") pour l'acquisition des paramètres du compteurs ISKRAMECO MT 831,qui sont doués d'une interface de communication Modbus.

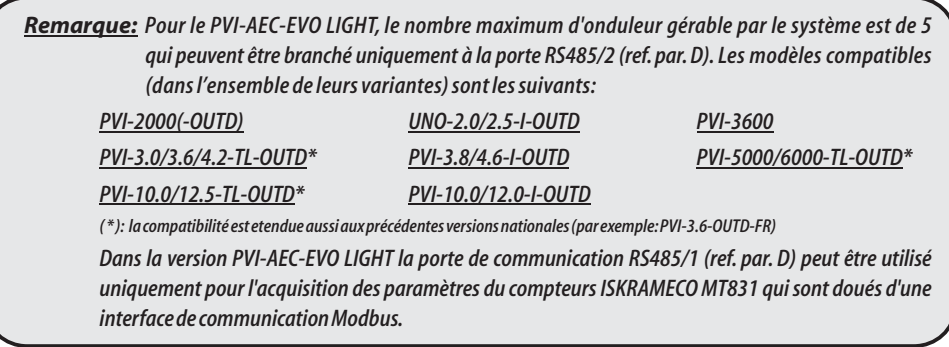

Le système dispose de trois entrées analogiques pour le branchement de capteurs servant à la mesure des paramètres environnementaux : Dans son catalogue, Power-One offre une gamme complète de capteurs de rayonnement, de température ambiante, température de cellule et de direction et vitesse du vent.

Le système propose également six entrées digitales pour l'acquisition de signaux d'état de fonctionnement (par exemple des contacts auxiliaires d'interrupteurs de puissance) auxquels des conditions d'alarme d'état de fonctionnement sont associées.

Concernant l'interface d'utilisateur, le système dispose d'un afficheur 2x16 caractères, de quatre boutons ainsi que d'un serveur Internet possédant des pages html auxquelles il est possible d'accéder à travers une connexion LAN.

La configuration initiale du système (c'est-à-dire la vérification de l'acquisition des paramètres des onduleurs, la configuration des entrées analogiques et la configuration des paramètres de réseau LAN) peuvent être intégralement effectuées à l'aide de l'afficheur et des boutons; pour l'affichage des paramètres détaillés des onduleurs et/ou des stringcombs ainsi que pour les réglages avancés,il est nécessaire d'accéder aux pages du serveur internet intégré.

Le PVI-AEC-EVO fonctionne en conjonction avec le service du web portail Aurora Vision: en vous inscrivant à ce service il sera possible de soulveiller et contrôler à distance tous les systèmes associés à votre compte.

Le portail AuroraVision est disponible sur le site: *www.Auroravision.net*

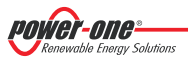

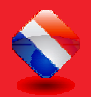

# **B. Contenu de l'emballage**

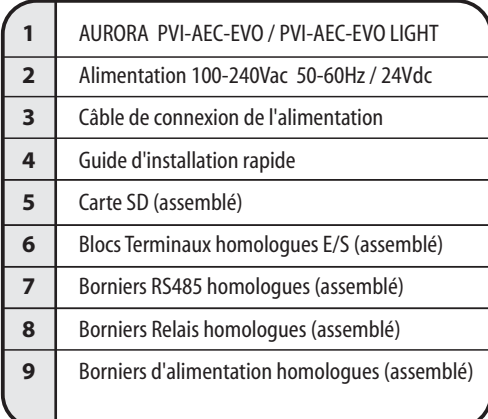

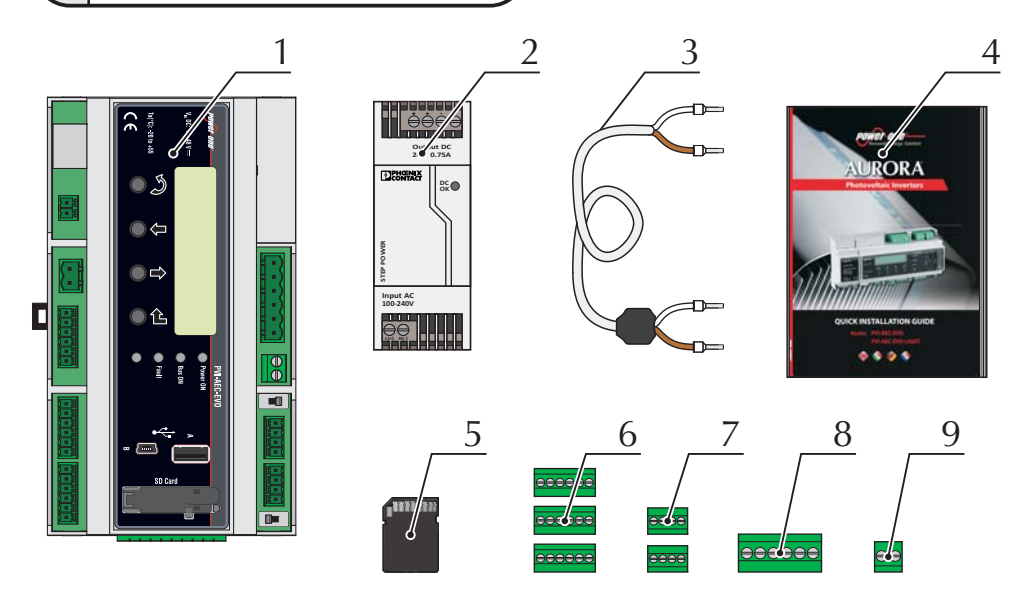

*Remarque: Vérifiez que le contenu du colis correspond bien à la liste ci-dessus.Vérifiez s'il vous plaît que la boite ainsi que chacun des éléments à l'intérieur n'ont aucun défauts. En cas de non-conformité, soumettre une plainte à la compagnie de transport et communiquer rapidement au service d'assistancetechnique,ouaucustomerservicedePower-One,ladifficultéquevousavezrencontré.*

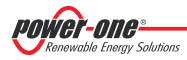

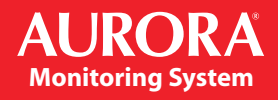

# **C. Interface Utilisateur et utilisation de l'afficheur**

Le système dispose d'un afficheur 2x16 caractères, de quatre boutons pour le défilement à l'intérieur des menus et de trois DELs indiquant l'état du dispositif.

En utilisant l'afficheur et les boutons situés sur le panneau avant, il est possible d'effectuer le réglage initial du système (vérification de l'acquisition des paramètres d'onduleurs, réglage des entrées analogiques, configuration des paramètres de réseau LAN).

Pour l'affichage des paramètres détaillés des onduleurs et/ou des stringcombs ainsi que pour les réglages avancés, il est nécessaire d'accéder aux pages du serveur internet intégré en suivant la procédure décrite au paragraphe"L".

Une liste des fonctions accessibles depuis l'afficheur est reportée dans le tableau se trouvant à l'Annexe 3.

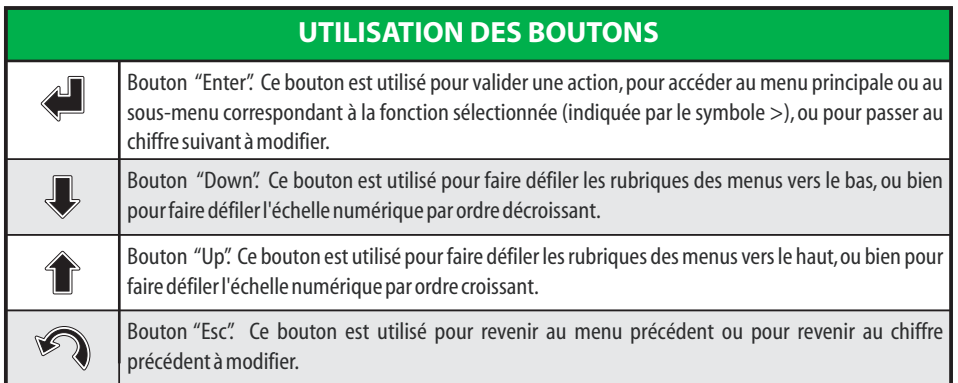

### **Accès au menu principal avec des privilèges d'administrateur**

Pour pouvoir effectuer les réglages initiaux, il est nécessaire d'accéder aux différents menus de l'afficheur en tant qu'administrateur. Appuyer sur la touche "ENTER"( ) et saisir le mot de passe 0010 : pour saisir ce mot de passe, appuyer sur les touches de flèches ( $\Box \Box$   $\Uparrow$ ) pour modifier la valeur et appuyer sur la touche «ENTER » pour valider la valeur sélectionnée. Grâce à ce mot de passe,vous pouvez accéder à tous les sous-menus de réglage de l'afficheur du système.

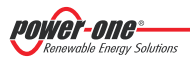
## **D. Brochage des connecteurs du système**

Le schéma ci-dessous indique le pin-out des connecteurs permettant la connexion du système.

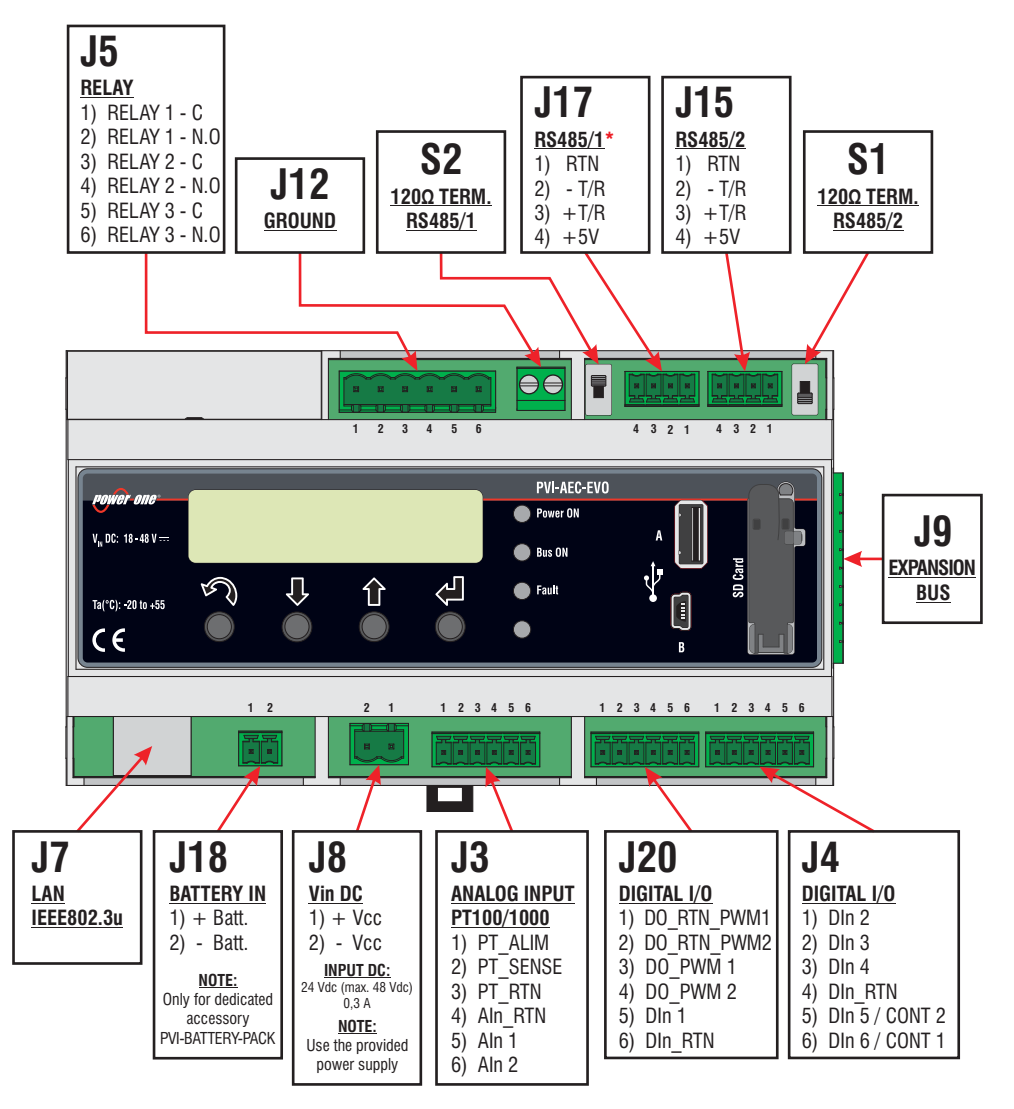

\* Dans le modèle PVI-AEC-EVO LIGHT la porte RS485/1 (J17) n'èst pas disponible poour l'acquisition des onduleurs,mais il est utilisable seulement pour l'acquisition des paramètres du compteur ISKRAMECO qui sont doués d'une interface de communication Modbus.

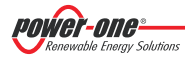

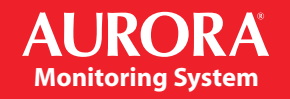

## **E. Branchements d'alimentation et de mise en marche du système**

- 1. Brancher le bloc d'alimentation sur le réseau d'alimentation électrique (100/240V 50/60Hz) : la DEL « Power » du bloc d'alimentation s'allumera de façon fixe.Vérifier que la tension de sortie du bloc d'alimentation soit de 24Vdc. Débrancher le bloc d'alimentation du réseau d'alimentation électrique.
- 2. Brancher la sortie du bloc d'alimentation sur le bornier d'alimentation du PVI-AEC-EVO, en respectant la polarité,à l'aide du câblage fourni avec l'équipement.
- 3. Brancher le bloc d'alimentation sur le réseau d'alimentation : après une première phase de démarrage (d'une durée d'environ 30 secondes) pendant laquelle le système ne peut pas recevoir de commande de la part de l'utilisateur, la DEL verte « PowerOn » reste allumée de façon fixe. Sur l'afficheur, le message « PVI-AEC-EVO.... » apparaîtra (sur la première des deux lignes) et date/heure (sur la deuxième ligne à disposition).

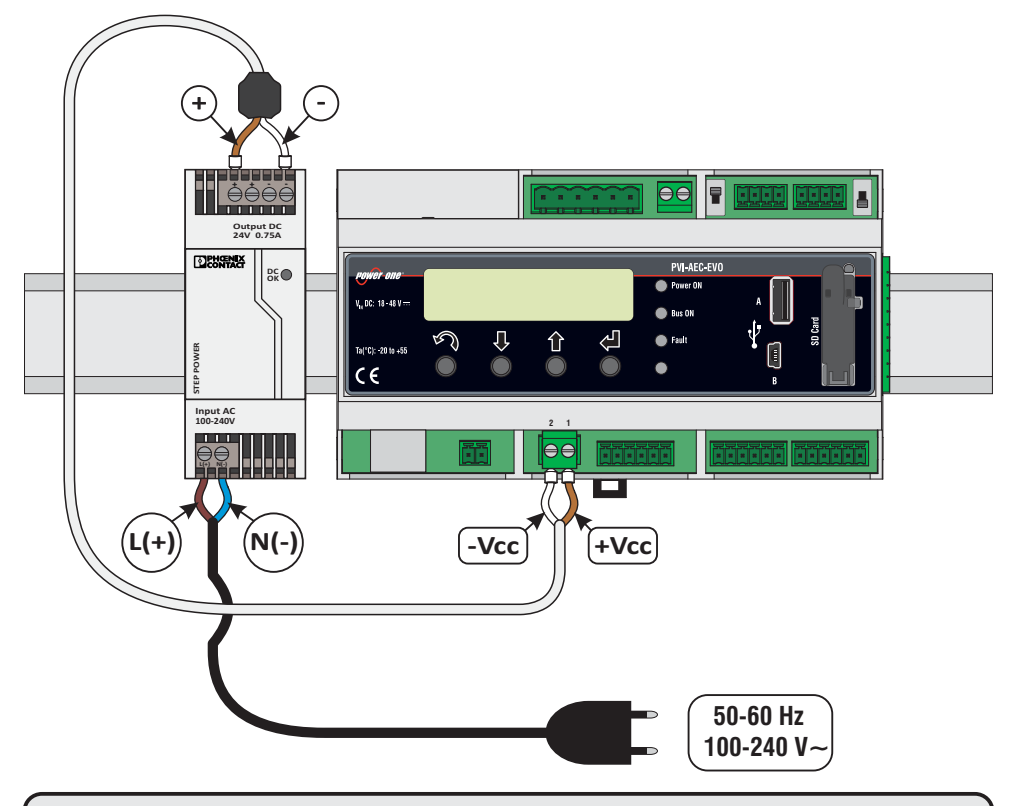

*Remarque: Le système doit être alimenté uniquement avec l'alimenteur et le câble approvvisionnés, en cas contraire la cerftification CE ne vaudra plus.* 

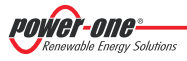

## **F. Réglage de la date et de l'heure**

- 1. Accéder au menu principale en tant qu'administrateur (cf. Paragraphe « C »).
- 2. Accéder au menu « *SETTINGS » > « DATALOGGER »* puis sélectionner le sous-menu « *SET DATE »*. Il vous sera alors possible de régler la date correcte du système.
- 3. Revenir au menu *« DATALOGGER »* puis sélectionner le sous-menu *« SET TIME »*. Il vous sera alors possible de régler l'heure correcte du système. SET PIN TO **0010**

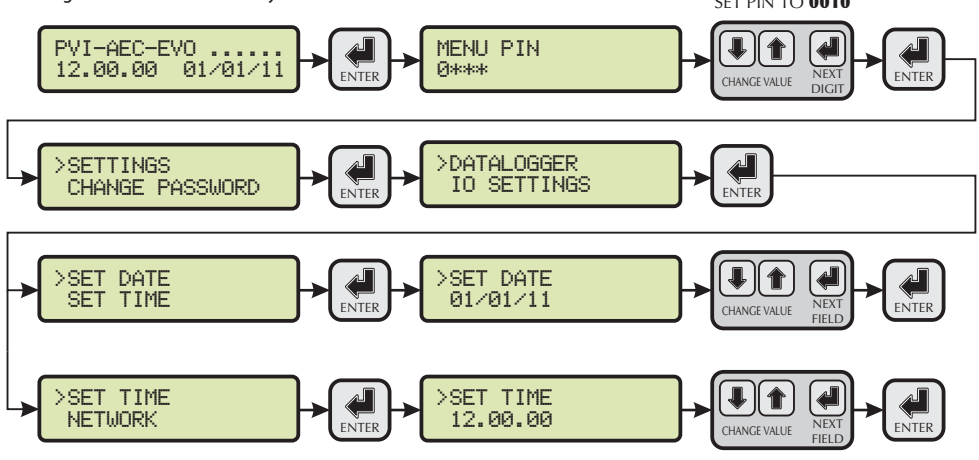

## **G. Branchements de la ligne RS485 et vérification de l'acquisition des onduleurs**

Le branchement de la ligne RS485 doit être effectué en respectant le brochage des connecteurs J15 et/ou J17.

*Remarque: Pour le PVI-AEC-EVO LIGHT, le seul port RS485 utilisable pour la surveillance de l'onduleur est le port RS485 / 2, correspondant au connecteur J15.*

Il est conseillé de brancher la ligne RS485 lorsque tous les appareils sont éteints (tant pour le système de surveillance que pour les onduleurs) et de mettre en marche d'abord le système de surveillance et ensuite les onduleurs. Il est recommandé de:

- Utiliser un câble adapté pour les applications RS485 ayant les caractéristiques suivantes : 1 paire twistée + 1 conducteur ou bien deux paires twistées d'un blindage et d'une impédance caractéristique de 120Ω. Pour de plus amples informations concernant le câble devant être utilisé,se référer à l'Annexe 2.  $\bullet$
- S'assurer que les signaux correspondent.  $\bullet$
- S'assurer que toutes les lignes (+T/R,-T/R et RTN) soient branchées conformément aux schémas présents aux pages 9 et 10. -
- S'assurer que l'écran de la ligne de communication soit mis à la terre conformément aux schémas présents aux pages 9 et 10. -
- S'assurer que chaque élément de la chaîne (c'est-à-dire chaque onduleur ou chaque module de 55kW) ait une adresse RS485 différente les uns par rapport aux autres. Cette adresse est réglable à travers l'afficheur de l'onduleur.  $\bullet$

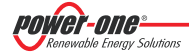

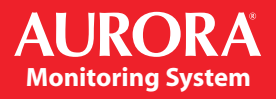

*Remarque: Pour le PVI-AEC-EVO LIGHT, les onduleurs doivent être configurés avec les adresses: 1, 2, 3, 4, 5. L'adresse 1 correspondant au paramétrages «AUTO» de l'onduleur.*

*Remarque: En cas de branchement de plusieurs unités (onduleurs de chaîne et/ou modules de conversion de 55kW) il faut câbler la ligne de communication RS485 conformément au schéma daisy-chain (entrée-sortie).*

> *Le dernier onduleur de la chaîne daisy-chain doit être « complété » en activant la résistance de* terminaison de la ligne de communication de 120Ω, à travers la commutation du dip-switch situé *sur la carte-mère sur les onduleurs de chaîne, ainsi qu'à l'intérieur de chacun des Frameworks sur les onduleurs centrales.*

*Remarque: Le nombre maximum d'unités (onduleurs de chaîne et/ou modules de conversion de 55kW) pouvant être branchés à une porte RS485 du PVI-AEC-EVO est de 62 unités ; pour brancher plus de 62 unités, il est nécessaire d'utiliser la deuxième porte RS485/2 en respectant le même schéma de branchement que celui utilisé pour la porte RS485/1 principale.*

> *Dans la version PVI-AEC-EVO LIGHT le numéro des onduleurs qui peuvent être sourveillés est limité à un maximum de 5 onduleurs de chaîne qui peuvent être branchés uniquement à la porte RS485/2 (ref. par. D) Les modèles compatibles (avec tous leurs variantes) avec la version PVI-AEC-EVO LIGHT sont: PVI-2000(-OUTD); UNO-2.0/2.5-I-OUTD; PVI-3600; PVI-3.0/3.6/4.2-TL-OUTD; PVI-3.8/4.6-I-OUTD; PVI-5000/6000-TL-OUTD; PVI-10.0/12.5-TL-OUTD;PVI-10.0/12.0-I-OUTD.*

*Remarque: Dans le cas d'installations différentes entre elles, la présence simultanée d'onduleurs de chaîne et d'onduleurs centrales sur la même ligne RS485 est autorisée. Pour câbler cette ligne, il est nécessaire de respecter toutes les indications précédemment fournies.*

*Remarque: Sur tous les onduleurs (exceptés les modèles PV-5000/6000-TL-OUTD) se trouve une de chaîne borne permettant d'assurer une continuité au câblage du câble de la ligne RS485.*

> *Sur les onduleurs monophasés, cette borne est indiquée par l'inscription LNK ; sur ceux triphasés, elle est indiquée par l'inscription SCLD,sur ceux centrales par l'inscription X23.*

*Remarque: Dans les onduleurs centralisé c'est disponible une borne marquée par "X23", qui permet de brancher à la terre chaque part unique de la ligne de communication indépendamment des autres parts.(il ne doit pas être donné continuité à l'ecran du câble).*

*Remarque: Pour plus de détails concernant le câblage de la ligne RS485 et/ou l'activation des résistances de terminaison,se référer au manuel d'utilisateur des onduleurs de chaîne et au manuel d'utilisateur des onduleurs centrales.*

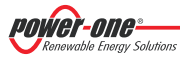

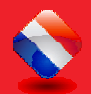

### **PVI-AEC-EVO / PVI-AEC-EVO LIGHT GUIDE D'INSTALLATION RAPIDE**

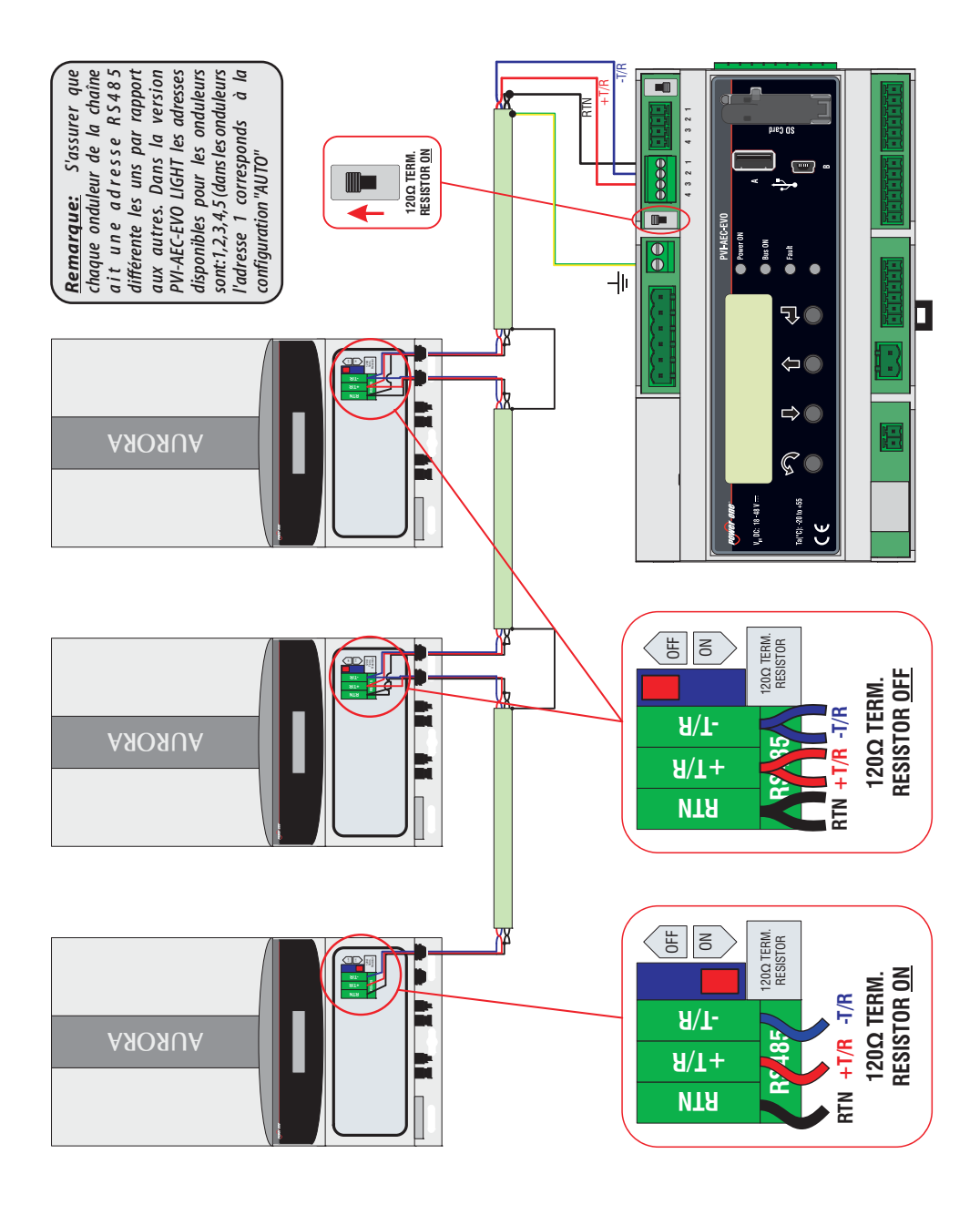

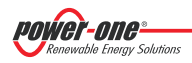

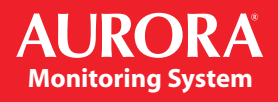

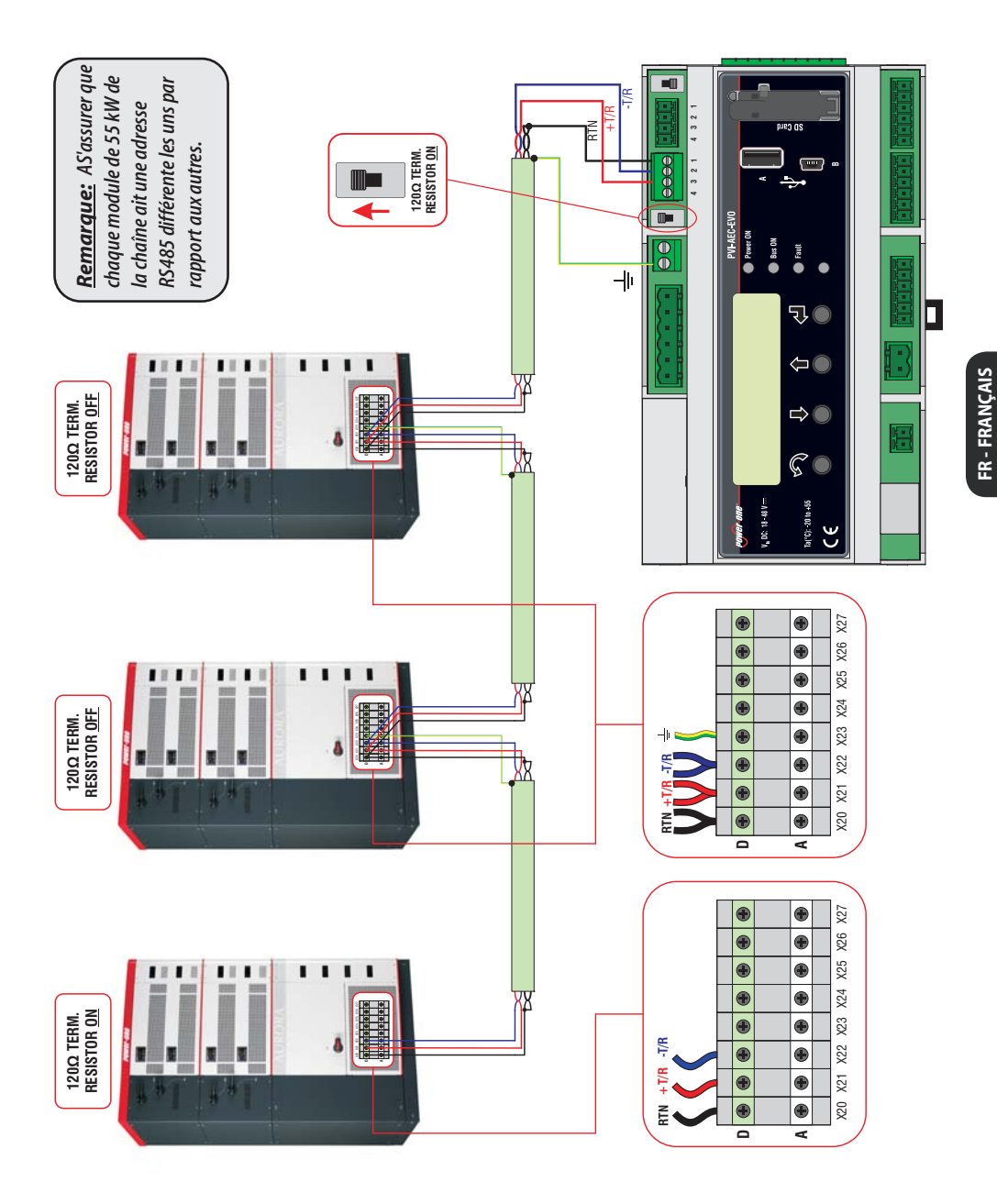

**POWEY-ONE**<sup>®</sup><br>Renewable Energy Solutions

### **PVI-AEC-EVO / PVI-AEC-EVO LIGHT GUIDE D'INSTALLATION RAPIDE**

Après avoir effectué ces vérifications, mettre en marche d'abord le système de surveillance et ensuite les onduleurs. Le système effectue alors automatiquement l'analyse du bus RS485 et détecte donc automatiquement les onduleurs présents.Pour vérifier la présence des onduleurs,il est possible de procéder directement depuis l'afficheur.

- 1. Accéder au menu principale en tant qu'administrateur (cf.Paragraphe « C »).
- 2. Accéder au menu « CURRENT VALUES » > « ENERGY INVERTERS » (pour afficher les onduleurs de chaîne) et/ou « *CURRENT VALUES »* > « *ENERGY RACK »* (pour afficher les modules de conversion de 55kW). Le nombre d'onduleurs détectés par l'analyse s'affichera. En se déplaçant à l'aide des touches de flèches ( $\blacksquare$ ) il est possible d'afficher la liste des onduleurs sous surveillance identifiés par le Numéro de Série (S/N).

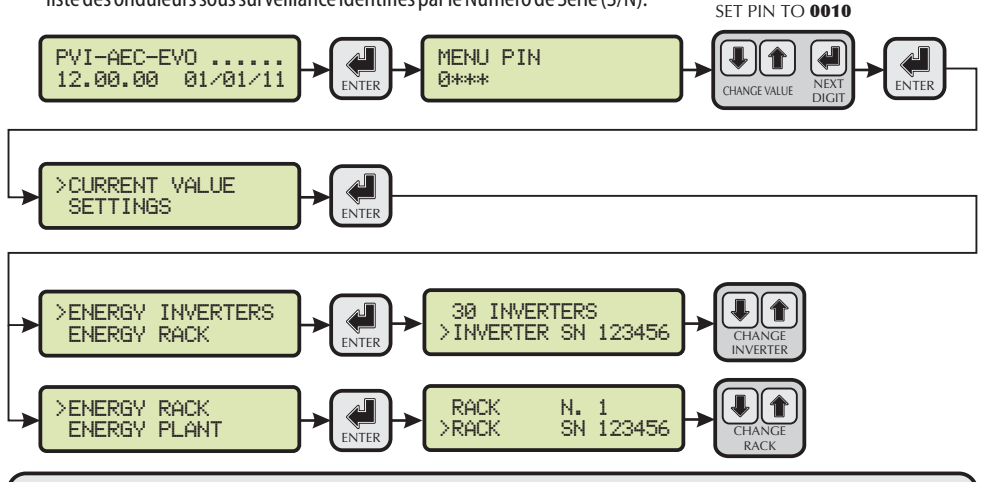

*Remarque: Le temps nécessaire au PVI-AEC-EVO pour effectuer une analyse et pour procéder à l'acquisition des onduleurs dépend du nombre d'onduleurs présents sur une même ligne (pouvant aller parfois jusqu'à quelques minutes).*

## **H. Configuration des entrées analogiques**

Le branchement des capteurs analogiques doit être effectué en respectant le brochage du connecteur J3. Le système dispose de deux entrées de type 0-10Vdc,et d'une entrée de type PT100/1000.

*Remarque: Pour chaque entrée analogique (tant pour le type 0-10 Vdc que pour celui PT100/1000) il est possible de brancher un seul capteur analogique. Il est donc impossible de brancher plusieurs capteurs sur la même entrée analogique.*

Concernant le branchement des capteurs de type PT100/1000,le système est capable d'effectuer la lecture des capteurs à l'aide d'un branchement à trois fils :

- $\bullet$ Une ligne d'alimentation du capteur (PT\_ALIM);
- $\bullet$ Une ligne de lecture (PT\_SENSE);
- $\bullet$ Une ligne de réenclenchement de l'alimentation et de la lecture (PT\_RTN).

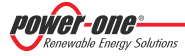

La mesure est effectuée entre le PT\_ALIM et le PT\_RTN; l'élément de mesure doit donc être câblé entre ces deux signaux.

Le capteur PT100/PT1000 est automatiquement reconnu par le système et ensuite acquis sans besoin d'autres réglages successifs.

Concernant le branchement des capteurs avec un intervalle de sortie 0...10Vdc, ceux-ci doivent être alimentés et cela peut être fait directement depuis l'alimentation même du système; la masse de l'alimentation et la masse de lecture des signaux est la même pour les deux dispositifs.Pour le branchement du capteur,en plus de l'alimentation, il est nécessaire de brancher le signal proportionnel à la grandeur mesurée sur une des deux entrées analogiques disponibles (AIn1/AIn2). La masse du signal de mesure (si jamais celle-ci était différente de la masse de l'alimentation – en ce qui concerne la gamme des capteurs Power-One uniquement pour le capteur de vitesse de vent PVI-AEC-WIND-COMPACT) doit être branchée sur la borne AIn\_RTN. Après avoir effectué les branchements, il faudra régler le capteur sur le système de façon à procéder correctement à l'acquisition de la grandeur:

- 1. Accéder au menu principale en tant qu'administrateur (cf.Paragraphe « C »).
- 2. Accéder au menu . *« SETTINGS »> « IO SETTINGS »*
- 3. Sélectionner « *ANALOG INPUT1 »* puis sélectionner le modèle du capteur branché sur l'entrée Aln1 du système (le modèle sélectionné sera alors indiqué par un astérisque (\*) ).

4. . Sélectionner « ANALOG INPUT2 » puis sélectionner le modèle du capteur branché sur l'entrée Aln2 du système (le modèle sélectionné sera alors indiqué par un astérisque (\*) )

*Remarque: En cas de branchement de capteurs PT100/1000 à l'aide de deux terminaux seulement, brancher un terminal sur la borne PT\_SENSE et l'autre terminal sur la borne PT\_RTN ; puis réaliser un cavalier entre PT\_ALIM et PT\_SENSE.*

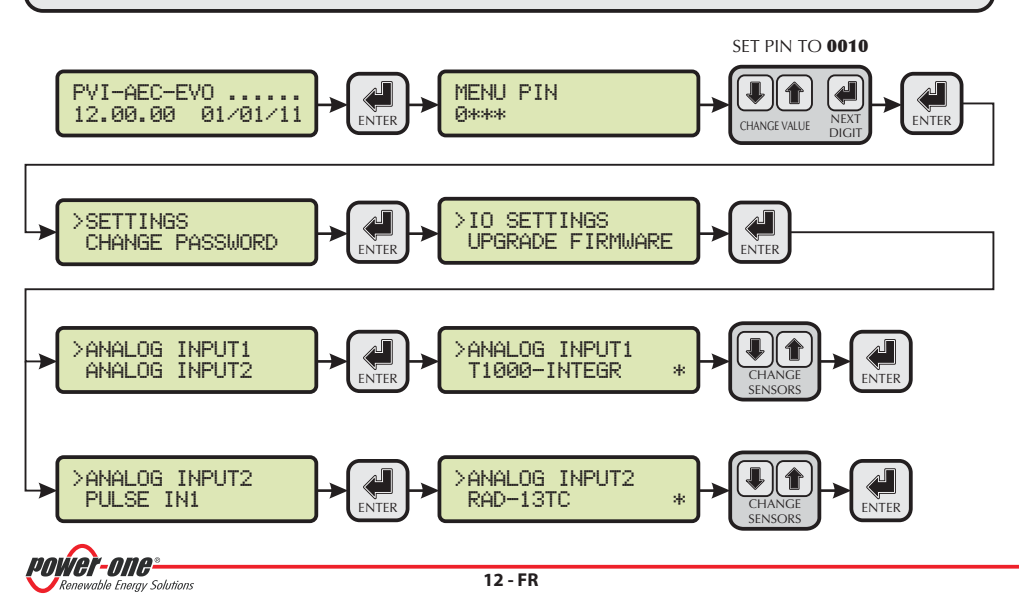

Pour lire les mesures des capteurs et en vérifier l'exactitude:

- 1. Accéder au menu principale en tant qu'administrateur (cf.Paragraphe « C »).
- 2. Accéder au menu « CURRENT VALUES » > « ANALOG VALUE ». La valeur de grandeur pour chacune des entrées analogiques s'affichera. SET PIN TO **0010**

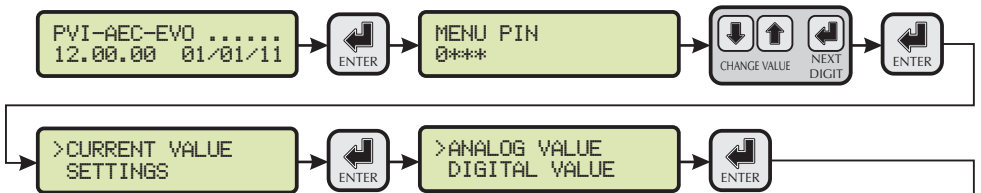

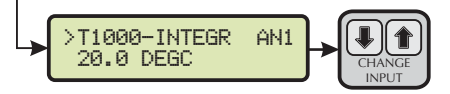

*Remarque: Dans le tableau suivant il y a une liste de capteurs qui sont presents dans le système et ils se trouvent aussi danslecataloguePower-One.Pourlaconnexiondecescapteurs,seréférerauxschémassituésàl'Annexe1.*

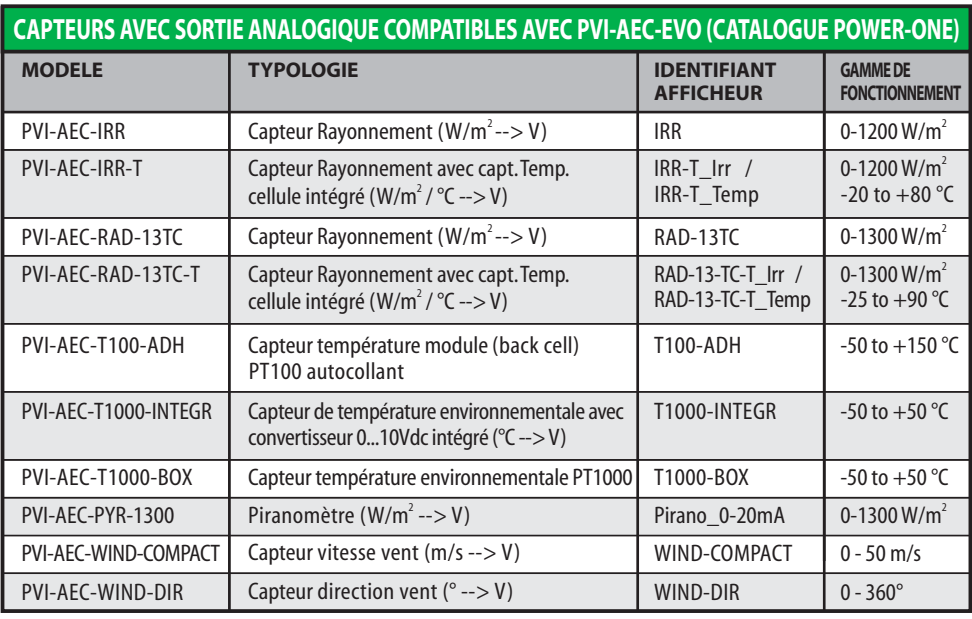

*Remarque: Remarque: Le système est prédisposé pour le branchement avec des autres capteurs* disponibles en commerce: Pyranometre ZippZonen 0-1600W/m $^2$ , Pyranometre 0-2000W/m $^2$ 

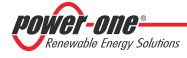

## **I. Configuration du système pour le branchement en réseau LAN (porte Ethernet)**

La connexion du PVI-AEC-EVO à l'ordinateur peut être effectué à travers une connexion directe par le câble Ethernet,ou en joignant les deux dispositives à un réseau local LAN (par router,hub ou switch).

En cas de connexion directe, il est suffisant de joindre les deux dispositives par un câble ethernet et configurer les paramètres du réseau du PVI-AEC-EVO et de l'ordinateur,de manière que ils soient compatibles entre eux.

*Remarque: L'adresse IP de l'ordinateur et du PVI-AEC-EVO doivent appartenir au même group mais il ne 1 20.200.200. ADRESSE IP DE L'ORDINATEUR: 24 20.200.200. ADRESSE IP DU PVI-AEC-EVO: doivent pas être identiques par exemple: La Subnet Mask doit être la même pour les deux dispositives, par exemple: 255.0.0.0*

En cas de connexion à un réseau local LAN préexistant,il faut assigner au PVI-AEC-EVO des praramètres compatibles avec le reaseau auquel le PVI-AEC-EVO est joint. Faire référence à l'administateur du réseau pour obtenir les corrects paramètres de réseau.

#### MODIFIER LES PARAMÈTRES DU RÉRESEAU DE L'ORDINATEUR

Pour modifier les paramètres du réseau de l'ordinateur, sélectionner "St*art*" donc "Panneau de Contrôle" et puis cliquer sur *"Connexions du Réseau"*: la nouvelle fenêtre montrera les connexions du réseau; cliquer avec le touche droite de la souris sur *"Connexion au Réseau Local"* et sélectionner *"Propriété",* une nouvelle fenêtre montrera la figure suivante.

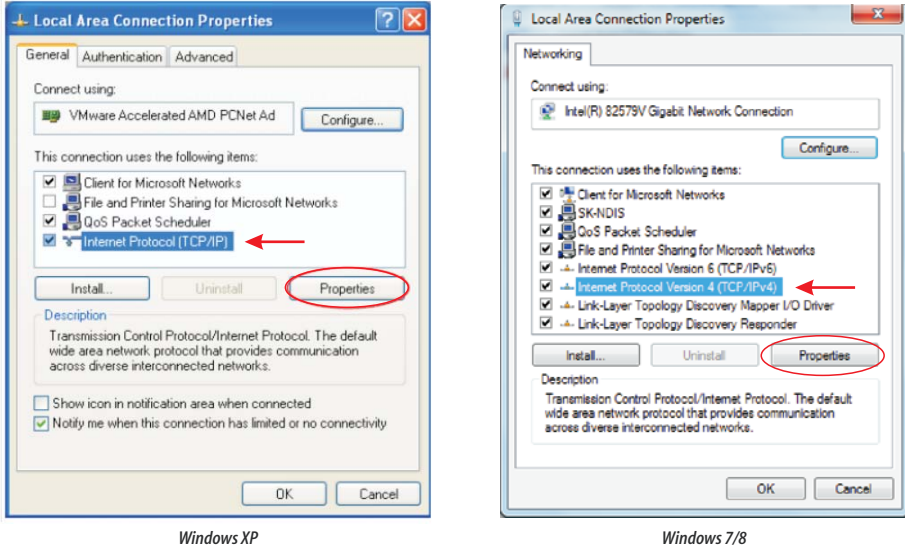

Sélectionner "Protocole Internet (TCP/IP)" (ou "Protocole Internet version 4 (TCP/IPV4)" sur Windows 7/8) et cliquer sur *"Propriété".*

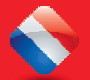

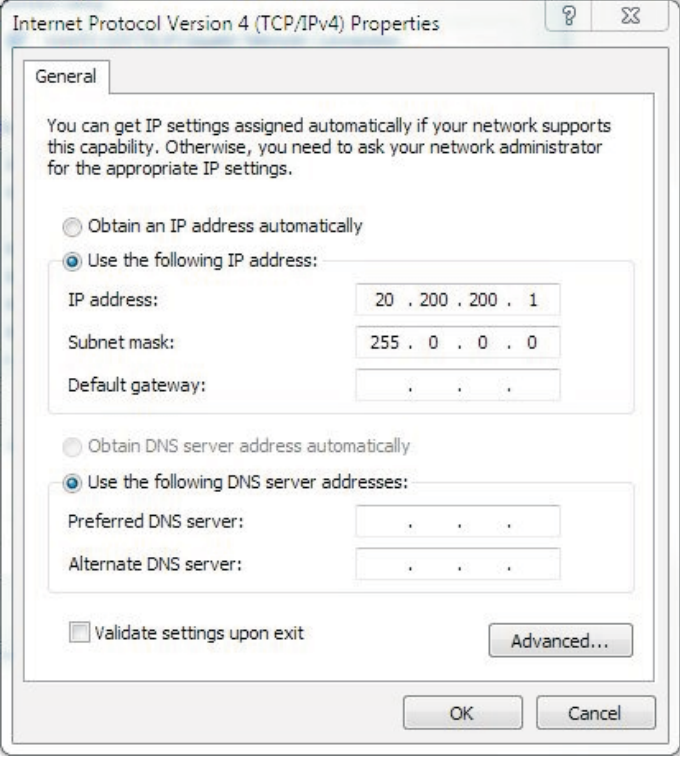

Sélectionner l'option *"Utilise l'adresse IP suivant"* et insérer le paramètres du réseau (Adresse IP, Subnet Mask, Gateway) compatibles avec les paramètres du réresau configurés dans le PVI-AEC-EVO. Les champs relatives au DNS peuvent être laissés vides.

*Remarque: En cas de connexion directe entre PVI-AEC-EVO et ordinateur il est conseillé de ne pas configurer le paramètre "Gateway".*

*Remarque: Le type de procédure doit être considérée seulement un exemple pour les systèmes d'exploitation les plus populaires.*

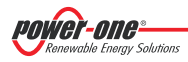

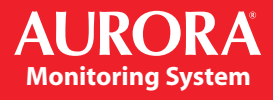

#### MODIFIER LES PARAMÈTRES DU RÉRESEAU DU PVI-AFC-EVO

Pour modifier les paramètres du réseau du PVI-AEC-EVO il faut suivre la procédure suivante:

- 1. Mettre sous tension le système et attendre que la phase de démarrage ait terminé (cf. Paragraphe « E »).
- 2. Accéder au menu principale en tant qu'administrateur (cf.Paragraphe « C »).
- 3. Accéder au menu *« SETTINGS »* > *« NETWORK »* À l'aide des options du menu *« NETWORK »*, il est possible de modifier les paramètres de connexion au réseau LAN (adresse IP Subnet Mask, Gateway) de façon à configurer le système pour la connexion en réseau et/ou pour la connexion directe à un ordinateur.
- 4. Une fois les opérations de réglage terminées, revenir à la page-écran principale, puis éteindre et redémarrer le système pour que les réglages prennent effet.

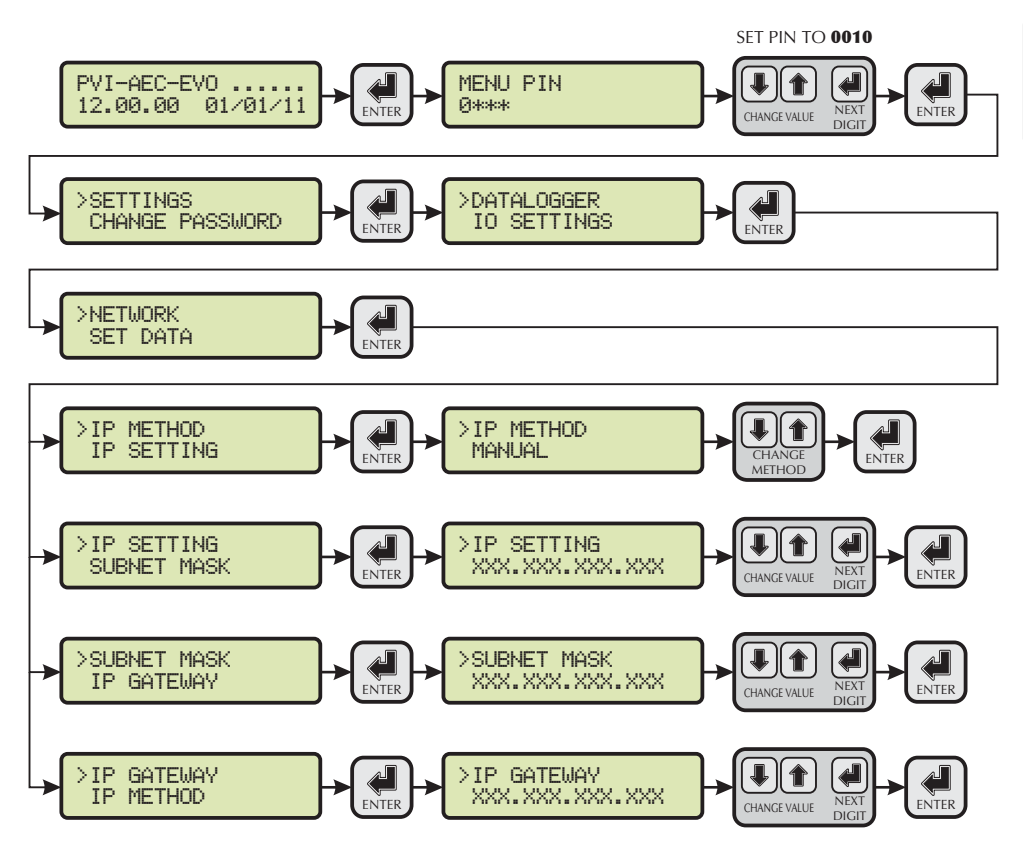

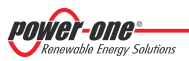

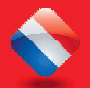

## **L. Accès au Webserver Interne**

Pour acceder aux pages du Webserver du système après avoir effectué la connexion du système au réseau local LAN ou direct à l'ordinateur ouvrir un browser internet (par ex.Internet Explorer) et taper dans la barre d'adresse : *http://<adresse IP du système>*

*Remarque: Pour accéder aux pages du serveur internet, il vous faudra entrer votre nom d'utilisateur et votre mot de passe: NOM D'UTILISATEUR: admin MOT DE PASSE: admin*

Après avoir effectué l'accés au Webserver interne accéder à la page de configuration (CONFIG) de l'installation (PLANT) et entrer les coordonnées GPS de l'installation selon un des formats suivants:

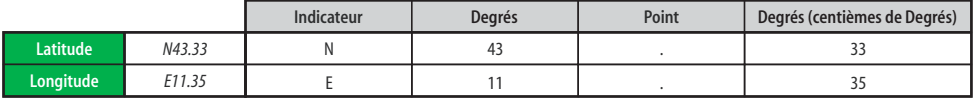

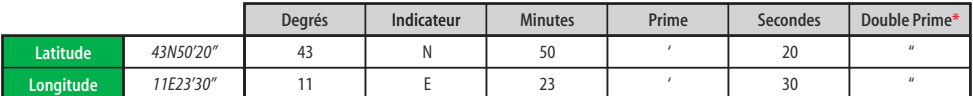

\* Le caractère Double prime ( " ) doit être saisi en tapant deux fois le caractère prime ( ' ).

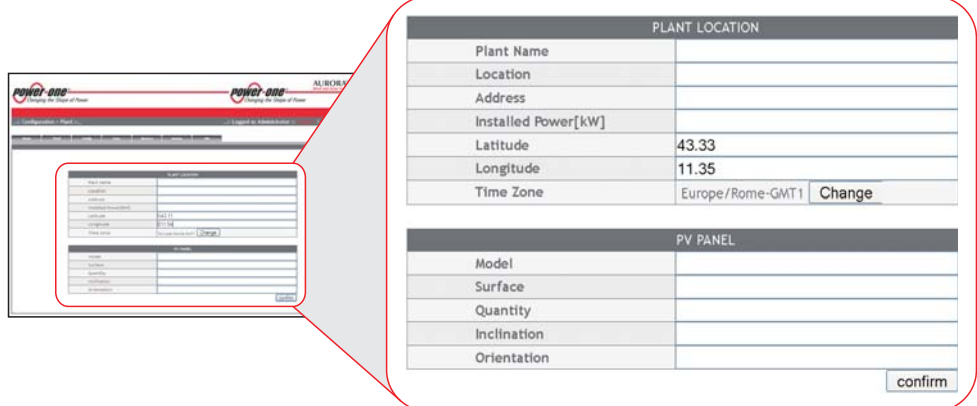

*Remarque: Pour définir les paramètres GPS, il est obligatoire de s'assurer du bon fonctionnement du système de surveillance.*

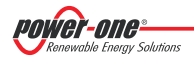

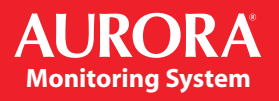

Pour permettre au PVI-AEC-EVO de communiquer avec le portail web Aurora Vision, accéder à la page de réglage (CONFIG) du réseau (NETWORK) et vérifier que dans la section « DATA TRANSFER » et dans la rubrique « Ip Address Portal » apparaisse l'adresse IP . *63.236.63.180*

*Remarque: Si le réglage « Ip Portal Address » ne correspondait pas à 63.236.63.180 , le modifier en saisissant cette adresse et en appuyant sur « Confirm » afin que le réglage prenne effet. Après avoir effectué ce réglage,redémarrer le système (ON-OFF).*

*Remarque: Pour que le système fonctionne correctement, il est indispensable que celui-ci soit continuellement connecté à Internet de façon à pouvoir interagir avec le serveur de Power-One pour les opérations d'affichage graphique des données sur les pages internet ainsi que pour l'envoi de messages d'alarme et/ou de rapports. Afin que le PVI-AEC-EVO puisse parler avec le serveur de gestion du portail, il est indispensable que le réseau LAN sur lequel le PVI-AEC-EVO est branché puisse se connecter à l'adresse IP à travers la porte 80. 63.236.63.180*

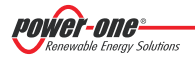

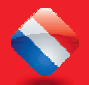

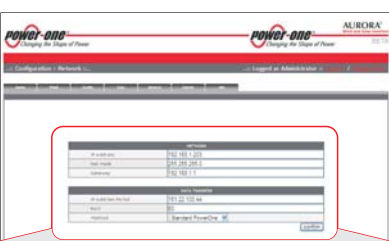

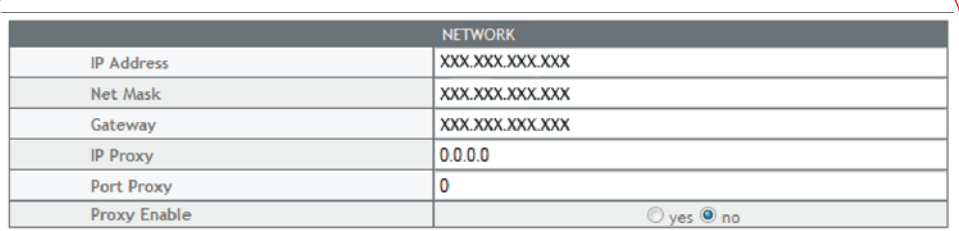

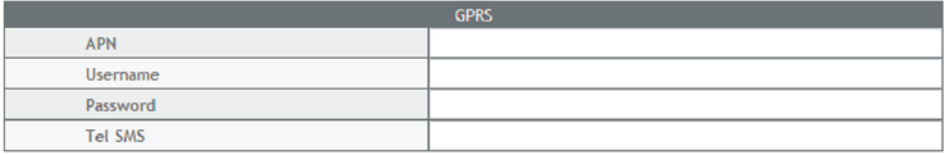

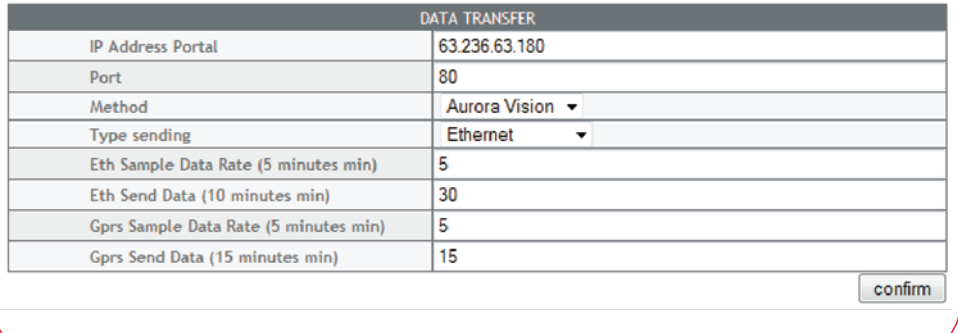

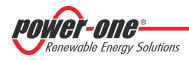

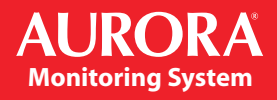

## **M. Identification de l'adresse MAC**

Pendant le processus d'association des PVI-AEC-EVO à Aurora Vision vous serez invité à entrer l'adresse MAC du PVI-AEC-EVO présent dans le système.

ll est possible d'obtenir l'adresse MAC de votre PVI-AEC-EVO en observant l'étiquette sur le côté droit du produit.

L'adresse MAC est composé de 12 caractères (séparées par une deux points) indiqués en rouge comme exemple dans la figure ci-dessous.

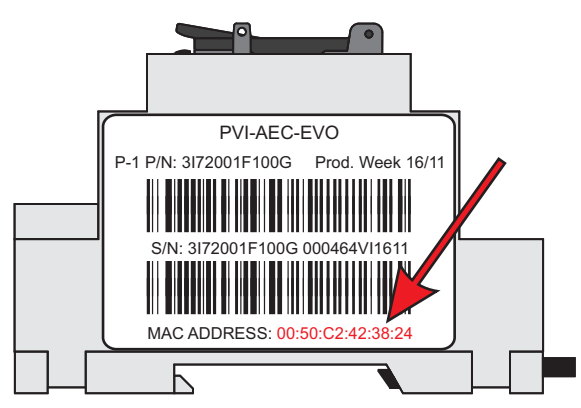

De même,il est possible d'obtenir l'adresse MAC à partir de l'écran:

- 1. Entrez dans le menu principal en tant qu'administrateur (voir par."C").
- 2. Allez dans le menu . *"INFORMATION" > "PRODUCT"*
- 3. Utilisez les fléches ( $\clubsuit$  **f)** pour se déplacer vers l'affichage du terme *"MAC ADDRESS".*

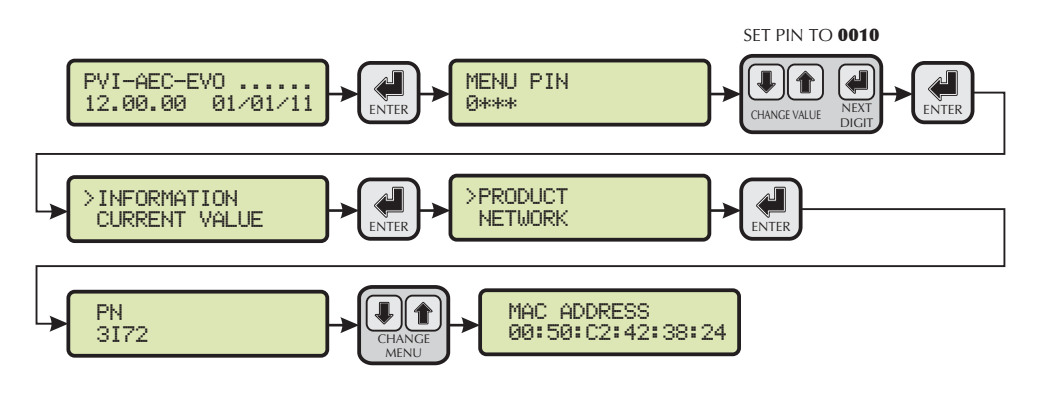

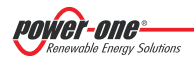

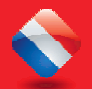

## **N. Mise à jour du Firmware**

Il est possible de mettre à jour le firmware du PVI-AEC-EVO, soit localement à l'aide de la carte SD, ou à distance via le portail web AuroraVision.

*Remarque: La mise à jour du micrologiciel à l'aide d'une carte SD doit être effectuée uniquement dans le cas où . Vision il ne serait pas possible d'effectuer la mise à jour du micrologiciel à travers le portail web Aurora*

*Remarque: Pour plus de détails sur la procedure de mise à jour du firmware via le portail web Aurora Vision, reportez-vous à la documentation sur le site . www.Auroravision.net*

- 1. Accéder à l'afficheur en entrant le mot de passe d'utilisateur 0000.
- 2. Vérifier et noter la version actuellement installée des micrologiciels:

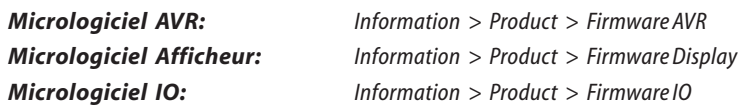

- 3. Éteindre le PVI-AEC-EVO et attendre une minute minimum.
- 4. Débrancher tous les branchements présents (Ligne/et RS458,connexion LAN,capteurs) sur le PVI-AEC-EVO.
- 5. Retirer la carte SD de son logement situé sur le panneau avant du PVI-AEC-EVO en exerçant une légère pression sur la carte SD.
- 6. Introduire la carte SD dans le lecteur de la carte SD ou bien dans le logement de lecture de carte SD situé sur le PC.
- 7. Supprimer les fichiers upgrade,web,lang et config de la carte SD.
- 8. Copier dans le menu source de la carte SD les nouveaux fichiers upgrade,web,lang et config.
- 9. Retirer la carte SD du lecteur de carte SD ou bien du logement de lecture de carte SD situé sur le PC.
- 10. Introduire la carte SD dans le logement prévu à cet effet situé sur le panneau avant du PVI-AEC-EVO en exerçant une légère pression sur la carte SD de façon à en permettre le blocage.
- 11. Allumer le PVI-AEC-EVO et attendre environ une minute. (<u>N.B</u>. une coupure de courant pendant la phase de mise à jour peut provoquer des dommages importants au dispositif ).
- 12. Entrez dans l'afficheur par l'appui sur le bouton ENTER et composer le mot de passe"0010"; appuyer sur ENTER pour confirmer. *« »*
- 13. Suivre le chemin suivant: « SETTINGS » > « UPGRADE FIRMWARE » > « UPGRADE AVR » presser ENTER pour confirmer; attendre la fin de la mise à jour (quelques minutes). Après la mise à jour le système redémarre: attendre son redémarrage complet (date/heure doivent s'afficher à l'écran).
- 14. Entrez dans l'afficheur par l'appui sur le bouton ENTER et composer le mot de passe"0010"; appuyer sur ENTER pour confirmer.
- 15. Suivre le chemin suivant: « SETTINGS » > « UPGRADE FIRMWARE » > « UPGRADE ADC » presser ENTER pour confirmer; attendre la fin de la mise à jour (quelques minutes).La mise à jour sera finie lorsque le message *« Upgrade Success »* s'affichera.

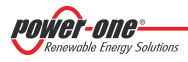

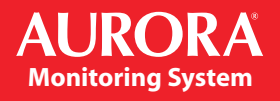

- 16. Suivre le chemin suivant: *« UPGRADE FIRMWARE »* > *« UPGRADE DISPLAY »* presser ENTER pour confirmer; attendre la fin de la mise à jour (quelques minutes).La mise à jour sera finie lorsque le message «*Upgrade Success* » s'affichera.
- 17. Suivre le chemin suivant: « SETTINGS » > « UPGRADE CONFIG » presser ENTER pour confirmer; attendre la fin de la mise à jour (quelques minutes). La mise à jour sera finie lorsque le message « *UPGRADE CONFIG »* s'affichera encore. Puis presser ESC pour sortir.
- 18. Mettre hors tension le système, rétablir tous les branchements (Ligne/et RS485, connexion LAN, capteurs) puis allumer le système.

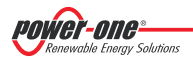

# **Appendix**

### **1. Wiring Diagrams for compatible sensors**

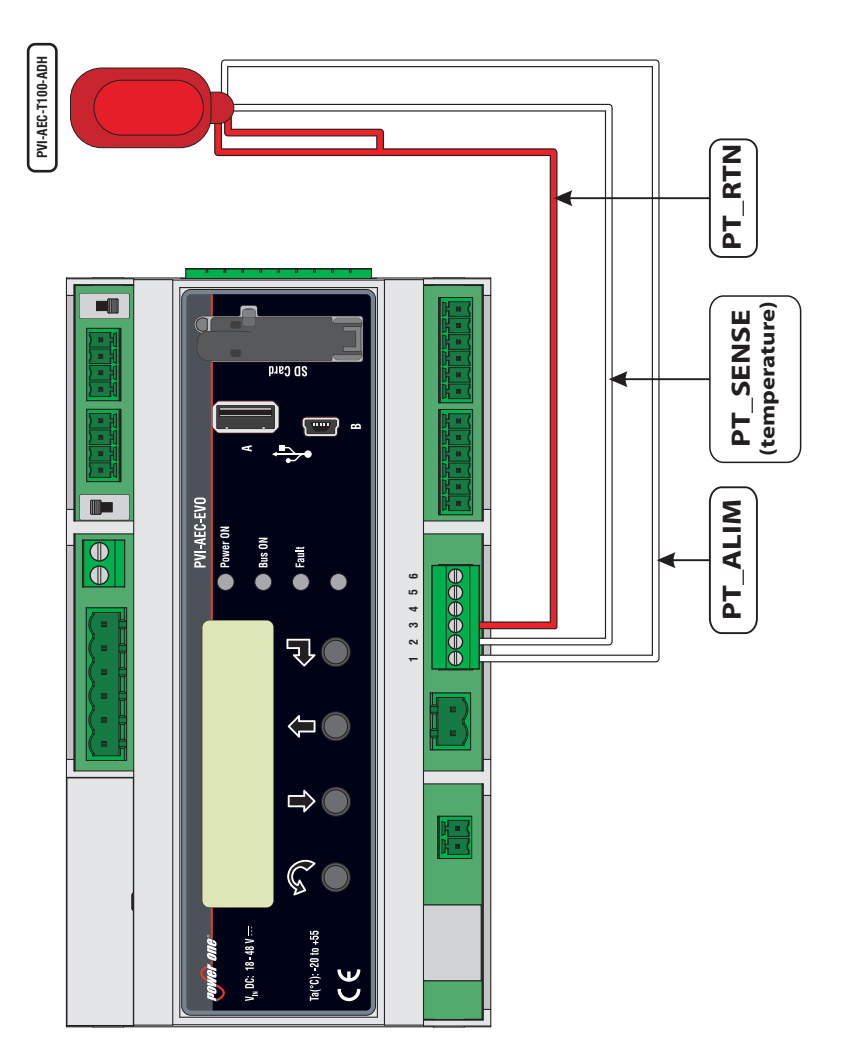

**Wiring Diagrams for the Sensors PVI-AEC-T100-ADH**

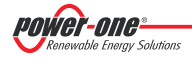

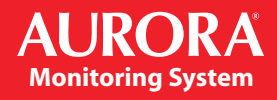

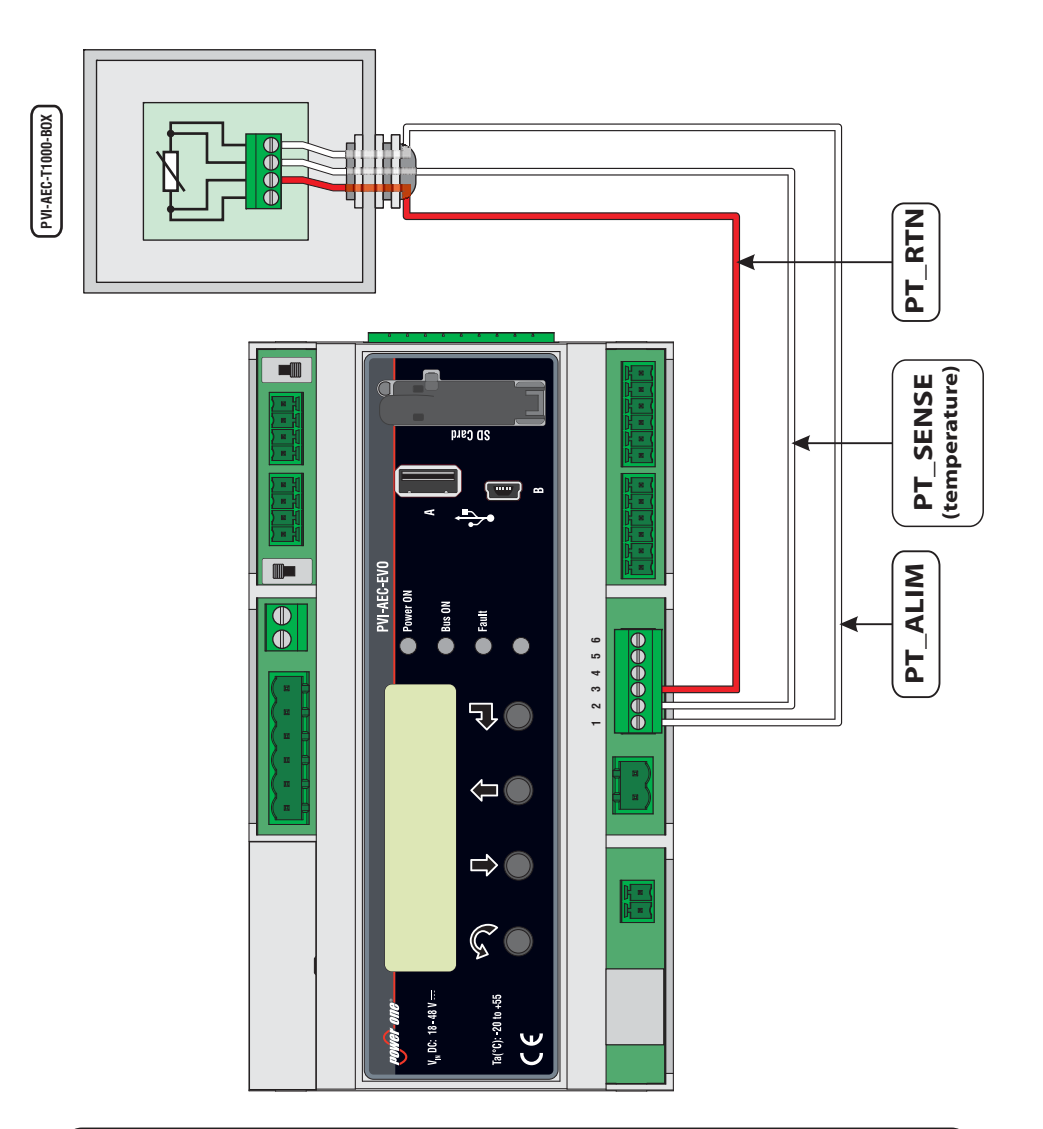

## **Wiring Diagrams for the Sensors PVI-AEC-T1000-BOX**

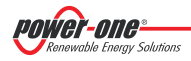

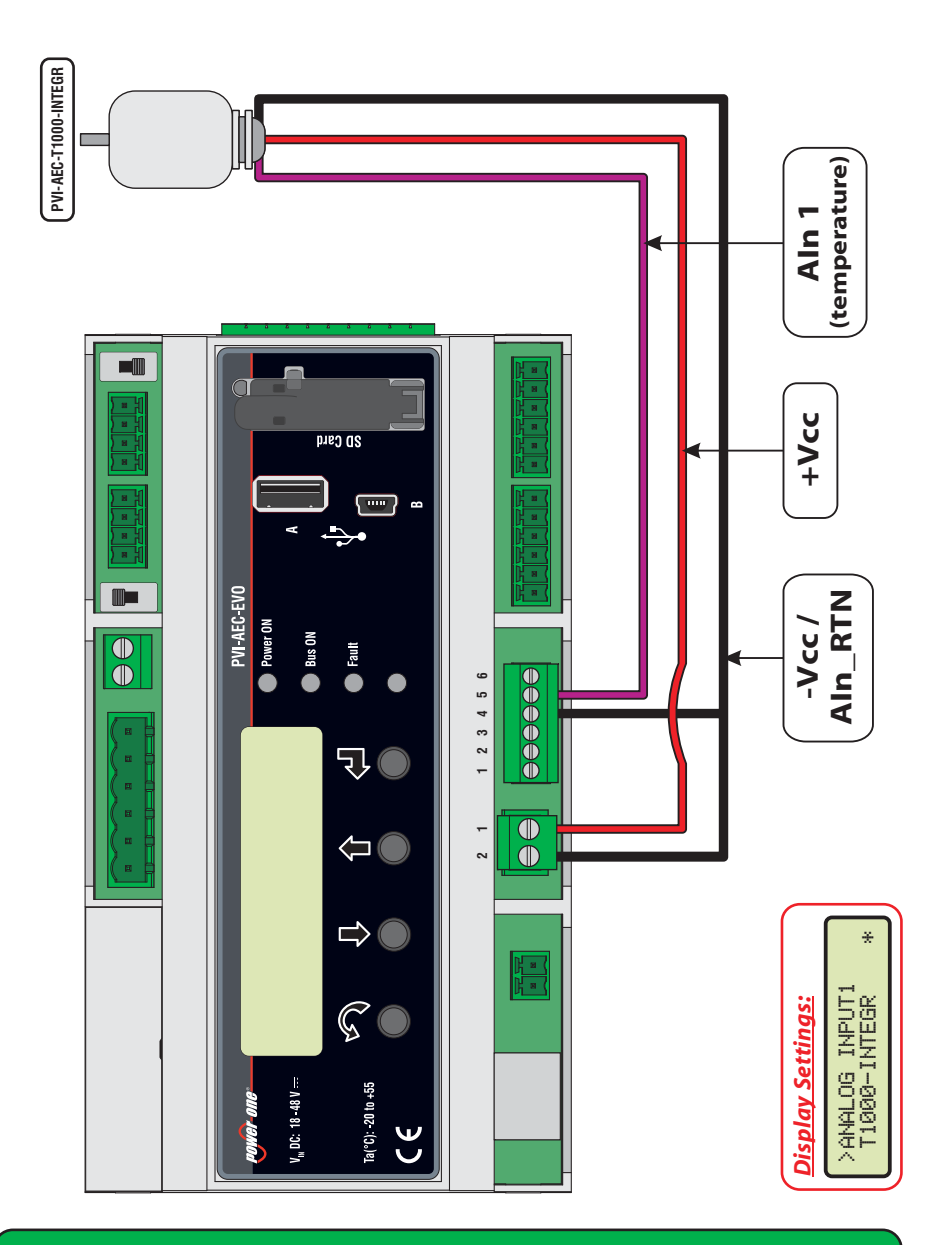

### **Wiring Diagrams for the Sensor PVI-AEC-T1000-INTEGR**

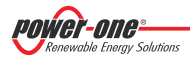

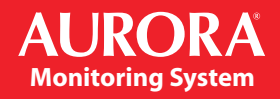

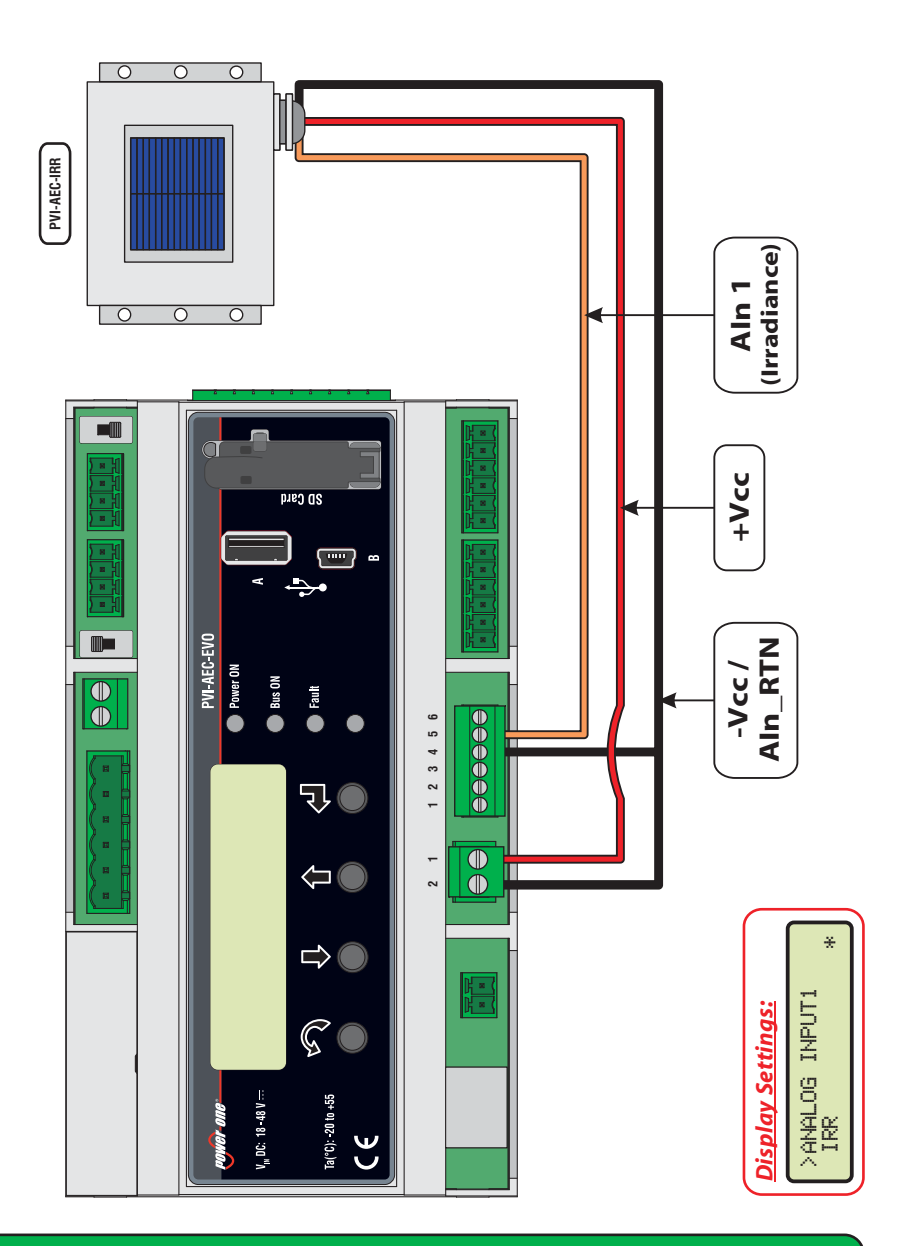

**Wiring Diagrams for the Sensors PVI-AEC-IRR / PVI-AEC-RAD-13TC**

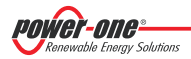

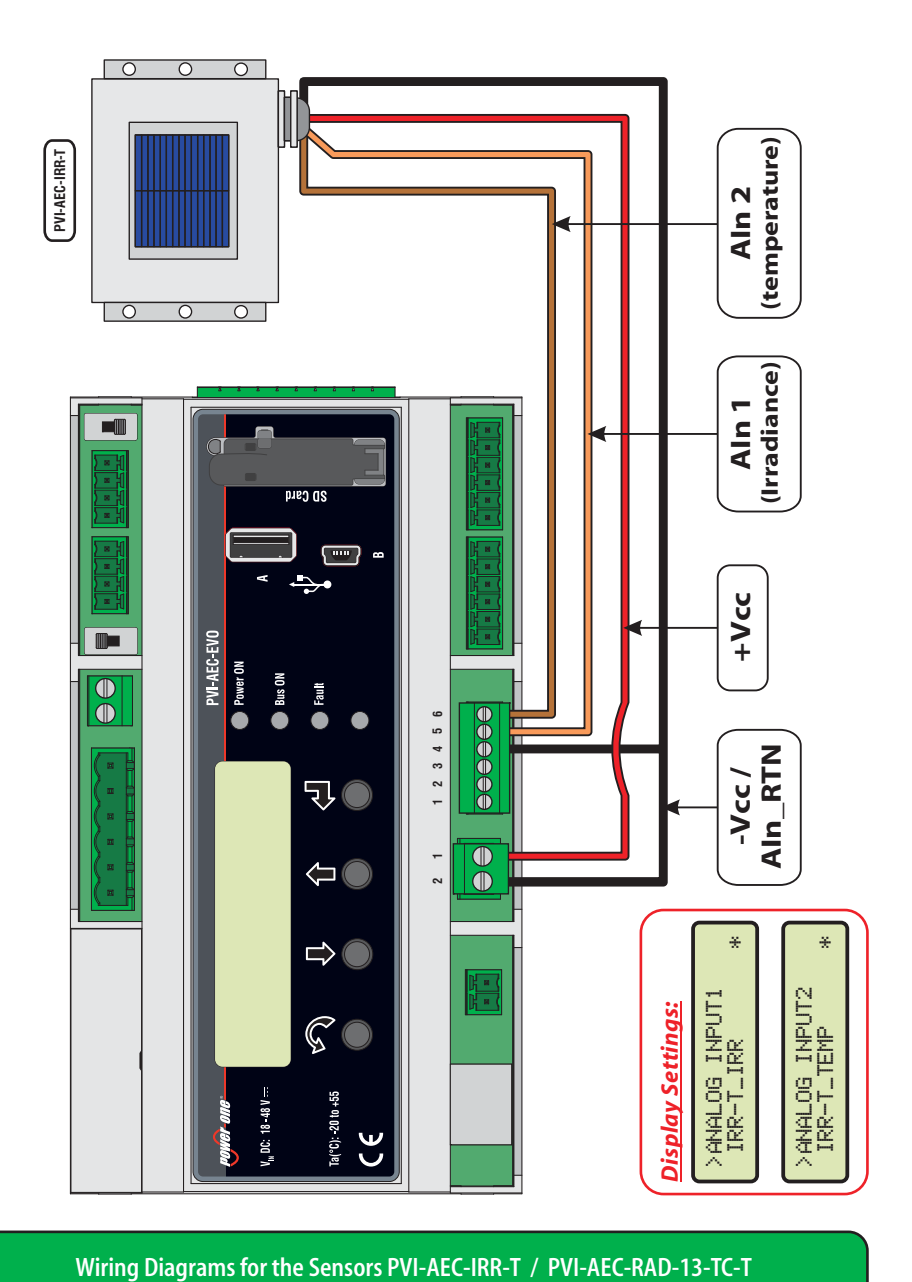

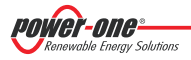

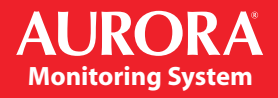

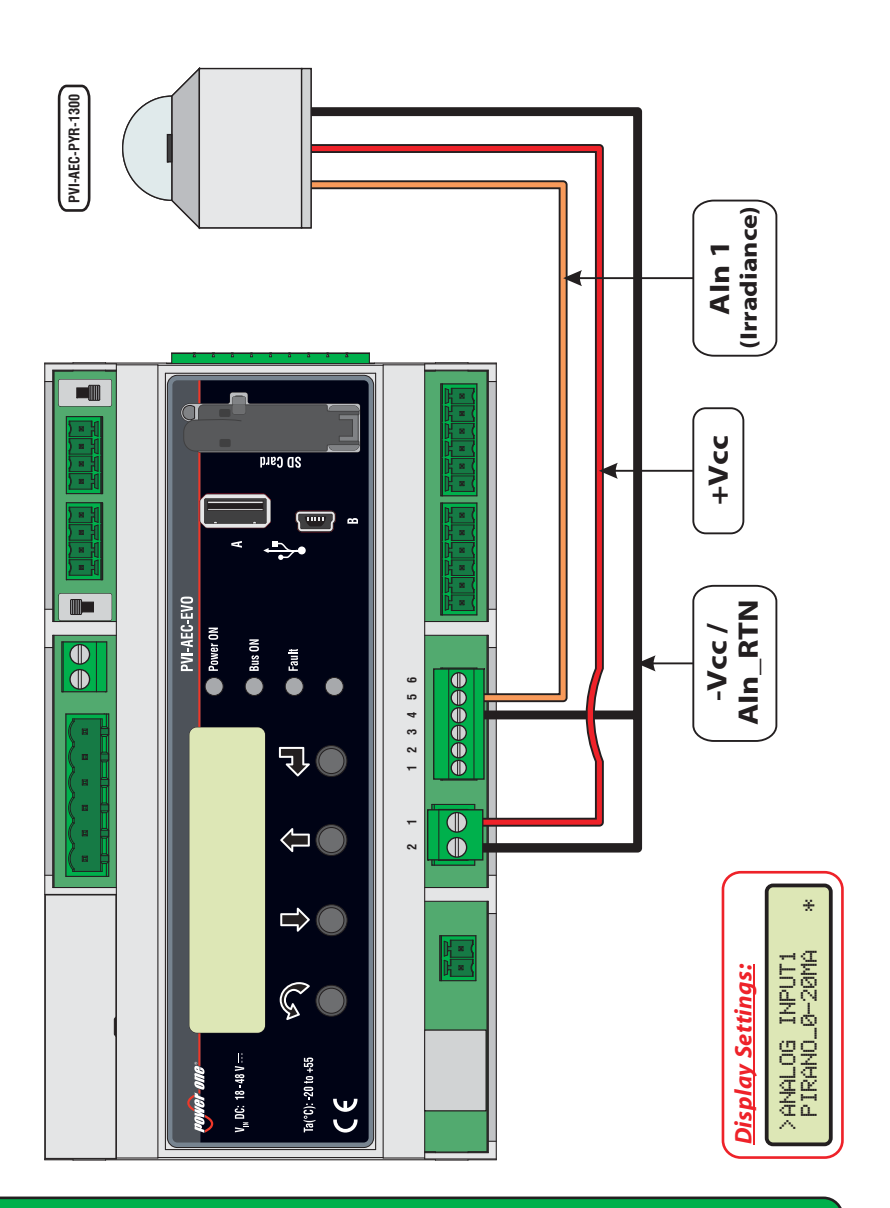

**Wiring Diagrams for the Sensors PVI-AEC-PYR-1300**

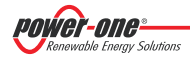

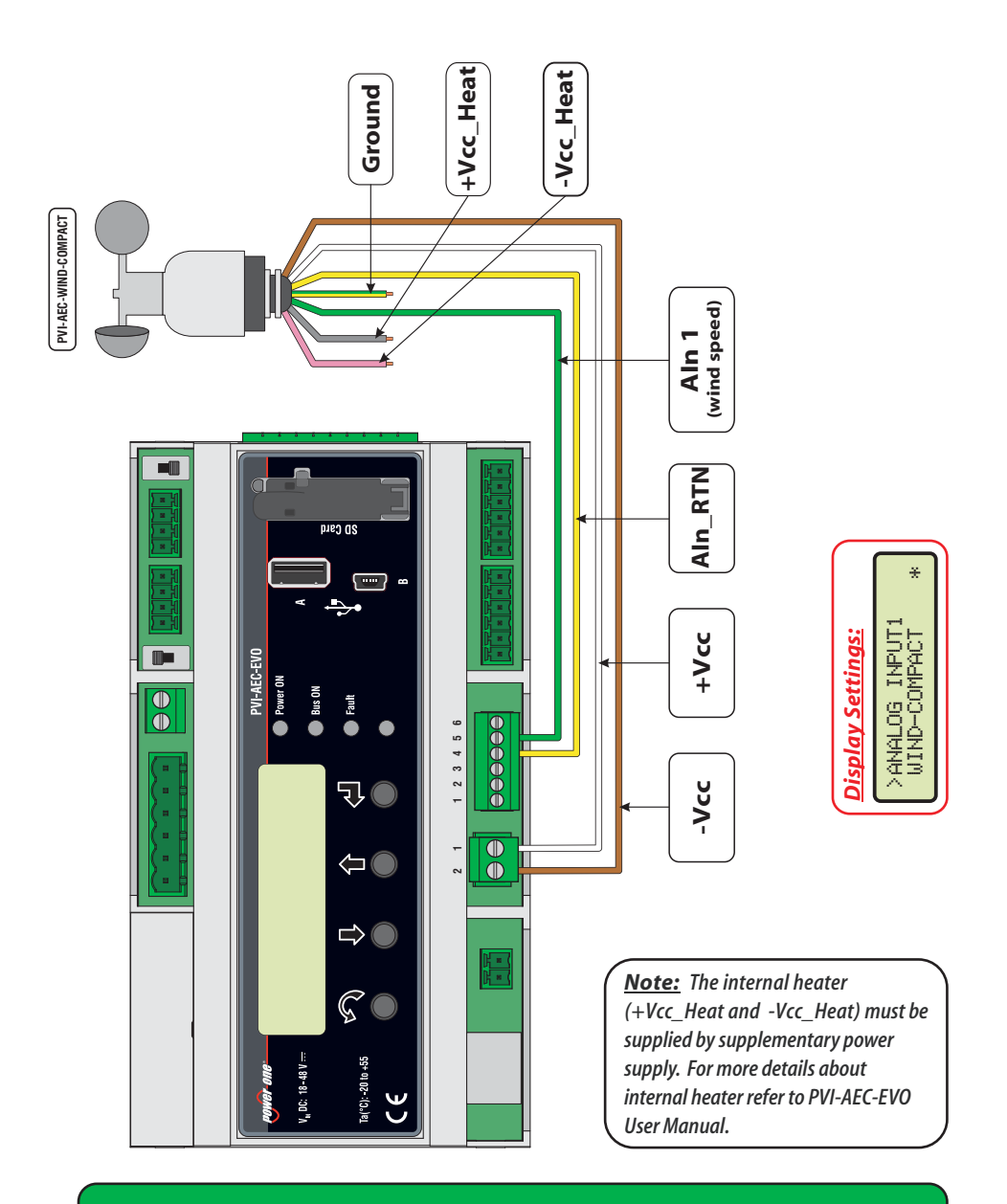

**Wiring Diagrams for the Sensor PVI-AEC-WIND-COMPACT**

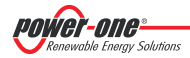

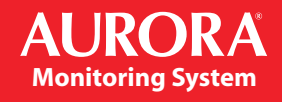

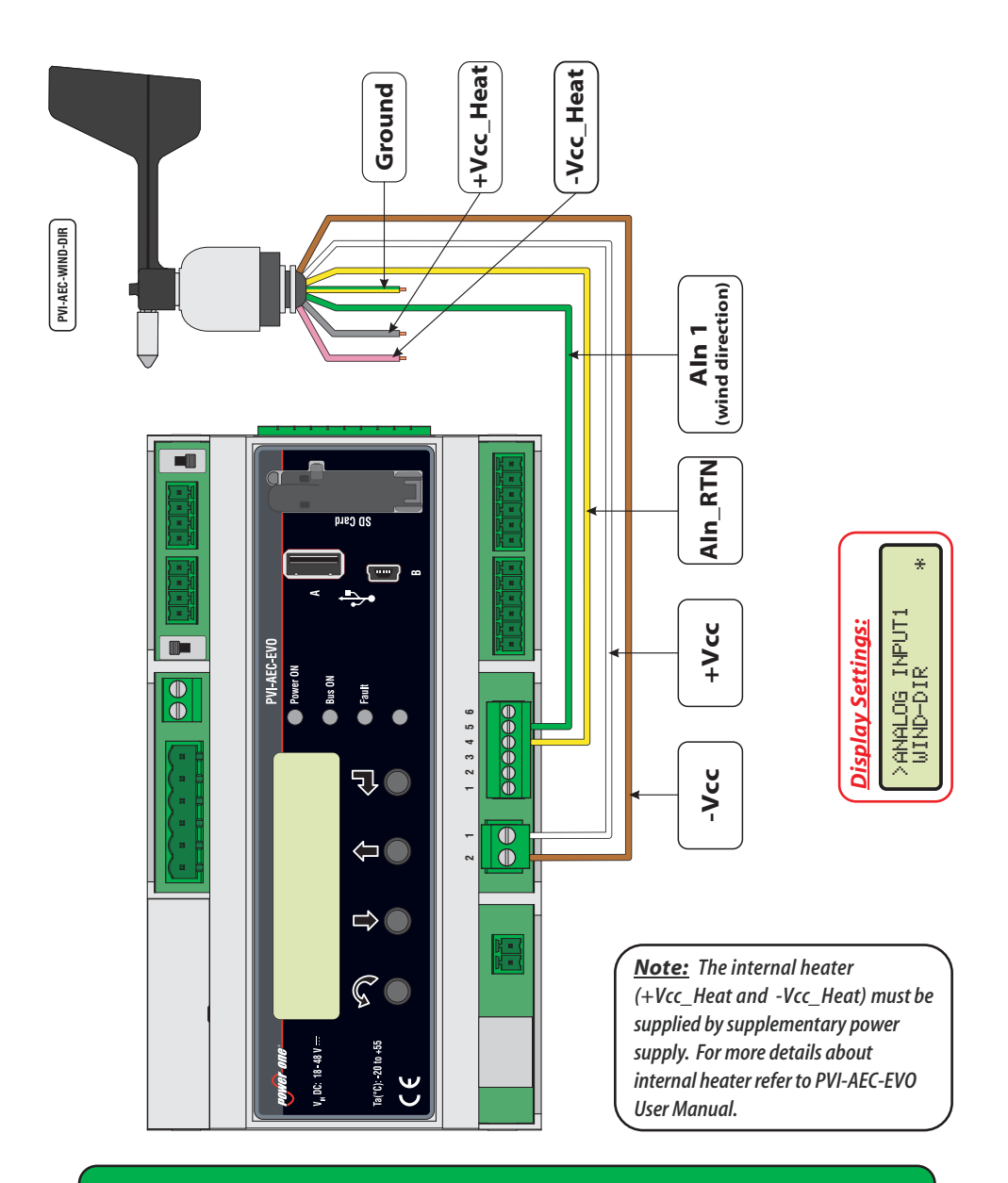

### **Wiring Diagrams for the Sensor PVI-AEC-WIND-DIR**

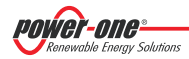

### **2. RS485 Cable Specification**

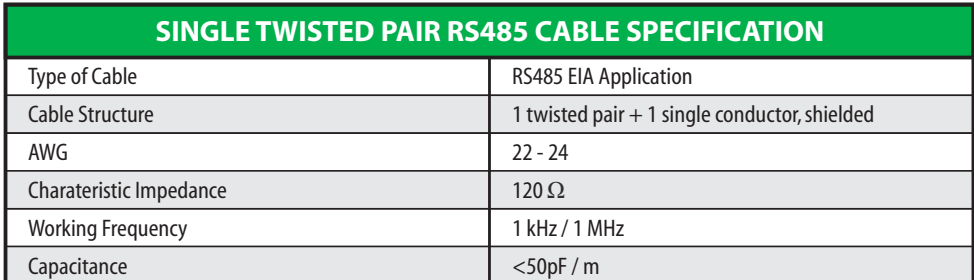

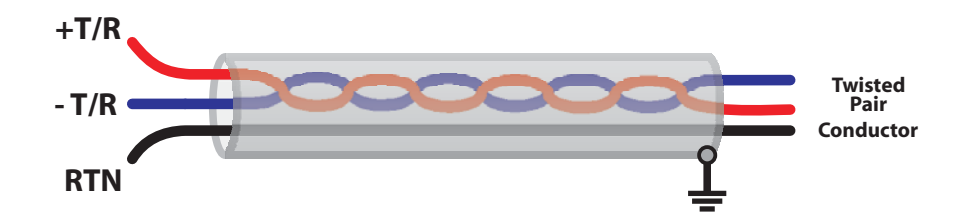

## **DOUBLE TWISTED PAIR RS485 CABLE SPECIFICATION**

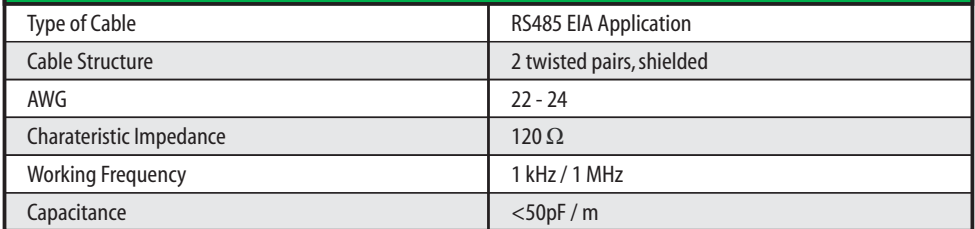

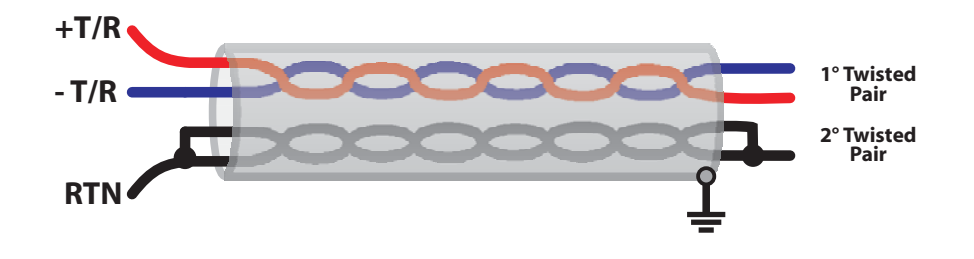

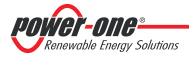

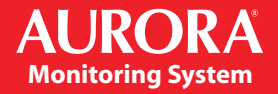

#### **3. Display flow-charts**

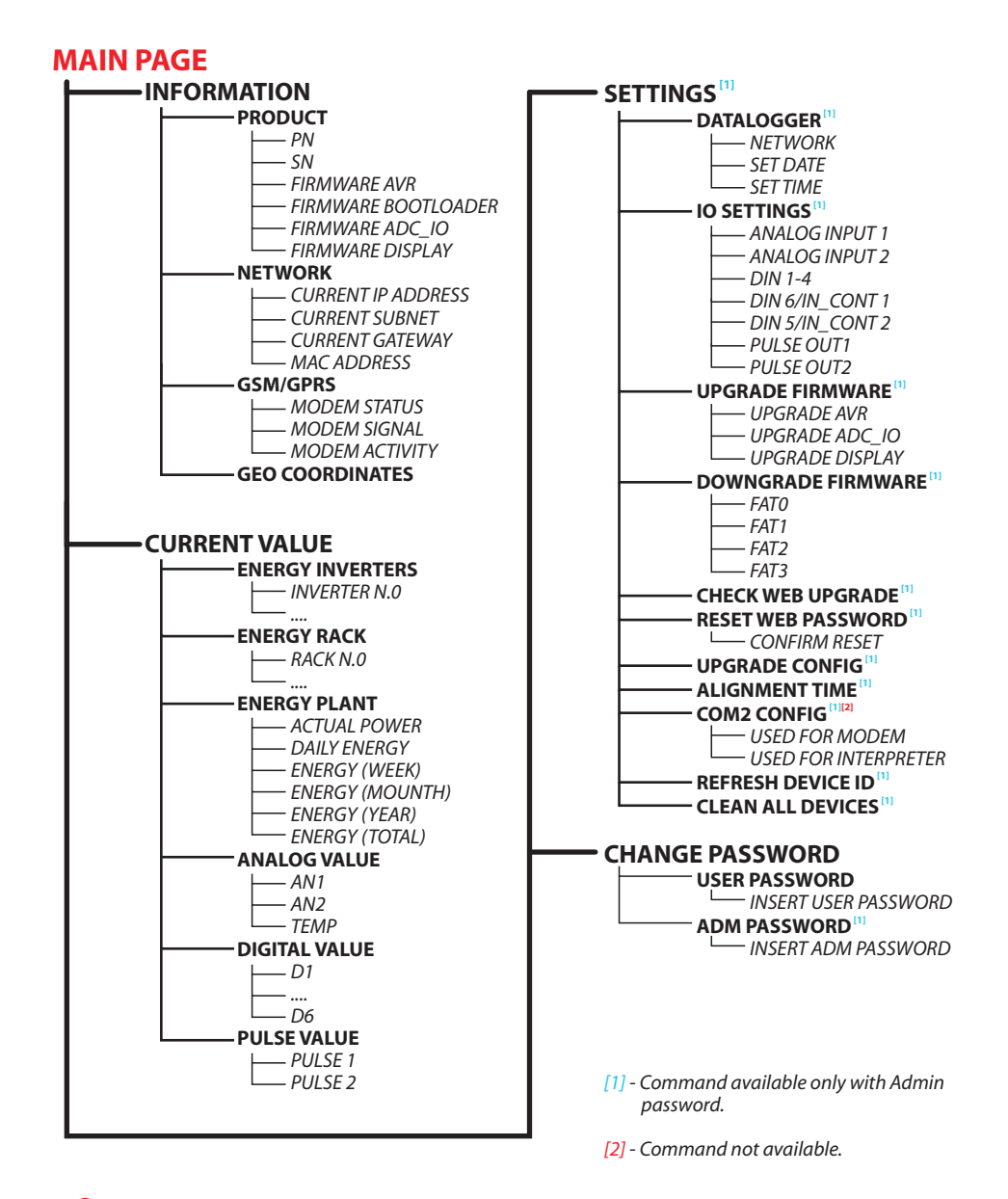

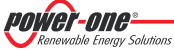

## **4. Compliance Requirements**

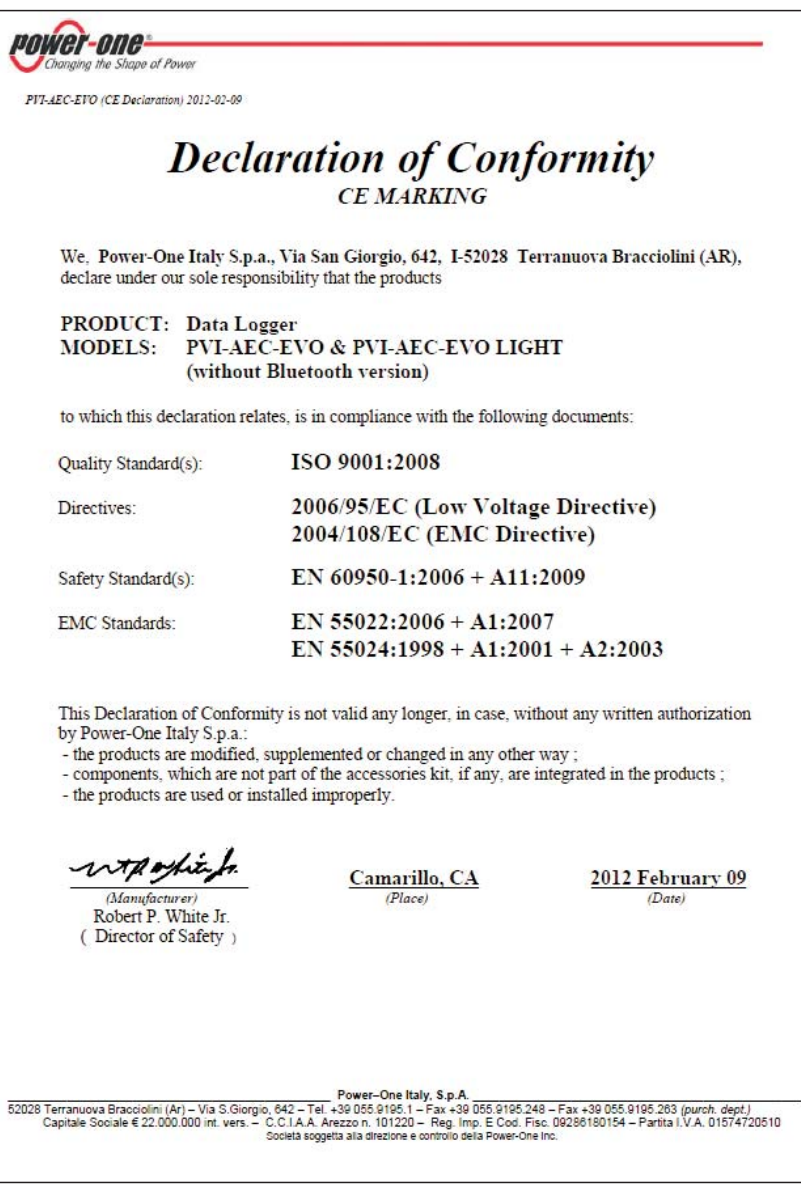

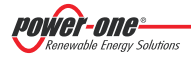

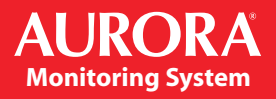

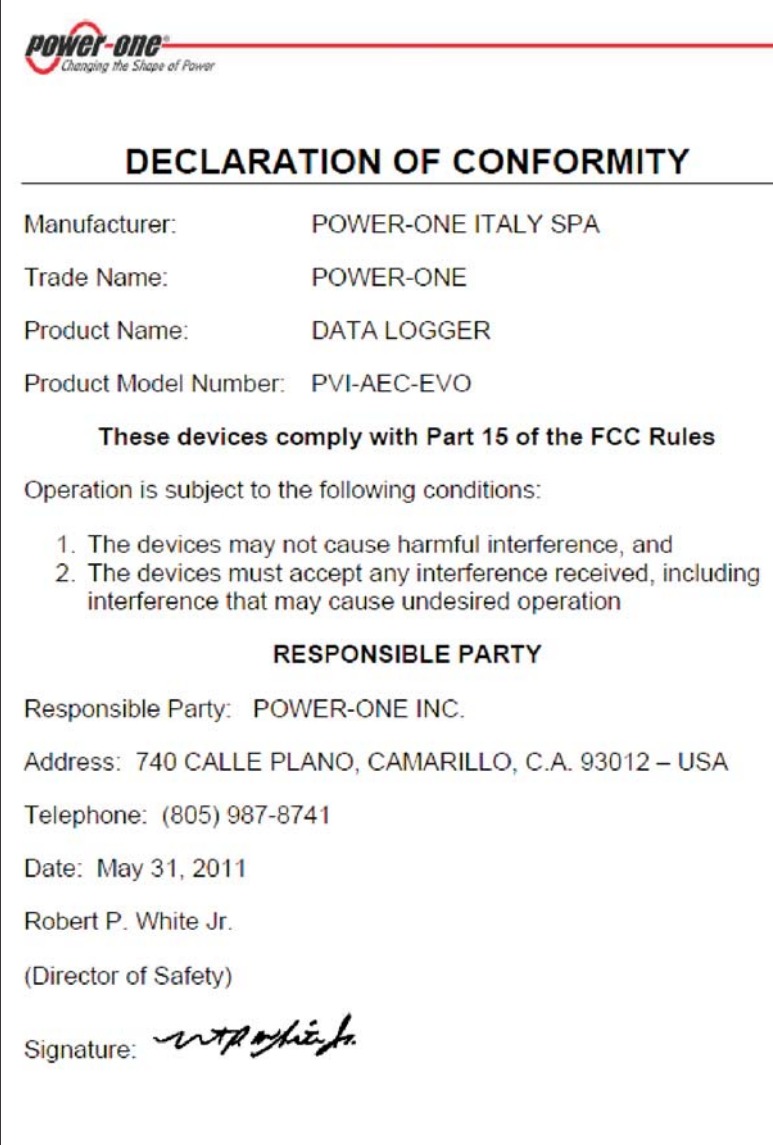

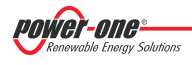

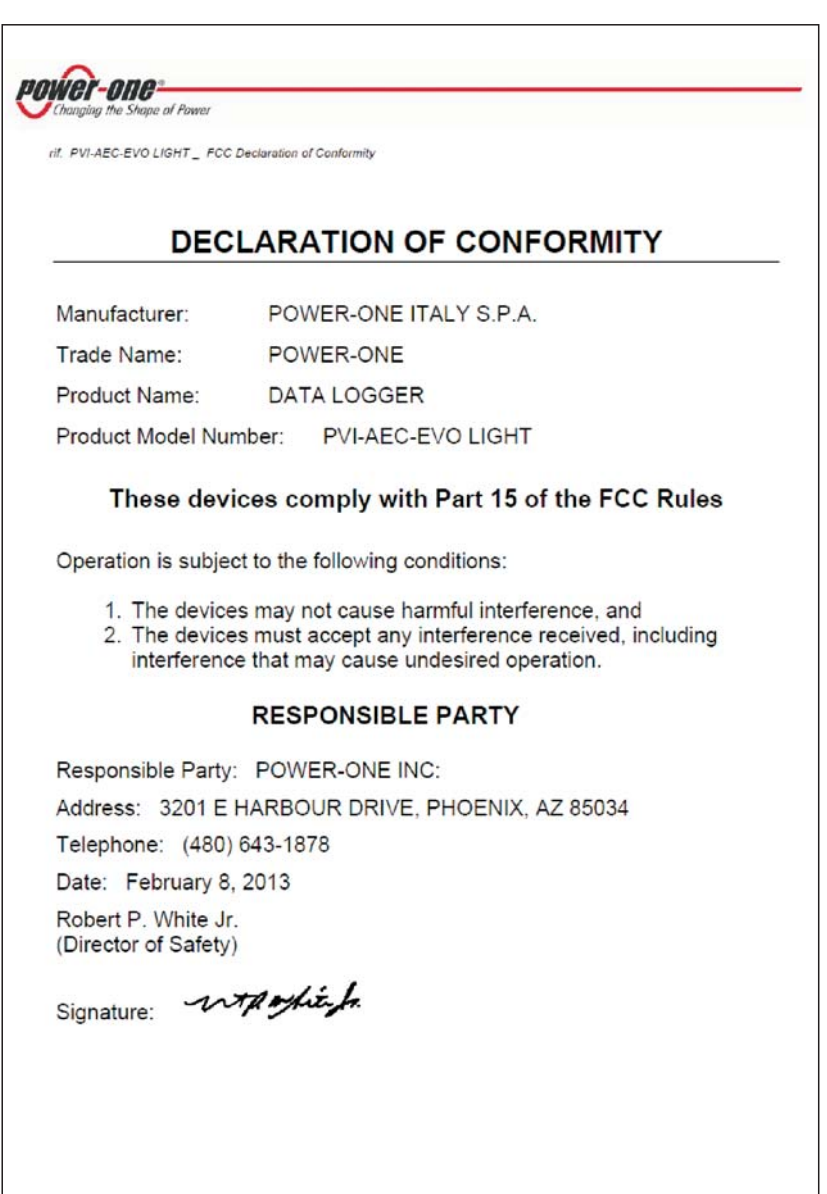

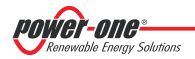

I

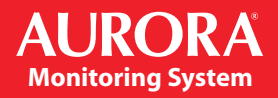

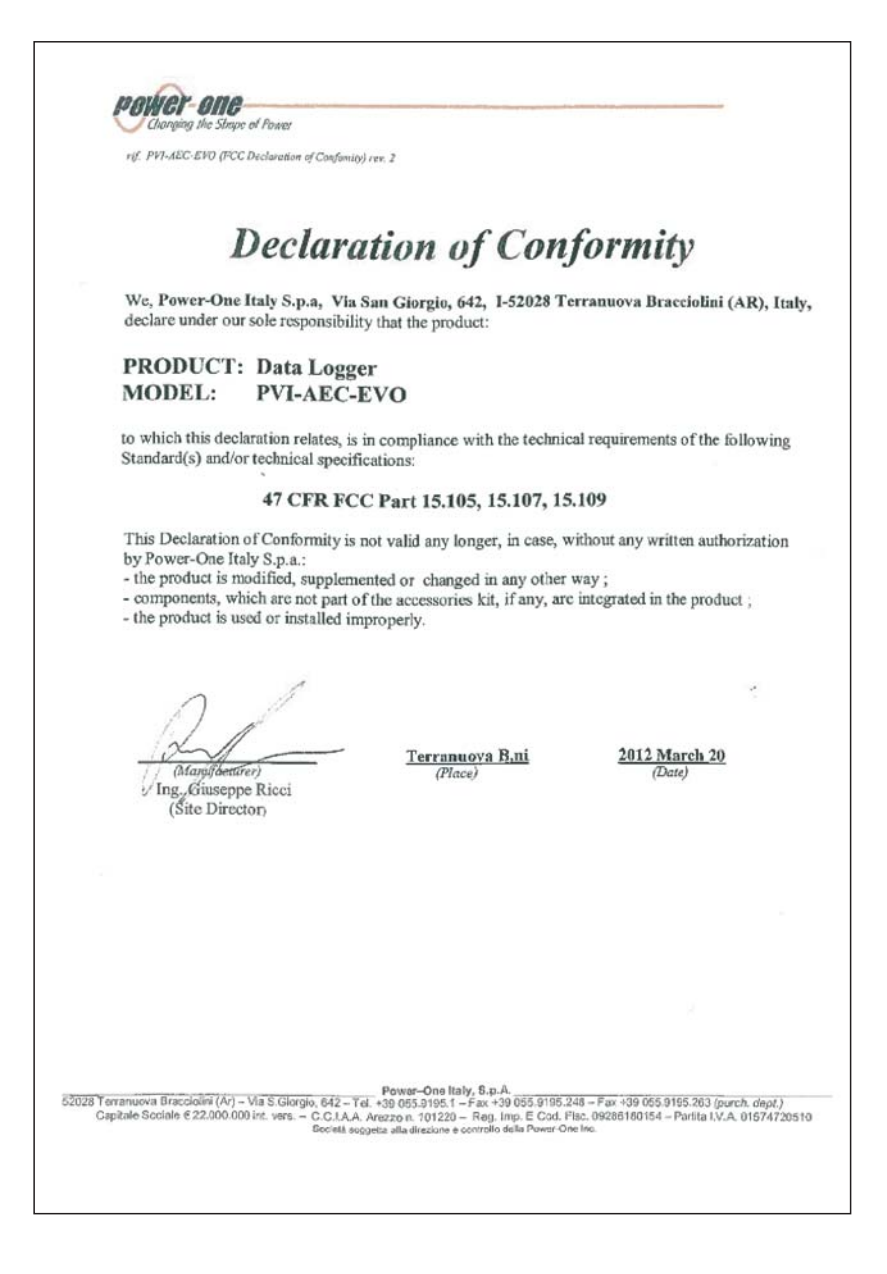

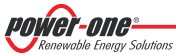

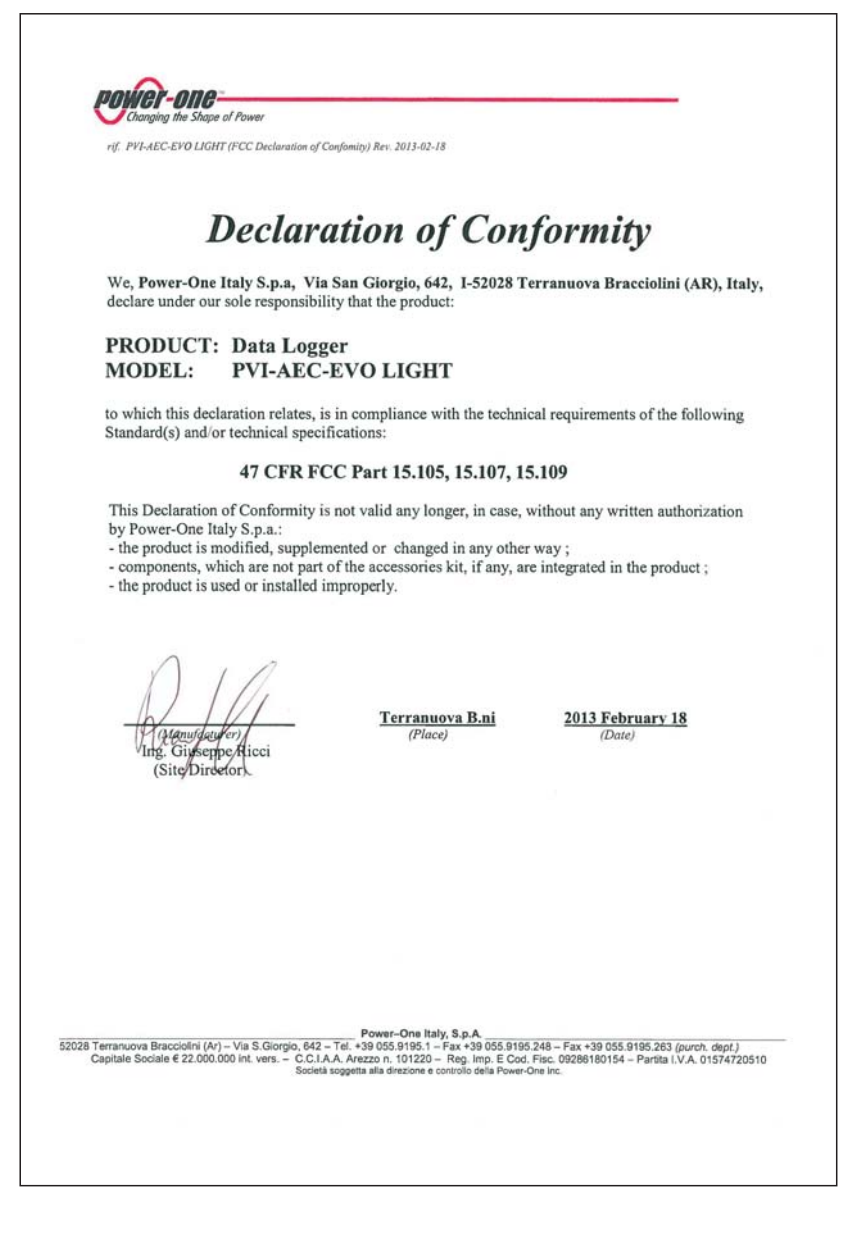

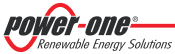

# **ALIRORA Monitoring System**

**NOTE:** The Models PVI-AEC-EVO and PVI-AEC-EVO LIGHT has been tested and found to comply with the limits for a Class B digital device, pursuant to Part 15 of the FCC Rules.These limits are designed to provide reasonable protection against harmful interference in a residential installation. These equipments generates, uses and can radiate radio frequency energy and, if not installed and used in accordance with the instructions, may cause harmful interference to radio communications. However, there is no guarantee that interference will not occur in a particular installation.

If these equipments does cause harmful interference to radio or television reception, which can be determined by turning the equipment off and on, the user is encouraged to try to correct the interference by one or more of the following measures:

- Reorient or relocate the receiving antenna.  $\bullet$
- Increase the separation between the equipment and receiver.  $\bullet$
- Connect the equipment into an outlet on a circuit different from that to which the receiver is connected.  $\bullet$
- Consult the dealer or an experienced radio/TV technician for help.  $\bullet$

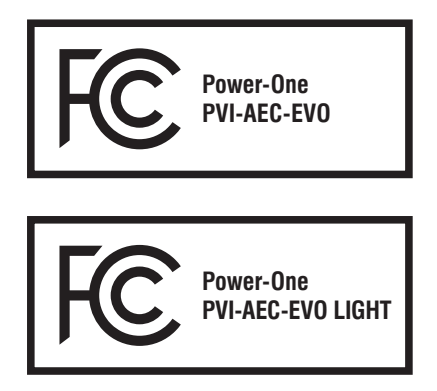

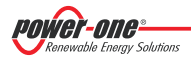